# **CFMS User Guide**

## **Table Of Contents**

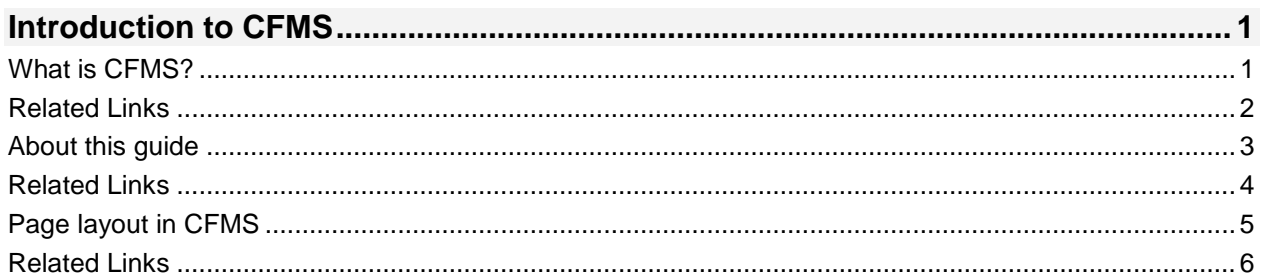

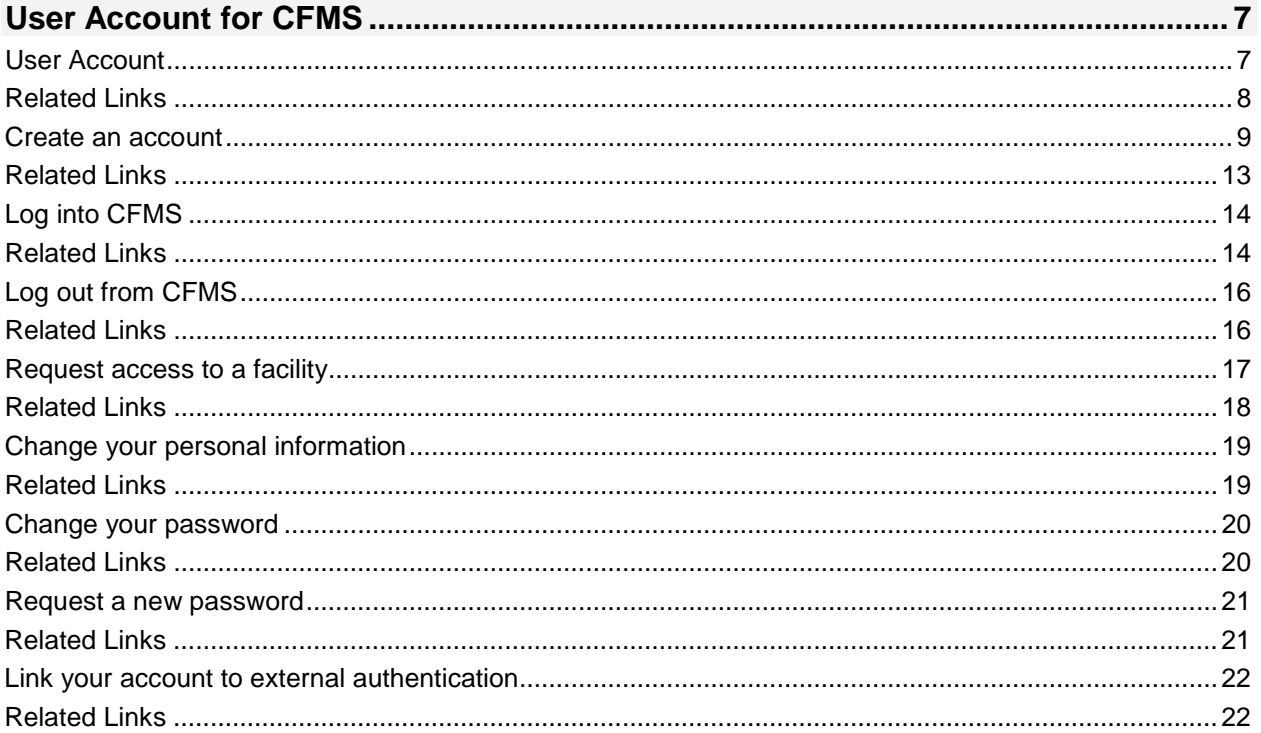

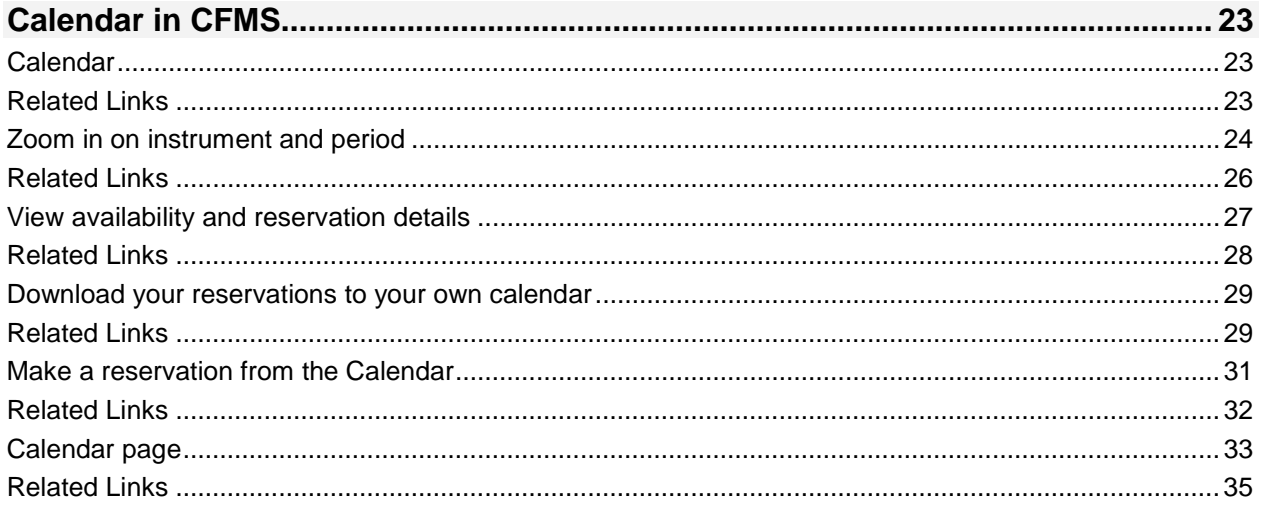

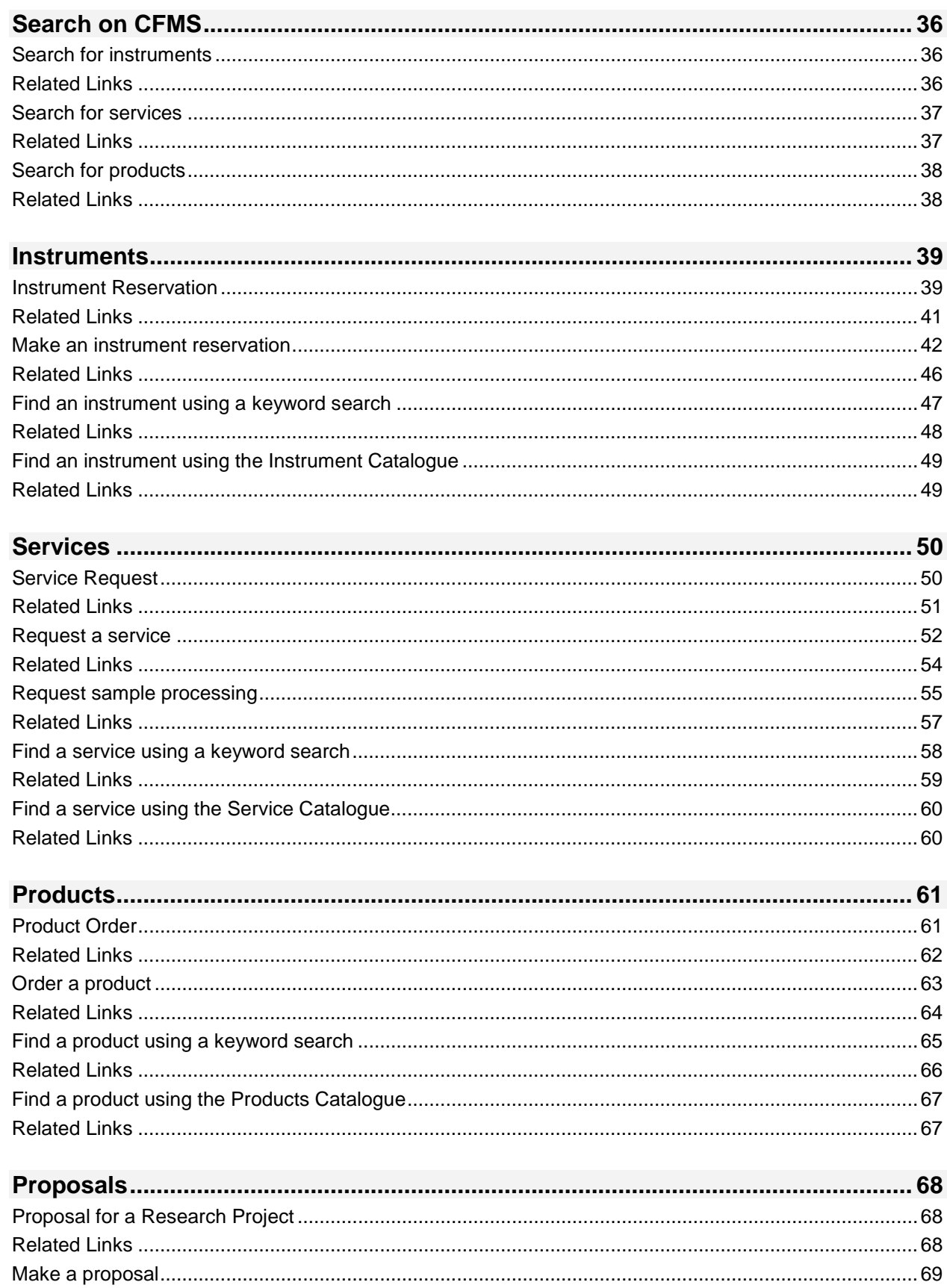

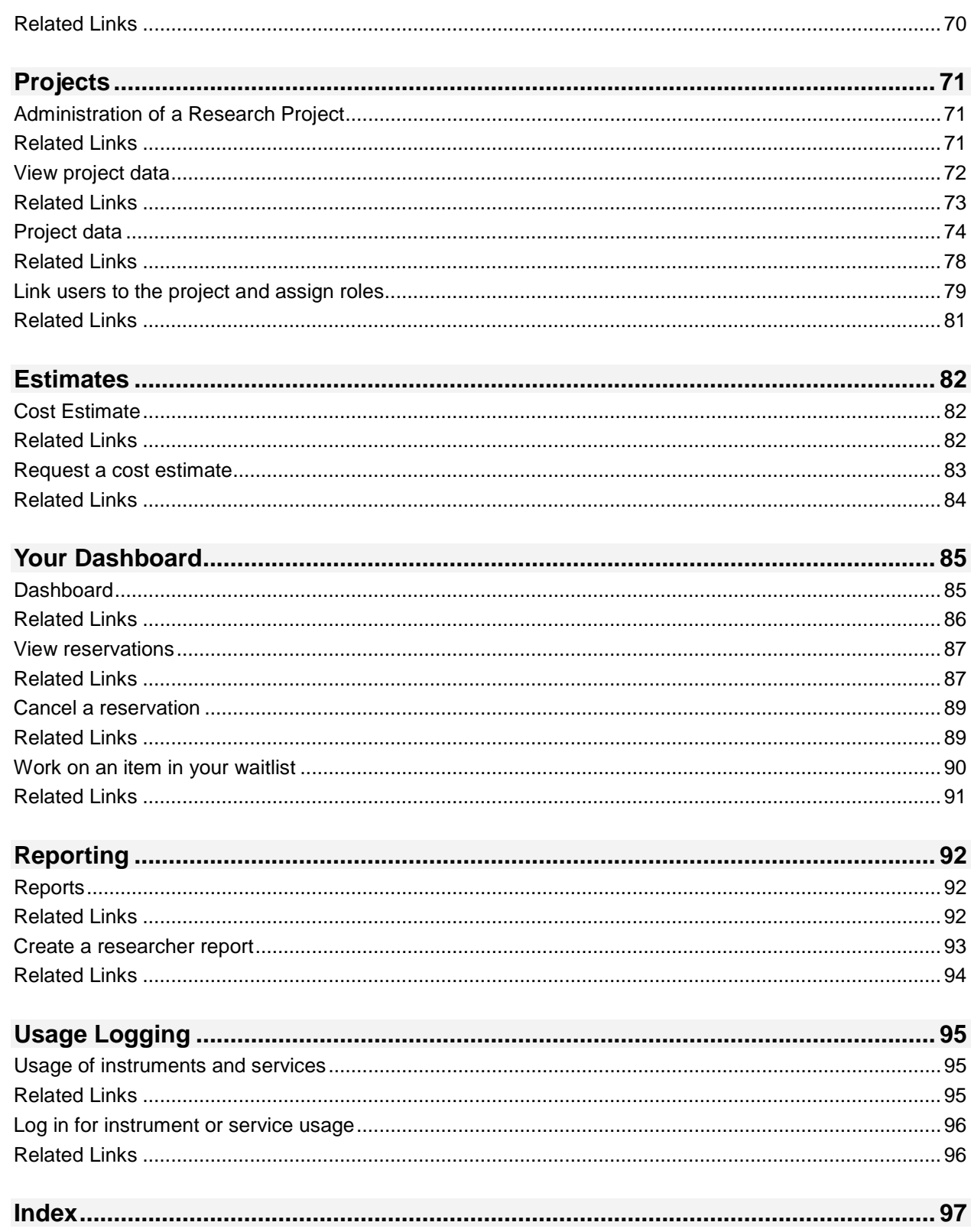

## <span id="page-4-1"></span><span id="page-4-0"></span>**What is CFMS?**

Core facilities offer the use of their equipment and the assistance of their staff to researchers. The use of these instruments and services is paid for using the grants or other funding sources of the Chief Investigators (CIs) for whom the researchers work. In practice, this system caused all kinds of inefficiencies. These inefficiencies prompted the creation of CFMS:

• Instrument and service reservations

Many facilities did not have an adequate system for tracking instrument reservations and service requests. Sometimes facilities even resorted to sticking yellow notes to instruments.

• Grant balance verification

Nobody checked how much money was left in the grants before doing the work. Thus, Chief Investigators and researchers ran up bills that could not be paid.

• Invoicing

Many facilities did not have an efficient system to link instrument reservations and service requests to the accounting system of their organisation.

• Reporting

Facilities, institutions, and CIs had little insight into the utilization of instruments and services. For example, facilities did not know which instruments were in high demand and which were not, and thus risked investing in the wrong instruments.

• Compliancy with regulations

Government regulations or internal regulations of the organisation to which a facility belongs, may stipulate that every dollar of grant money that passes through a facility is tracked. Many facilities were unable to comply with these regulations.

• Locating instruments

It was often not possible to search across institutions and facilities for instruments, for example to find a particular instrument that was needed for a research project.

CFMS was developed to remedy these inefficiencies.

#### **Aspects of CFMS**

CFMS is highly flexible and configurable. There are several aspects to CFMS:

• Web application

CFMS is a web application that serves as an interface between facilities and researchers. Facilities create content to inform researchers about their facility and about the instruments, services and products that the facility offers. Chief Investigators and researchers use CFMS to propose new projects, to make instrument reservations, and to request services.

In another part of the web application, the facility staff handles all reservations, requests, and orders. Various checks and calculations are made, and notifications are sent out to people involved.

• Dynamic questions

There are usually various data that the facility staff needs to know to decide if instrument reservations or service requests can be approved. What the staff needs to know, depends on the instrument or service. So for each instrument and service, the facility creates a specific set of questions. The researcher answers these questions on the instrument reservation or service request form. Depending on the answers, additional questions may appear on the form.

• Custom rates and usage conditions

Facilities connect instruments, services, and products on the one hand, to research projects, users, rates, and usage conditions on the other hand. Thus facilities can offer special rates and usage profiles to specific researchers based on the project for which the work will be done.

#### **What CFMS does for CIs and researchers**

CFMS is an interface between you and the facilities. The system is an easy to use web application that allows you to:

- Search for a particular instrument that is needed for a research project
- Submit proposals for research projects
- Request cost estimates before you book or order anything
- Make instrument reservations
- Request services
- Order products
- Keep track of your reservations and requests

<span id="page-5-0"></span>You will receive email notifications from the facility to keep you informed about the status of your proposals, reservations, requests, and orders. And you no longer run the risk of overspending.

- 1. [Page layout in CFMS](#page-8-0)
- 2. [About this guide](#page-6-0)

## <span id="page-6-0"></span>**About this guide**

This document provides the information you need when using the Core Facilities Management System (CFMS) version 2.8.1. The following table gives an overview of the contents of this document.

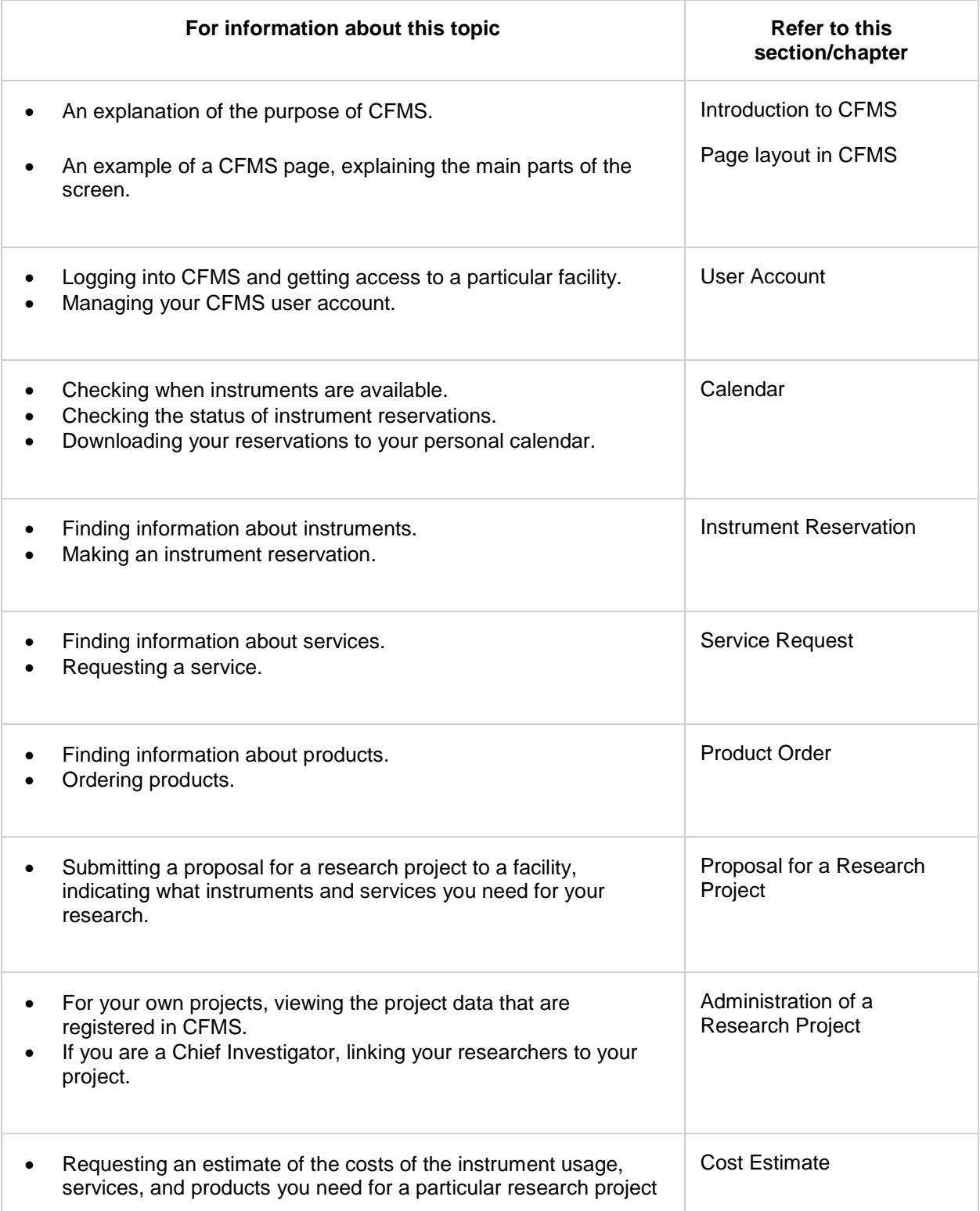

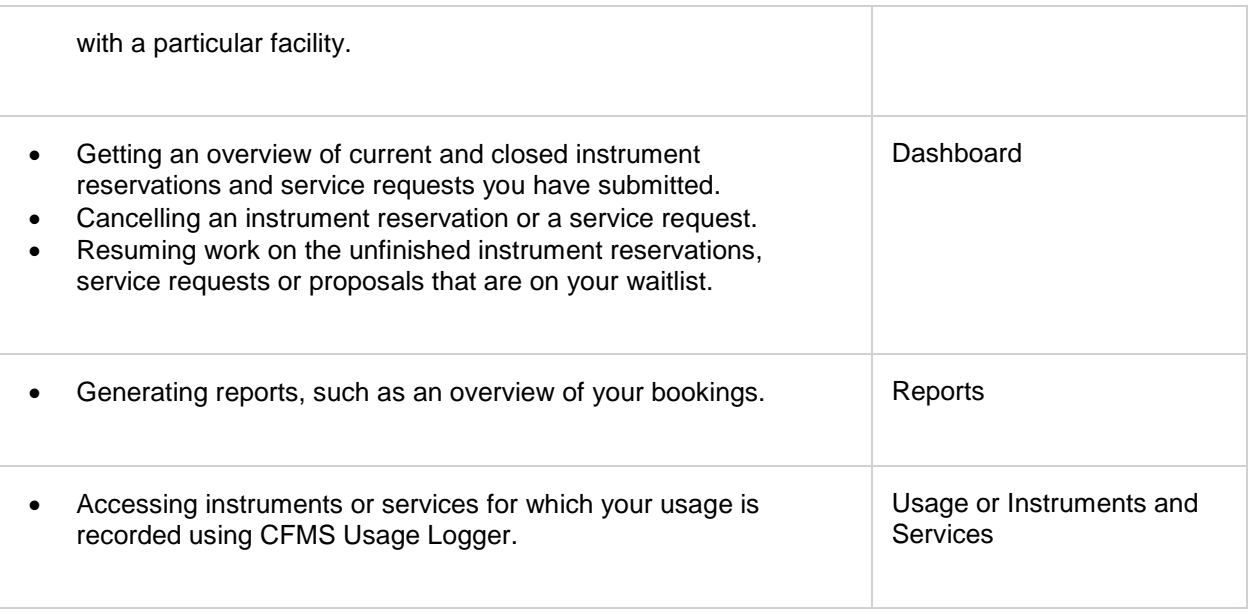

#### **Structure of sections**

<span id="page-7-0"></span>Each of the topics mentioned in the previous table consists of an introduction and one or more task descriptions with step-by-step instructions. The introduction provides the background information that will help you understand the tasks.

- 1. [Introduction to CFMS](#page-4-1)<br>2. Page layout in CFMS
- [Page layout in CFMS](#page-8-0)
- 3.

## <span id="page-8-0"></span>**Page layout in CFMS**

The following figure shows an example of a CFMS page. The main parts of the screen are indicated by numbered rectangles. The table following the figure explains those main parts of the screen.

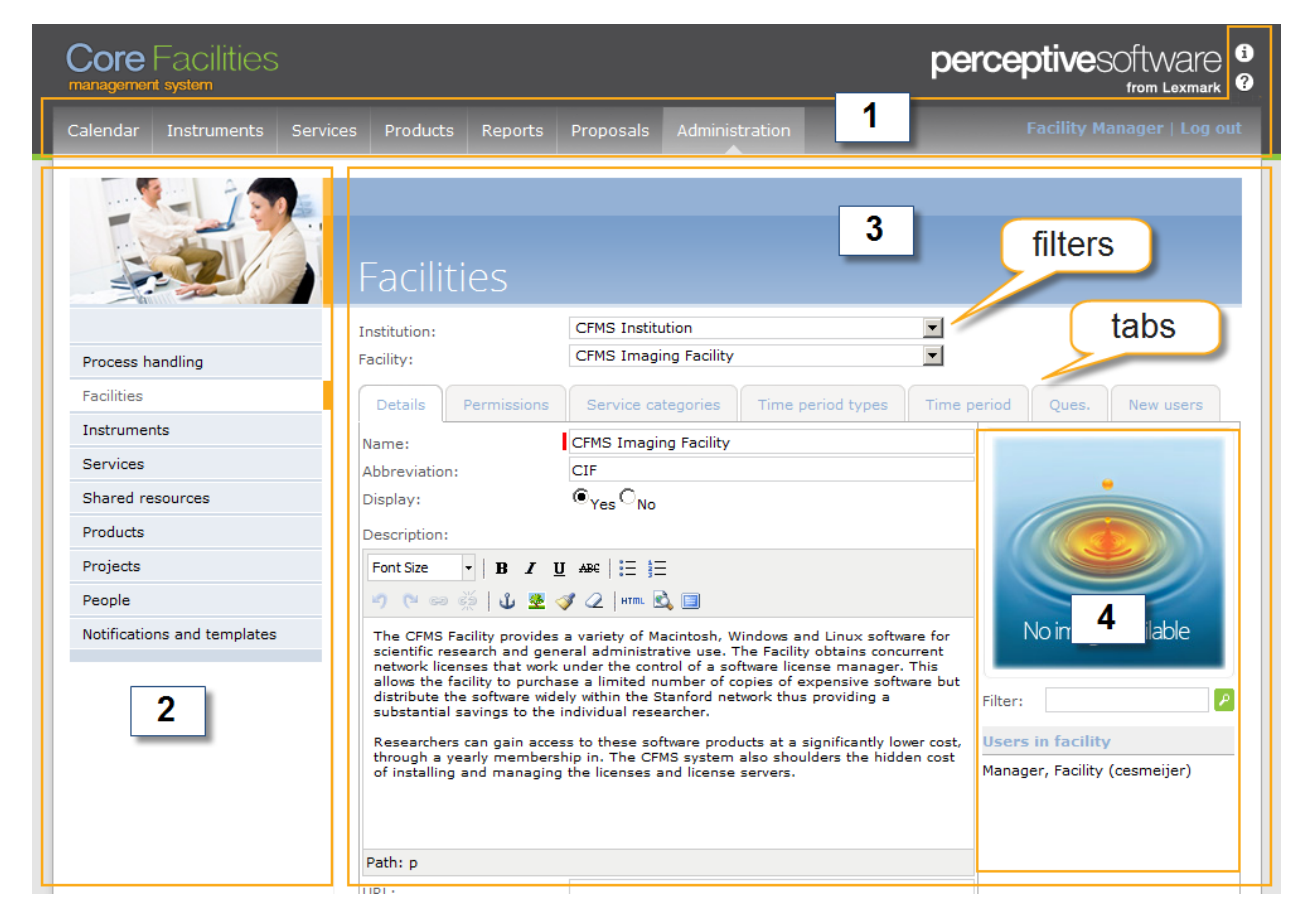

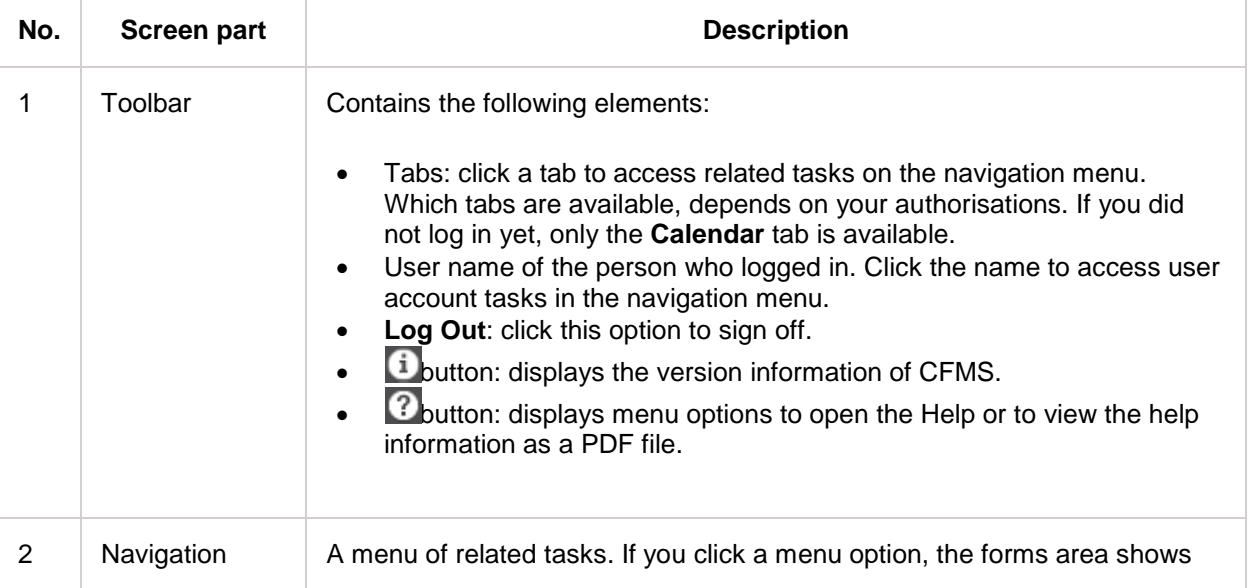

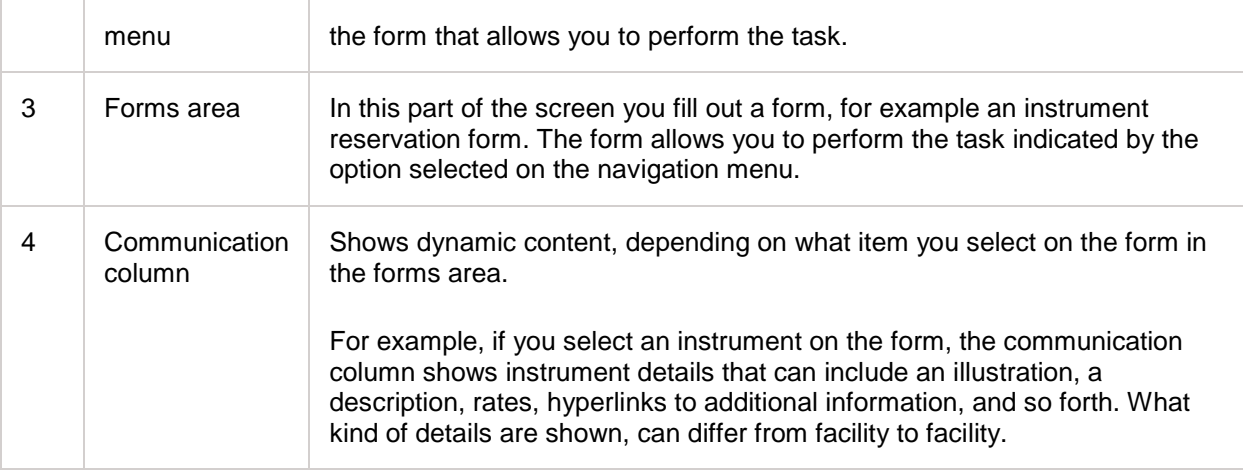

- <span id="page-9-0"></span>1. [Introduction to CFMS](#page-4-1)<br>2. About this guide
- [About this guide](#page-6-0)

## <span id="page-10-1"></span><span id="page-10-0"></span>**User Account**

To use CFMS, you must first create a user account, indicating which facility you want to access. You will receive an email notification confirming you are authorised to use CFMS, and from that moment on you can log in using a web browser. Initially your CFMS account gives you access to only one facility. If you want to access other facilities, do not request another account: you can simply extend your existing account by requesting access to those other facilities one at a time.

When you log in, CFMS looks up permissions and other data. For example:

- If you are a researcher: at login, CFMS checks the instrument training you have and which instruments you can use in an unassisted capacity, who your Chief Investigator is, the projects you work on, and the grants that are connected to you or to those projects. This saves you work when you need to enter data for an instrument reservation, a service request, or a product order.
- If you are a system administrator: at login, CFMS verifies your user roles. Your roles determine which administration data you can view, and which administration data you can add or edit.

#### **External authentication**

CFMS can integrate with external authentication mechanisms, such as a single sign-on (SSO) system (SAML authentication system or federated access management system) or a domain authentication system (Active Directory). An external authentication system allows you to use just one set of user name and password to log into various computers, applications, and other systems of various organisations.

If you have an account with an external authentication system that is integrated with CFMS, you can connect that external account to your CFMS account.

#### **Confidentiality of personal data**

The facility must have a means of communicating with you, for example to send you an email when your request has been approved or to call you if an emergency arises regarding your experiment or instrument reservation. Therefore certain personal data are stored with your user account. These data are kept confidential and will only be used by the facility to communicate with you about the business you conduct.

#### **Topics in this section**

This section discusses the following topics.

- Create an account: how to request an account for CFMS.
- Log into CFMS: how to access CFMS.
- Request access to a facility: how to extend your account with access to more facilities.
- Change your personal information: how to update account data such as your name, contact details and address.
- Change your password: what to d if you know your password but prefer another password.
- Request a new password: what to do if you forgot your password.
- Link your account to external authentication: how to connect your CFMS user account to your account with an external authentication mechanism.

- <span id="page-11-0"></span>1. [Create an account](#page-12-0)<br>2. Log into CFMS
- 2. [Log into CFMS](#page-17-0)<br>3. Request access
- 3. [Request access to a facility](#page-20-0)
- 4. [Change your personal information](#page-22-0)
- 5. [Change your password](#page-23-0)
- 6. Request a [new password](#page-24-0)<br>
7. Link your account to exter
- [Link your account to external authentication](#page-25-0)

## <span id="page-12-0"></span>**Create an account**

To use CFMS, you must first create a user account. When requesting your account, you specify:

- The facility to which you want to gain access.
- The user name and password you want to use. If you have an account with an external authentication system that is integrated with CFMS, you provide these data by logging into that external system.
- Your affiliation: the organisation to which you are connected such as a university, centre, or company.
- Other information that is necessary for billing purposes: your department, Chief Investigator, and funding source including billing address details.

Immediately after you submit your request, you can log into CFMS using the user name and password you specified in your request, or the user name and password of your account with a single-sign in system. However, the available functionality is limited to viewing the calendar (on the **Calendar** tab) and submitting a research project proposal (on the **Proposal** tab).

In the meantime, the facility manager and, in some cases, also the department administrator evaluate your request. After approval, you receive an email notification confirming you can access the facility in CFMS. From that moment on you are authorised to use the rest of the functionality.

To create a user account for CFMS and to specify the facility you want to access, complete the following steps.

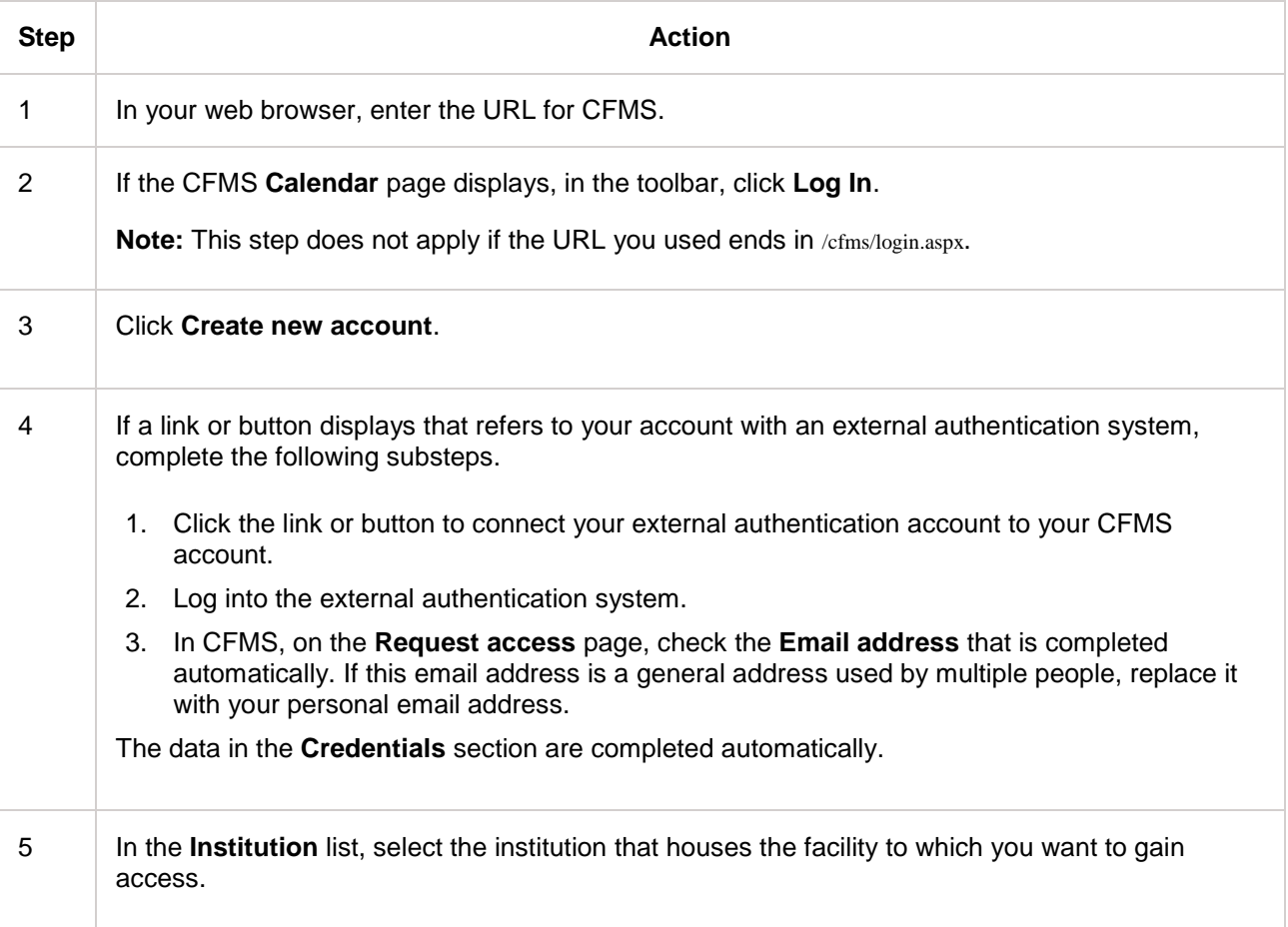

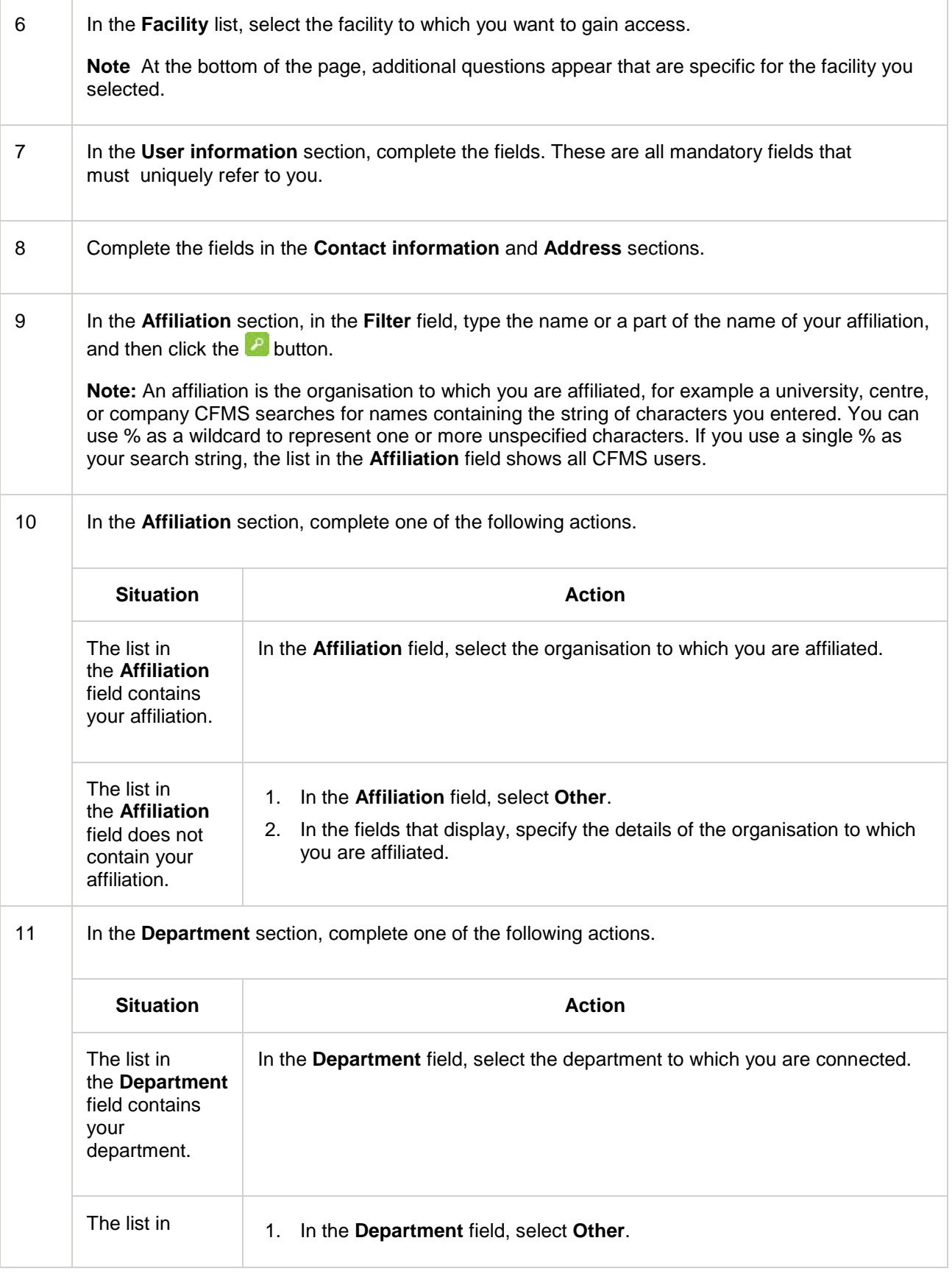

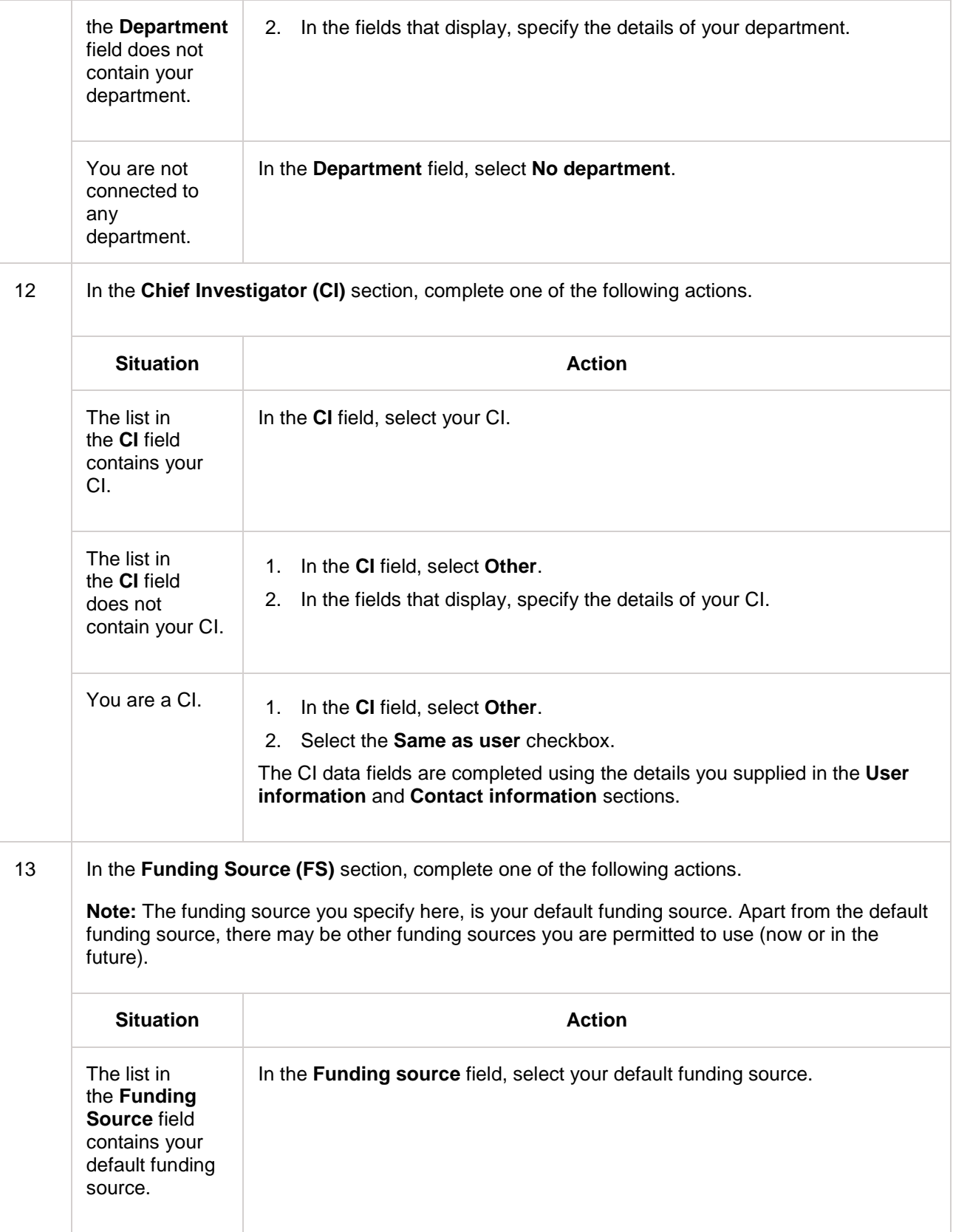

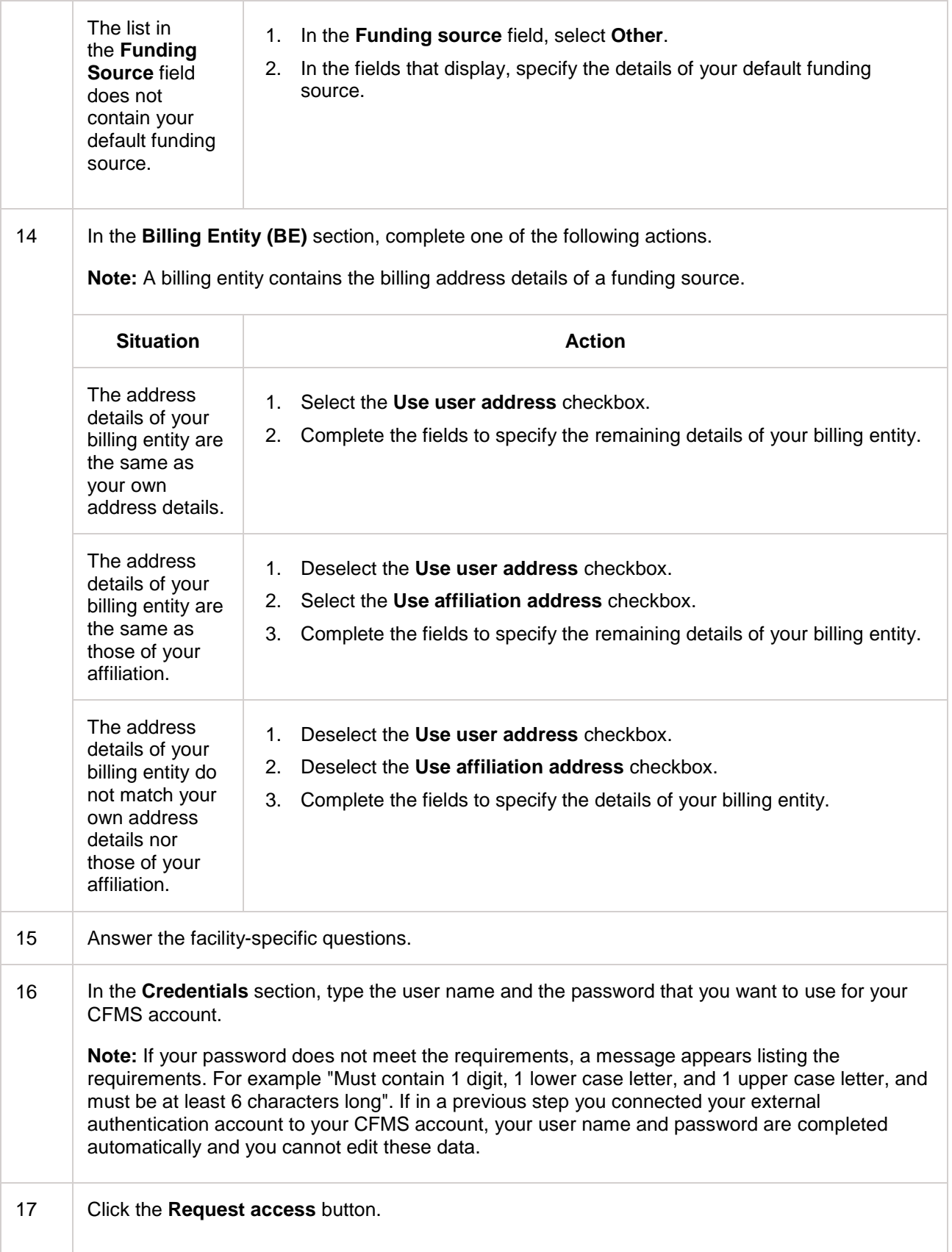

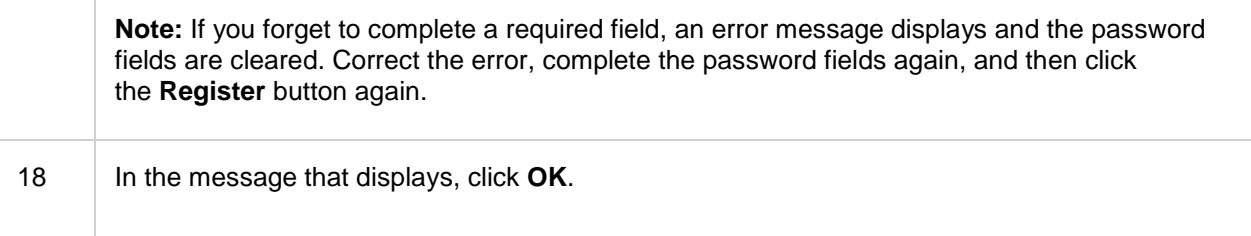

<span id="page-16-0"></span>You can now log in but are not yet authorised to use all functionality. After you receive an email notification confirming that you can access the facility in CFMS, you are fully authorised to use CFMS.

- 1. [User Account](#page-10-1)<br>2. Log into CFMS
- 2. [Log into CFMS](#page-17-0)<br>3. Request access
- Eugence of the Changle [Request access to a facility](#page-20-0)

## <span id="page-17-0"></span>**Log into CFMS**

#### **Prerequisites**

To log in, you must have a CFMS user account.

#### **Log in**

To log into CFMS, complete the following steps.

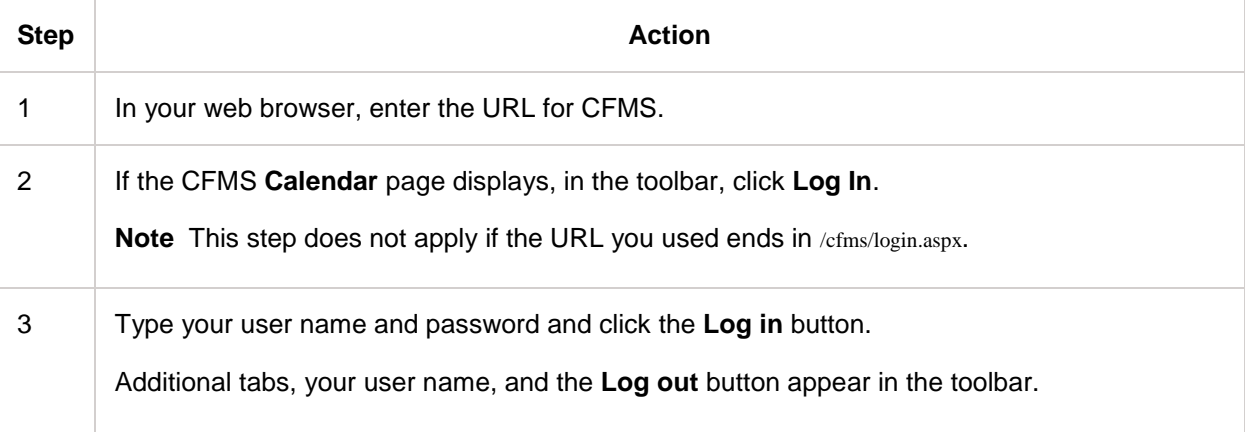

#### **Log in using an external authentication mechanism**

CFMS can integrate with external authentication mechanisms, such as a single sign-on (SSO) system SAML authentication system or federated access management system or a domain authentication mechanism (Active Directory). An external authentication system allows you to use just one set of user name and password to log into various computers, applications and other systems of various organisations.

To log into CFMS if your CFMS account is connected to your external authentication account, complete the following steps.

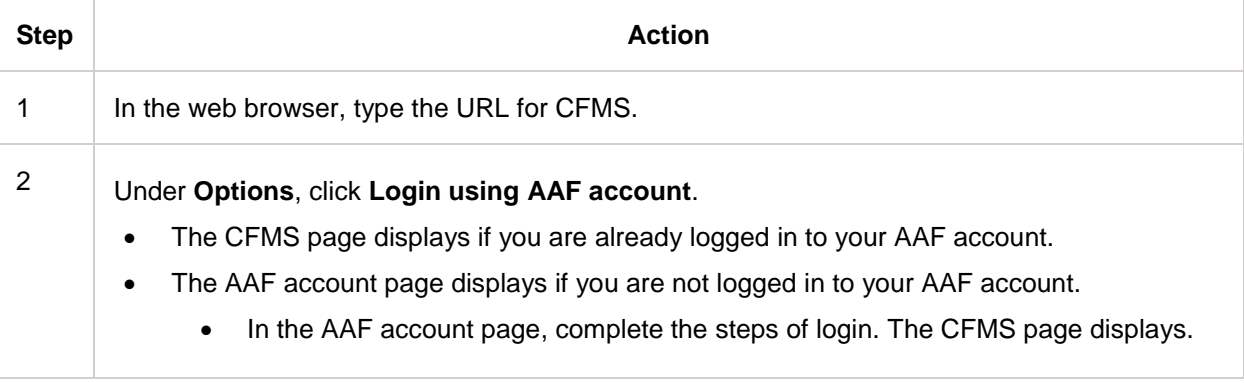

- <span id="page-17-1"></span>1. [User Account](#page-10-1)
- 2. [Create an account](#page-12-0)
- 3. [Request access to a facility](#page-20-0)

## <span id="page-19-0"></span>**Log out from CFMS**

To log out from CFMS, complete the following step.

<span id="page-19-1"></span>• On the toolbar, click **Log out**. If you have logged in using your AAF account ensure that you close the browser and end your previous AAF session.

- 1. [User Account](#page-10-1)<br>2. Create an acc
- 2. [Create an account](#page-12-0)<br>3. Log into CFMS
- 3. [Log into CFMS](#page-17-0)<br>4. Log out from CI
- [Log out from CFMS](#page-19-0)

## <span id="page-20-0"></span>**Request access to a facility**

Initially, your account is connected to only one facility. You need to request access to the other facilities you want to use.

- If you try to use a facility to which you do not have access yet, you are redirected to the **Request access** page.
- You can also navigate to the **Request access** page directly.

The facility manager and, in some cases, also the department administrator evaluate your request. After approval, you receive an email notification confirming you can access the facility in CFMS.

You need to repeat this step for each facility to which you want to gain access. You cannot ask for access to multiple facilities in one request.

#### **Prerequisites**

To extend your user account, you must have a CFMS user account and you must log into CFMS.

#### **Request access**

To extend your CFMS account with access to an extra facility, complete the following steps.

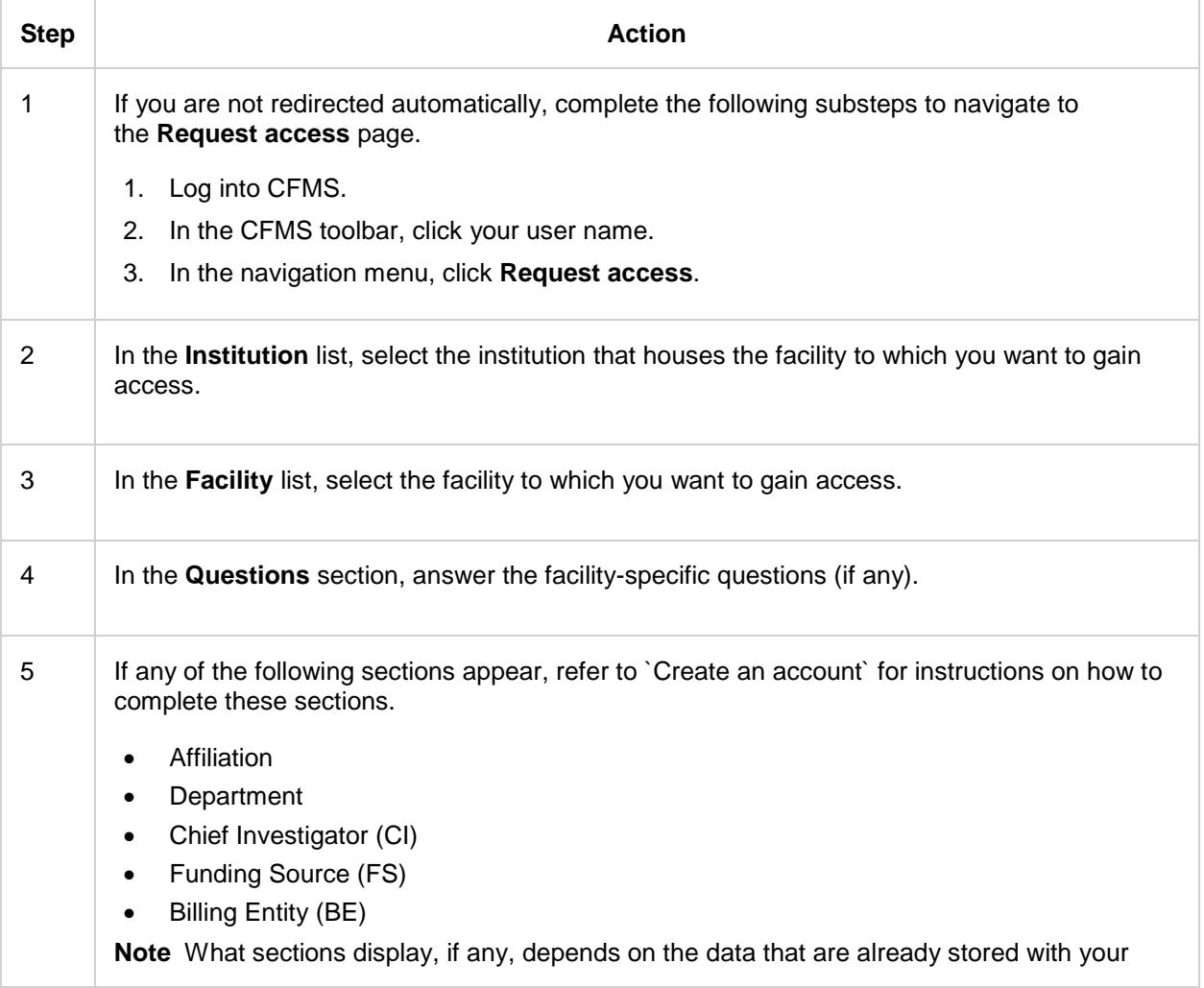

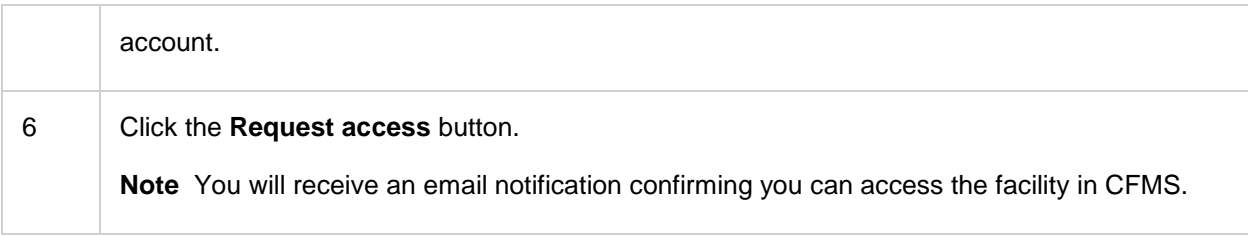

- <span id="page-21-0"></span>1. [User Account](#page-10-1)<br>2. Create an acco
- [Create an account](#page-12-0)

## <span id="page-22-0"></span>**Change your personal information**

When you requested an account for CFMS, you were asked to specify user information such as your name, affiliation, email address, contact information, and your address. You can update this information as needed.

**Note:** You need to enter certain mandatory data such as your first name and last name, even if these mandatory data have remained the same. Mandatory data are marked by \*.

**Note:** You do not receive an email notification confirming your changes.

To change the personal information that is connected to your CFMS user account, complete the following steps.

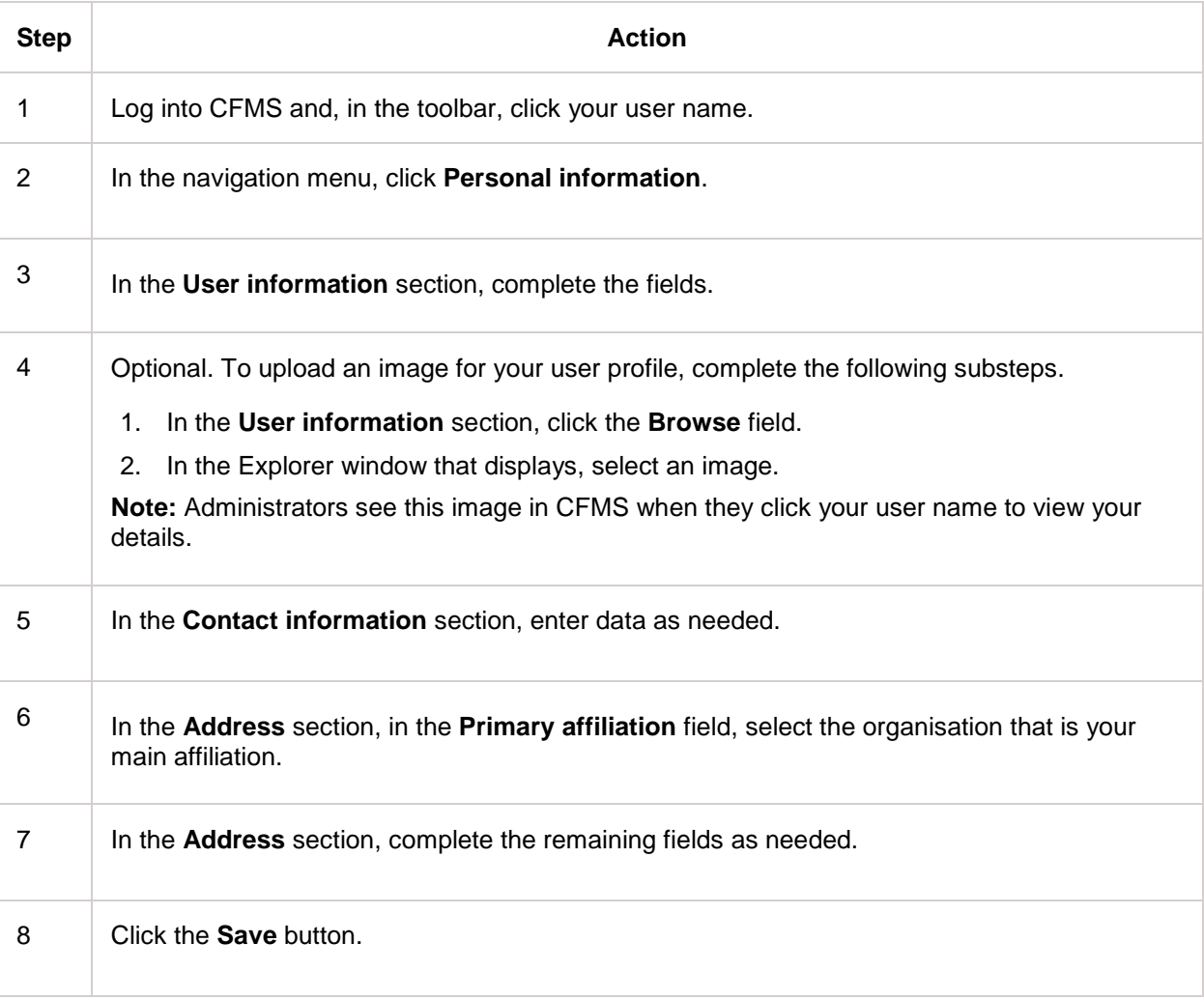

- <span id="page-22-1"></span>1. [User Account](#page-10-1)<br>2. Change your r
- 2. [Change your password](#page-23-0)

### <span id="page-23-0"></span>**Change your password**

If you want a different password for your CFMS user account, you can change your password from within CFMS. You will not receive a confirmation, and your new password is effective the next time you log in.

**Note** The option to change your CFMS password is not available if your CFMS account is connected to your account with an external authentication mechanism, such as a single sign-on system (SAML authentication system or federated access management system) or a domain authentication system (Active Directory).

To change the password for your CFMS user account, complete the following steps.

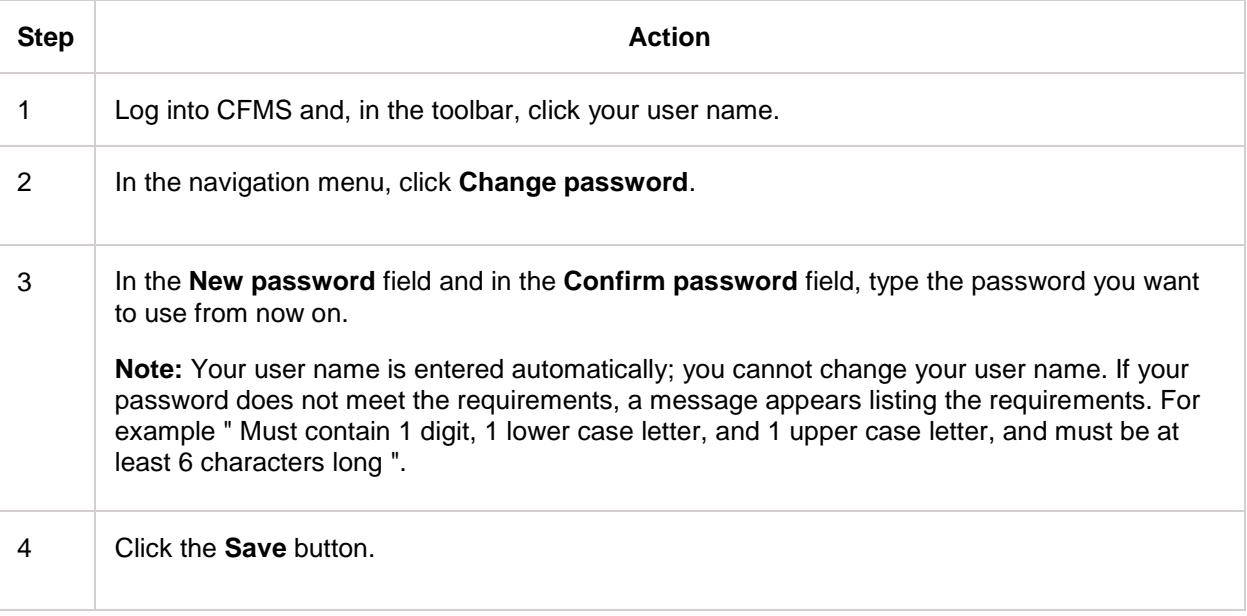

<span id="page-23-1"></span>The next time you log into CFMS, use your new password.

- 1. [User Account](#page-10-1)
- 2. [Request a new password](#page-24-0)

## <span id="page-24-0"></span>**Request a new password**

Don't worry if you forgot the password for your CFMS user account. You can request a new password for the same account as long as you know the email address or the user name that you specified when creating the account. You will receive an email notification containing a link to a temporary location in CFMS where you can set a new password.

If you forgot all login data - password, email address, and user name - you must contact the facility. Facility staff can send you a notification containing a URL to a temporary location in CFMS where you can set a password.

**Note** If your CFMS account is connected to your account with an external authentication mechanism (single-sign on, SAML authentication, federated access management, domain authentication, Active Directory), your user name and password are managed by that external system, not by CFMS. An error message displays if you try to reset your password in CFMS.

To request a new password for your CFMS account, complete the following steps.

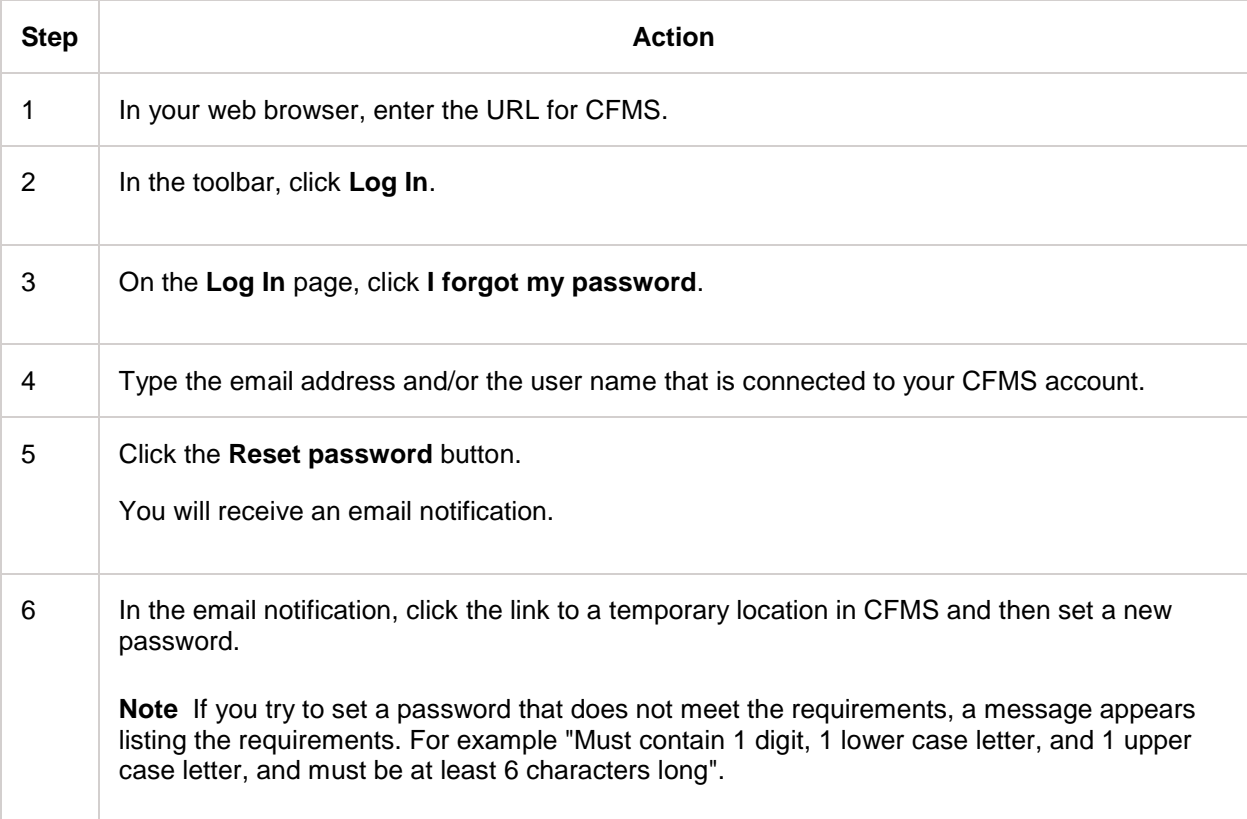

- <span id="page-24-1"></span>1. [User Account](#page-10-1)
- 2. [Change your password](#page-23-0)

### <span id="page-25-0"></span>**Link your account to external authentication**

CFMS can integrate with external authentication mechanisms, such as a single sign-on (SSO) system (SAML authentication system or federated access management system) or a domain authentication mechanism (Active Directory). An external authentication system allows you to use just one set of user name and password to log into various computers, applications and other systems of various organisations.

There are some situations when your CFMS account is not integrated with your external authentication account.

- CFMS and your external authentication mechanism does not exist. The integration may be implemented in the future.
- When you created your CFMS account it was not integrated with your external authentication mechanism.
- A CFMS administrator created the CFMS account on your behalf.
- Due to changes in your external authentication account, a CFMS administrator changed your CFMS account into a local CFMS account and removed connection to your external authentication account.

In these situations, apart from the first one, you can connect your CFMS account to your external authentication account.

To integrate your CFMS account with your account with an external authentication mechanism, complete the following steps.

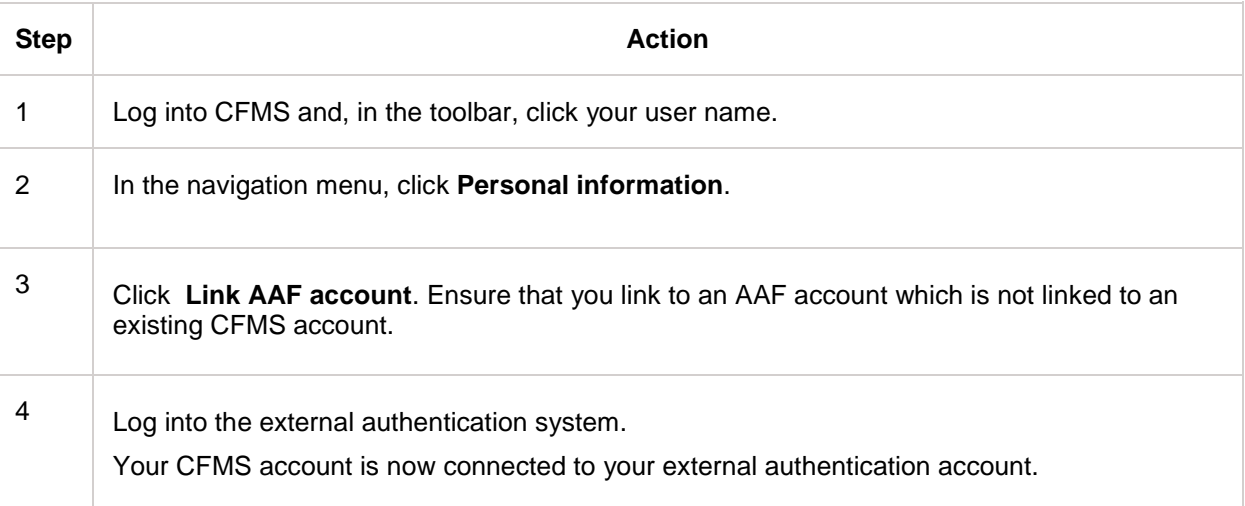

### <span id="page-25-1"></span>**Related Links**

1. [Log into CFMS](#page-17-0)

## <span id="page-26-0"></span>**Calendar in CFMS**

## <span id="page-26-1"></span>**Calendar**

The **Calendar** page provides an overview of the availability and reservations of the instruments that facilities offer. The Calendar is the first tab on the toolbar and is available even before you log in.

You can use the calendar to:

- Check the availability of an instrument or a service.
- View reservation details such as reference number, start and end times, and status.
- Create appointments in your own calendar for your reservations.
- Make a new reservation.

If you use the calendar as a starting point for making a new reservation, you will be asked to log in if you did not do so already. After that you are redirected to the **Instrument reservations** page and the selections you made in the **Calendar** page are copied to the reservation form.

#### **Calendar page**

The **Calendar** page has two panes. The upper pane contains options to zoom in on a particular facility, instrument, and period. The lower pane is the actual calendar. White time blocks in the calendar indicate periods when an instrument is available. Reservations are shown as tiles with coloured labels on top of the time blocks.

#### **Topics in this section**

This section discusses the following topics.

- Zoom in on instrument and period: how to use the various options and controls of the **Calendar** page.
- View instrument availability and reservation details: these instructions include an explanation of how the availability is indicated in the calendar, and a description of the reservation details that you can view from the calendar.
- Download a reservation to your own calendar: how to download an iCalendar file containing your reservation details, to add the appointment to your own calendar.
- Make a reservation from the Calendar: how to use the calendar as the starting point for a new instrument reservation.
- <span id="page-26-2"></span>• Calendar page: an overview of the options, buttons, and other controls on the **Calendar** page.

- 1. [Zoom in on instrument and period](#page-27-0)<br>2. View instrument availability and re-
- [View instrument availability and reservation details](#page-30-0)
- 3. [Download a reservation to your own calendar](#page-32-0)
- 4. [Make a reservation from the Calendar](#page-34-0)<br>5 Calendar page
- [Calendar page](#page-36-0)

## <span id="page-27-0"></span>**Zoom in on instrument and period**

To navigate to a specific instrument and a specific period in the **Calendar** page, complete the following steps.

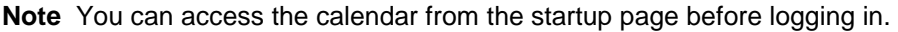

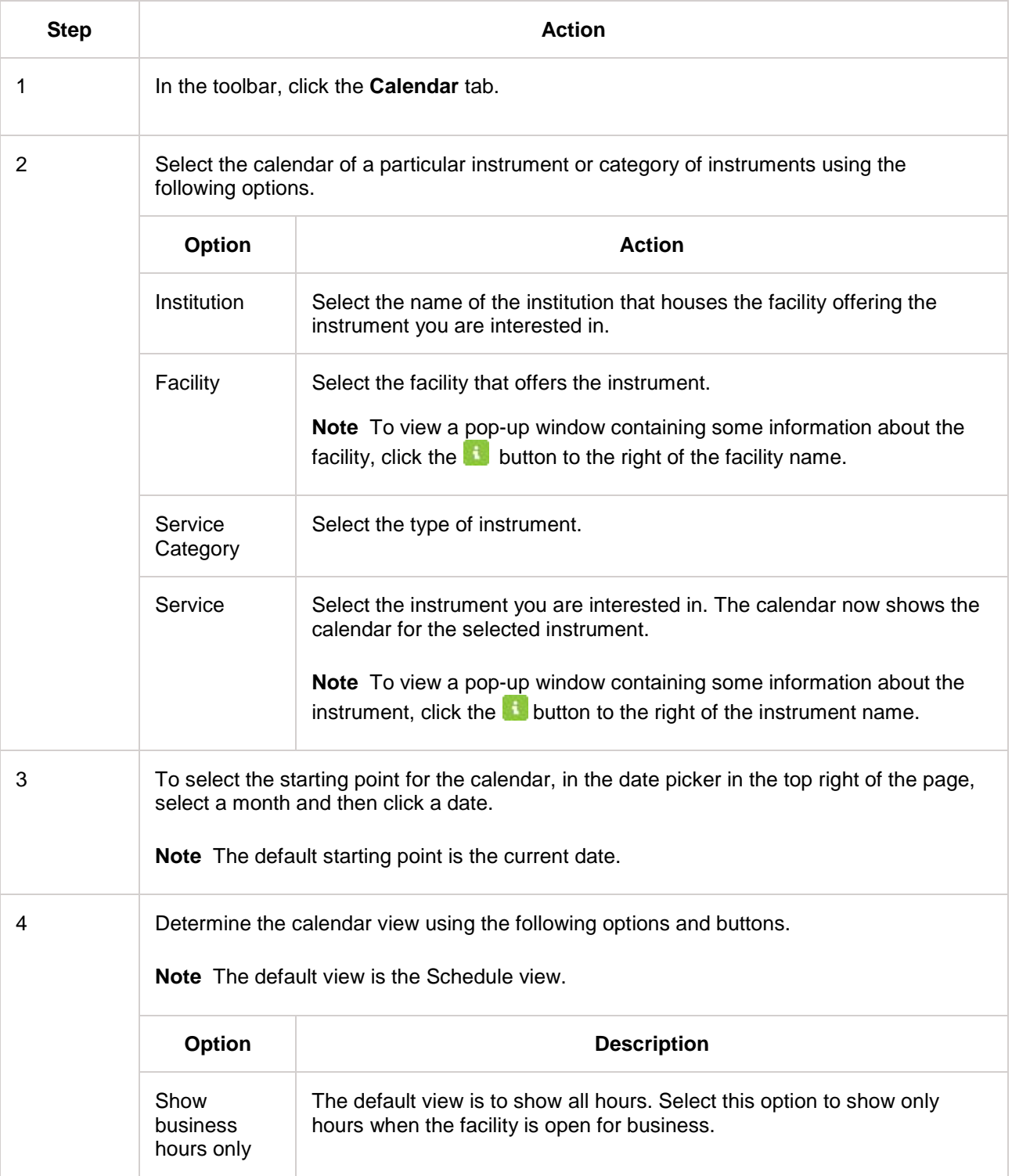

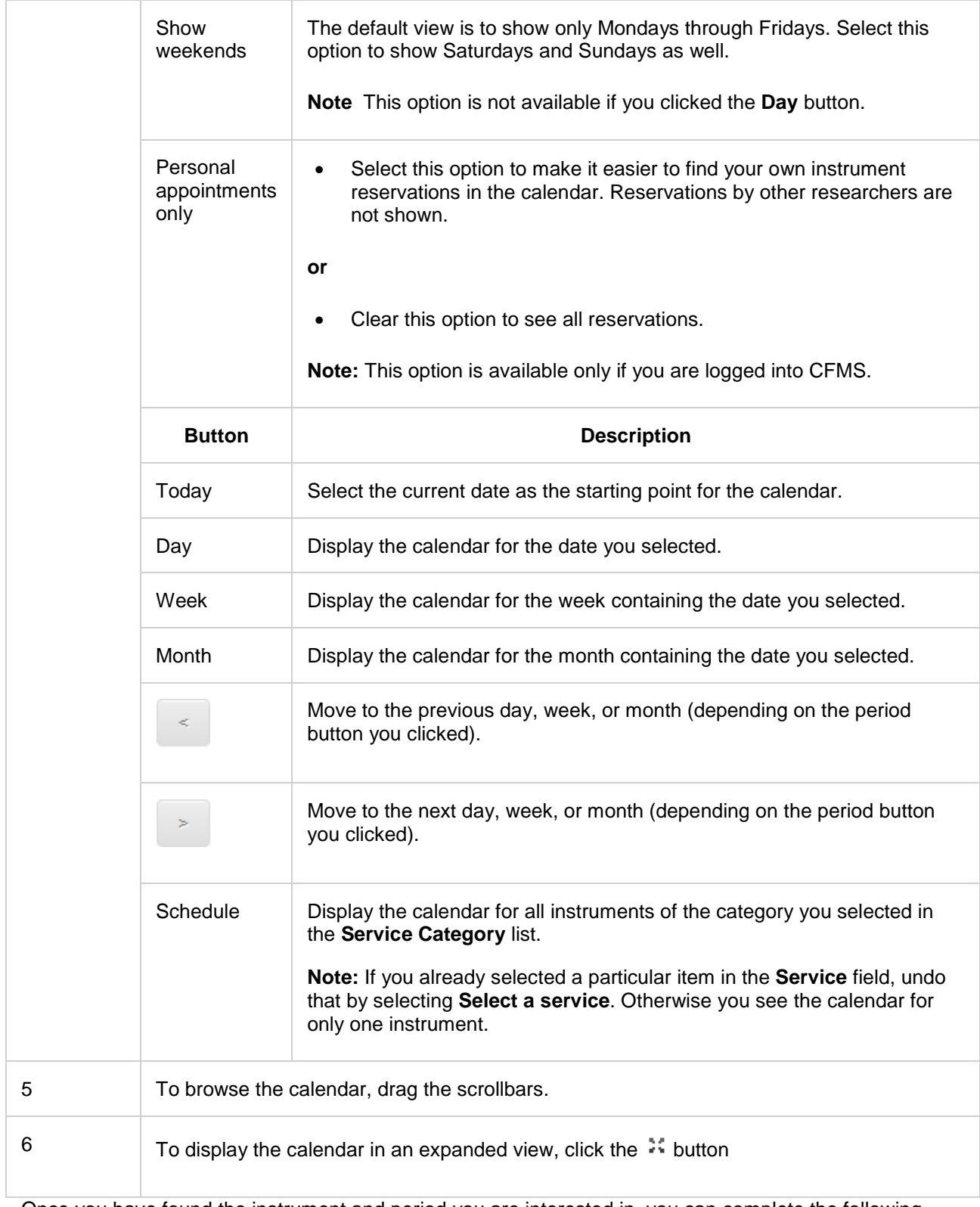

Once you have found the instrument and period you are interested in, you can complete the following actions:

• View instrument availability and reservation details.

- Download your reservations to your own calendar.
- <span id="page-29-0"></span>• Make an instrument reservation.

- 1. [Calendar](#page-26-1)<br>2. View instr
- 2. [View instrument availability and reservation details](#page-30-0)
- 3. [Download your reservations to your own calendar](#page-32-0)
- 4. [Make a reservation from the Calendar](#page-34-0)<br>5. Calendar page
- 5. [Calendar page](#page-36-0)

## <span id="page-30-0"></span>**View availability and reservation details**

Take into account that the presentation of the calendar itself and the time blocks in the calendar depends on whether or not you selected a specific instrument, and on the viewing period you selected (day, week, or month).

To use the Calendar to check when an instrument is available, and to view some details of existing reservations, complete the following steps.

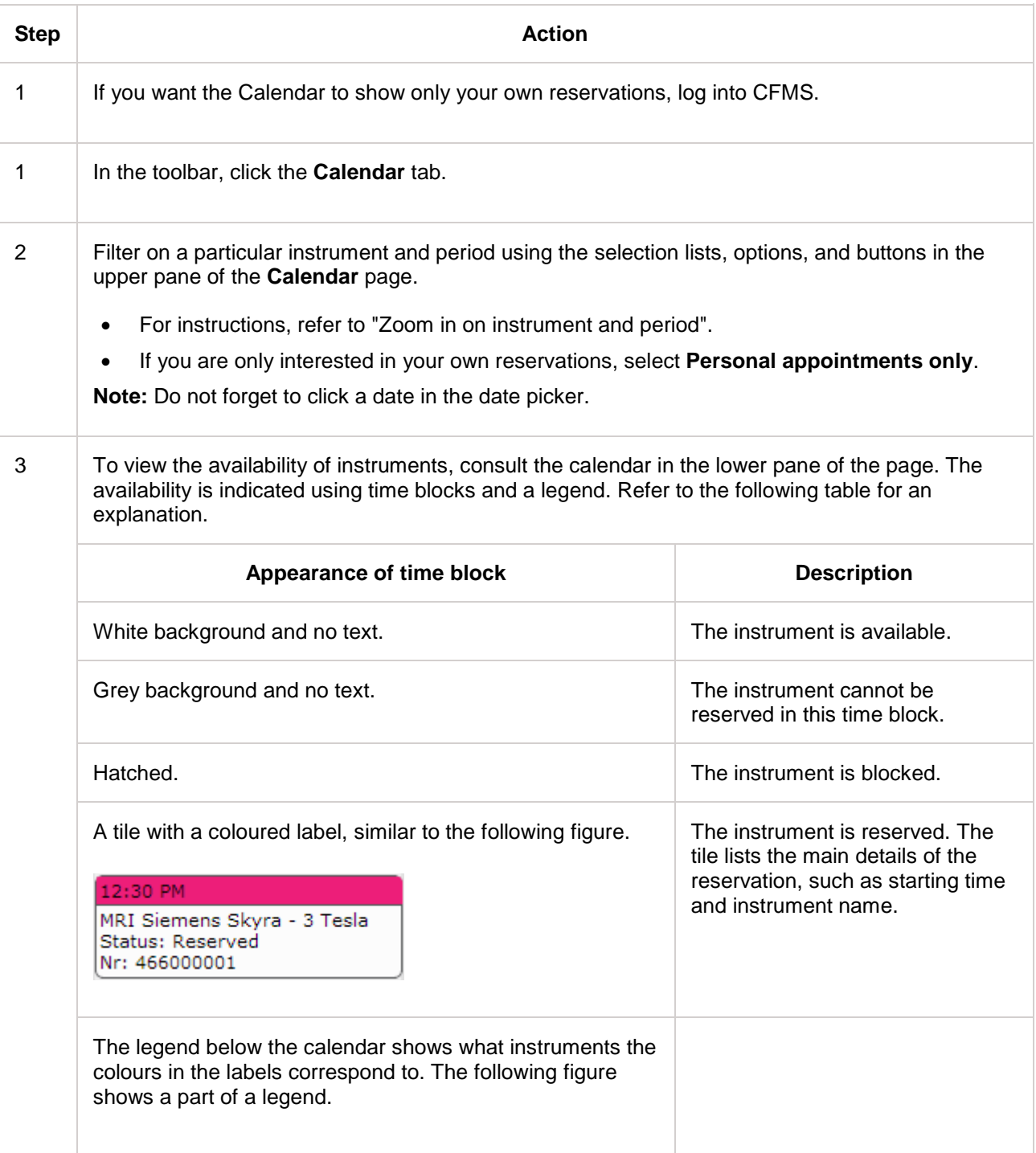

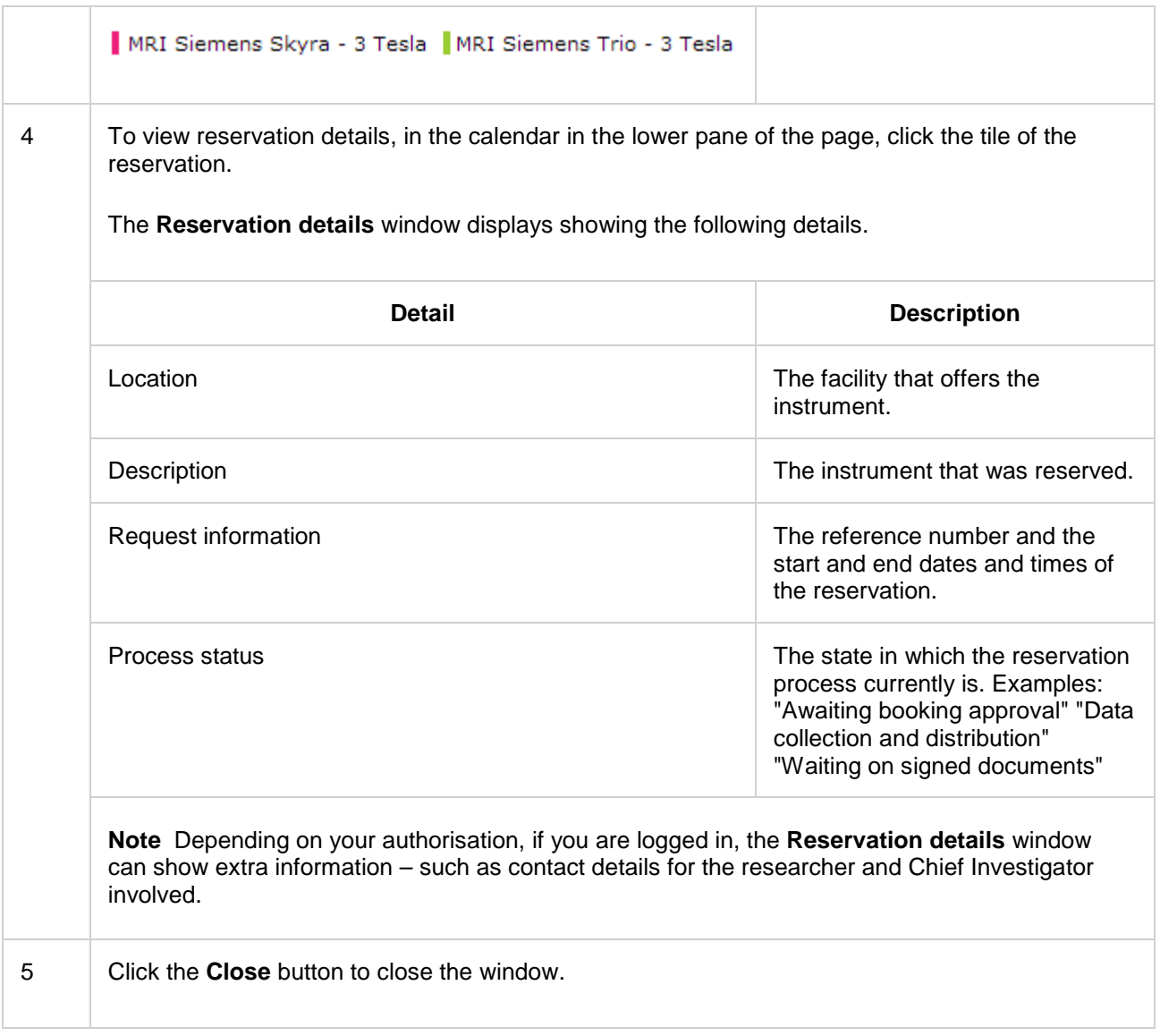

- <span id="page-31-0"></span>1. [Calendar](#page-26-1)<br>2. Zoom in o
- 2. [Zoom in on instrument and period](#page-27-0)
- 3. [Download your reservations to your](#page-32-0) own calendar
- 4. [Make a reservation from the Calendar](#page-34-0)<br>5. Calendar page
- 5. [Calendar page](#page-36-0)
- 6. [Dashboard](#page-88-1)

### <span id="page-32-0"></span>**Download your reservations to your own calendar**

iCalendar is a file format for the exchange of calendar information. CFMS uses this file format to enable you to download an iCalendar file (with the file extension .ics). The iCalendar file contains the data of your instrument reservation, including your answers to any custom questions on the reservation form. After downloading the iCalendar file, you open or import the file in an email client or calendar application (such as MS Outlook) to add the reservation as an appointment in your own calendar.

**Note** You can only download the calendar data of your own reservations.

To send the calendar data of an instrument reservation to your own calendar, complete the following steps.

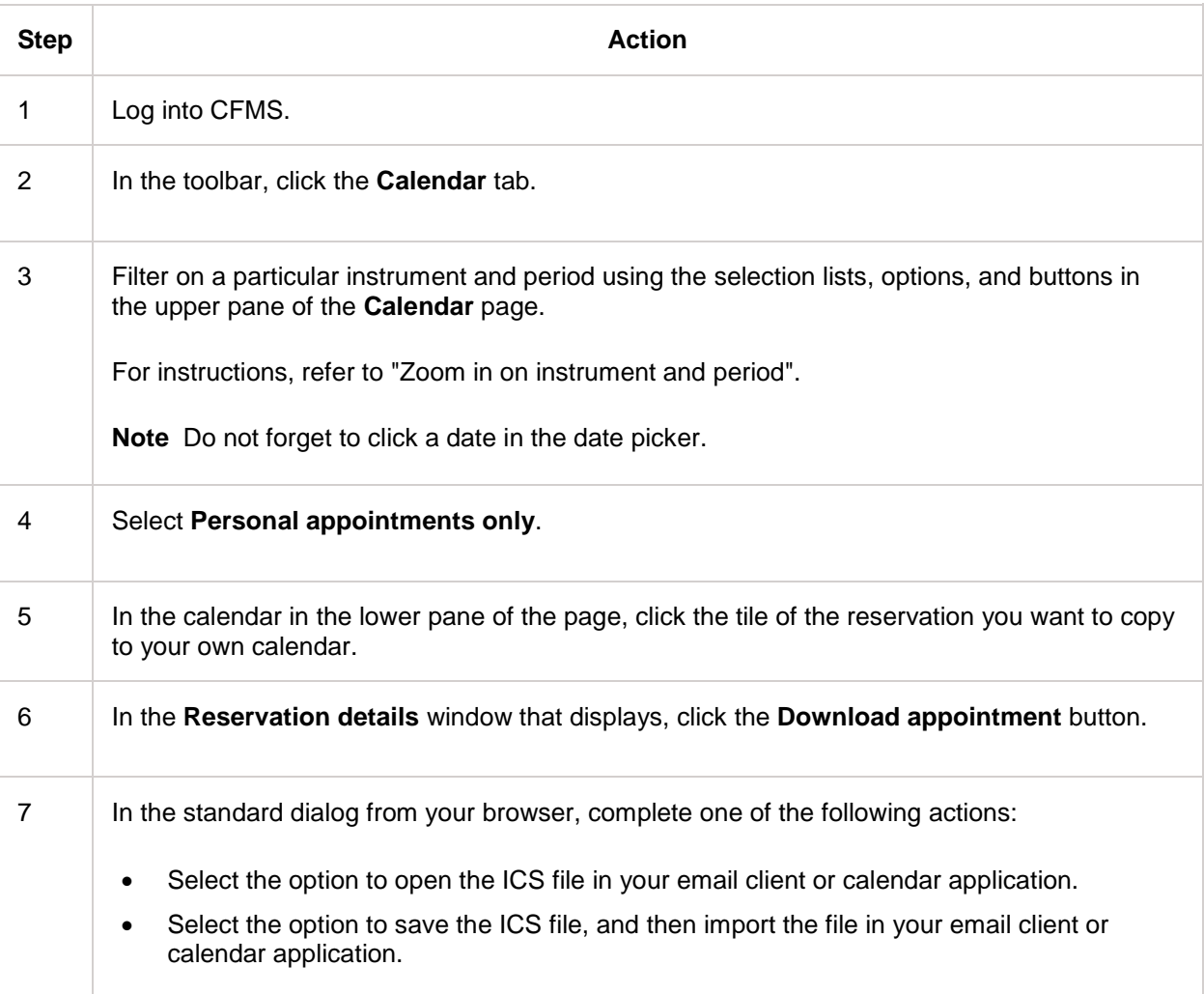

- <span id="page-32-1"></span>1. [Calendar](#page-26-1)
- 2. [Log into CFMS](#page-17-0)
- 3. [Zoom in on instrument and period](#page-27-0)
- 4. [Calendar page](#page-36-0)
- 5. [Dashboard](#page-88-1)

## <span id="page-34-0"></span>**Make a reservation from the Calendar**

If you navigated to a particular instrument in the calendar and concluded that the instrument is available for the period when you need it, you can start a reservation there and then. If you start a new reservation from the **Calendar** page, you are redirected to the **Instrument reservation** page. The selections you made in the **Calendar** page, such as instrument and period, are copied to the reservation form (but still editable).

**Note** To be able to make a reservation, you need to have a CFMS user account, and you need to be logged into CFMS. So if you started the new reservation from the calendar before logging in, you are first redirected to the startup page where you can log in.

To use the calendar to start making an instrument reservation, complete the following steps.

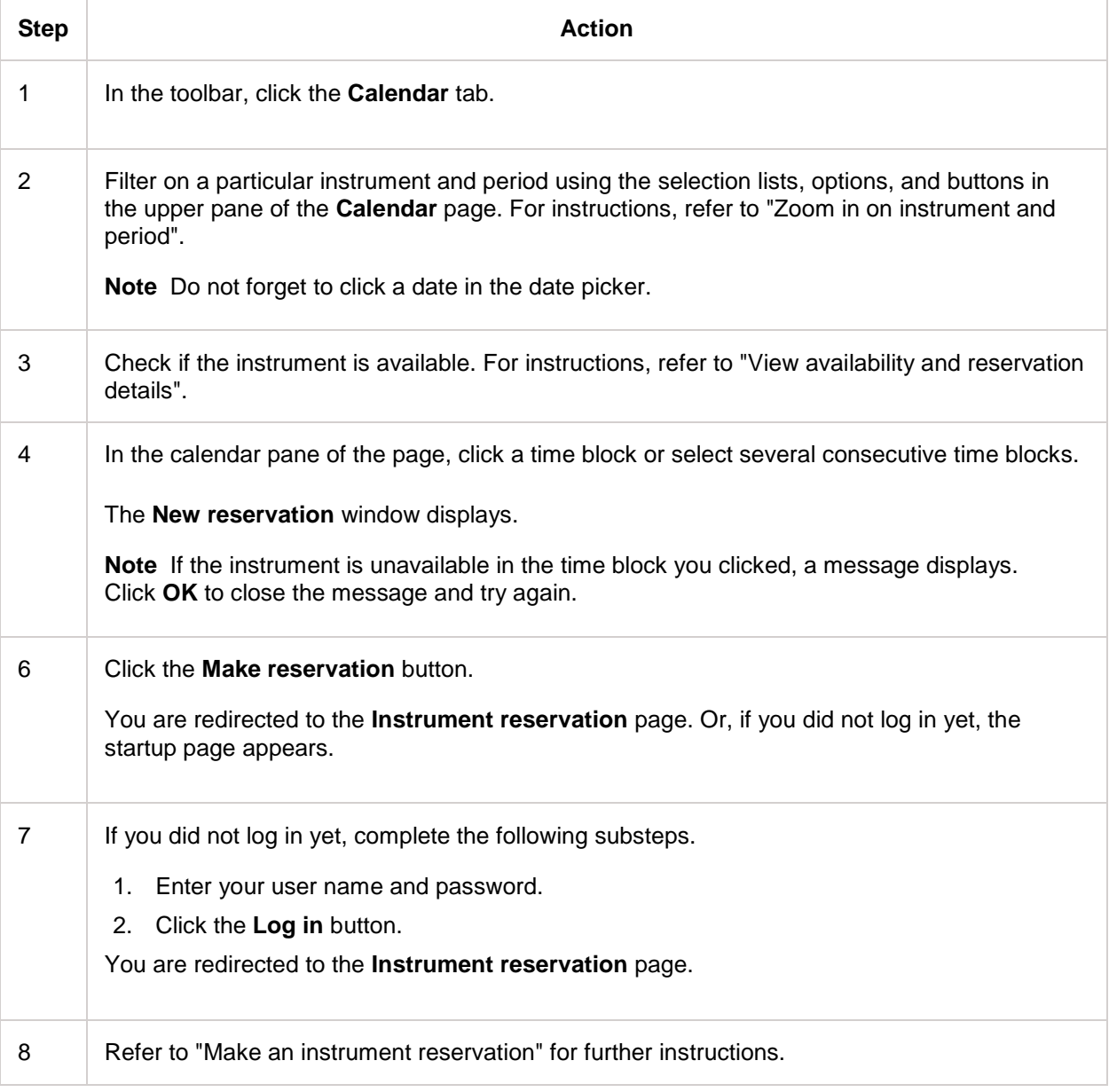

- <span id="page-35-0"></span>1. [Calendar](#page-26-1)<br>2. Log into C
- 2. [Log into CFMS](#page-17-0)<br>3. Zoom in on inst
- 3. [Zoom in on instrument and period](#page-27-0)<br>4. View availability and reservation de
- 4. [View availability and reservation details](#page-30-0)<br>5. Make an instrument reservation
- 5. [Make an instrument reservation](#page-45-0)<br>6. Calendar page
- [Calendar page](#page-36-0)
# **Calendar page**

The following table describes the options and buttons on the **Calendar** page. Using these controls you can zoom in on a specific instrument and a specific period.

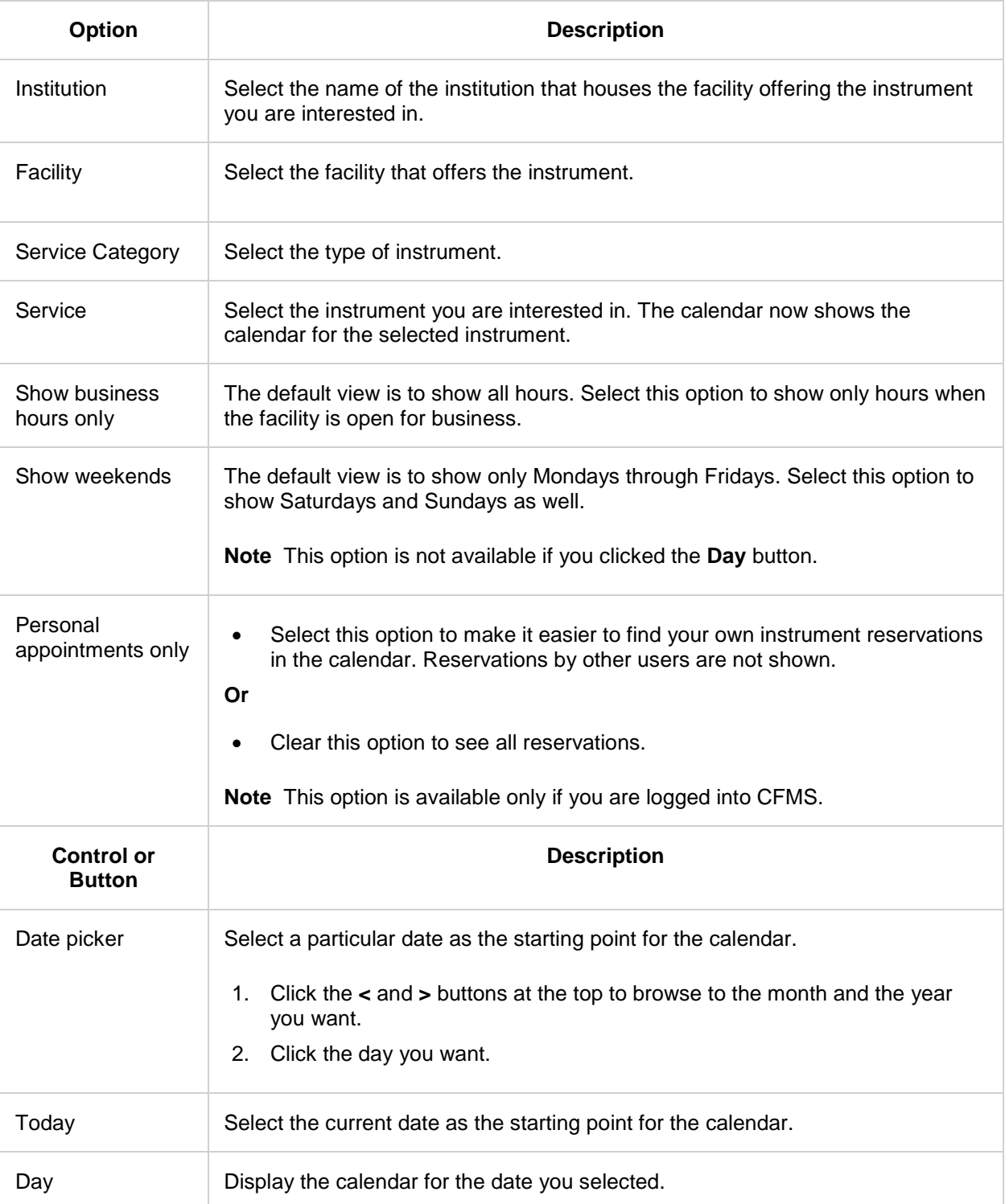

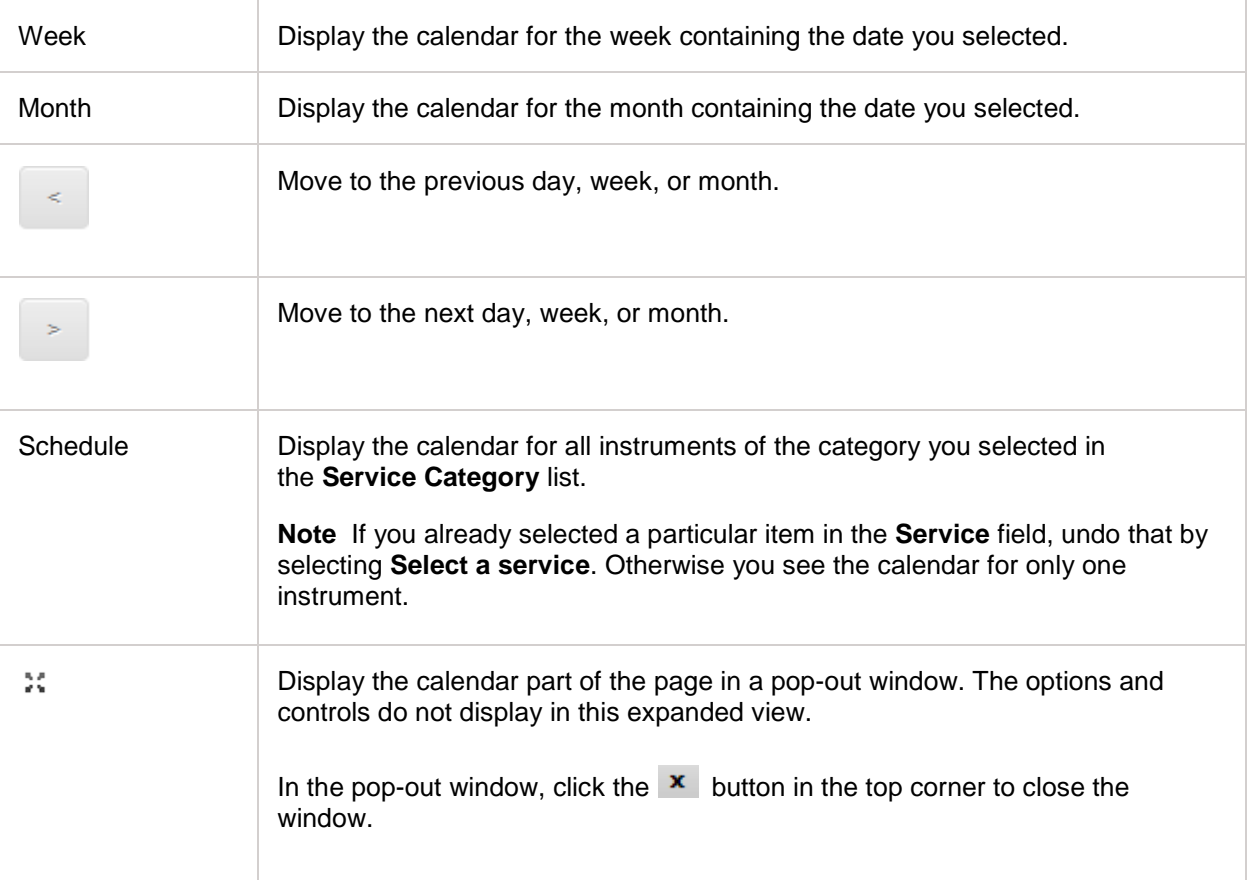

### **Time blocks in the calendar**

The following table describes the time blocks part of the calendar.

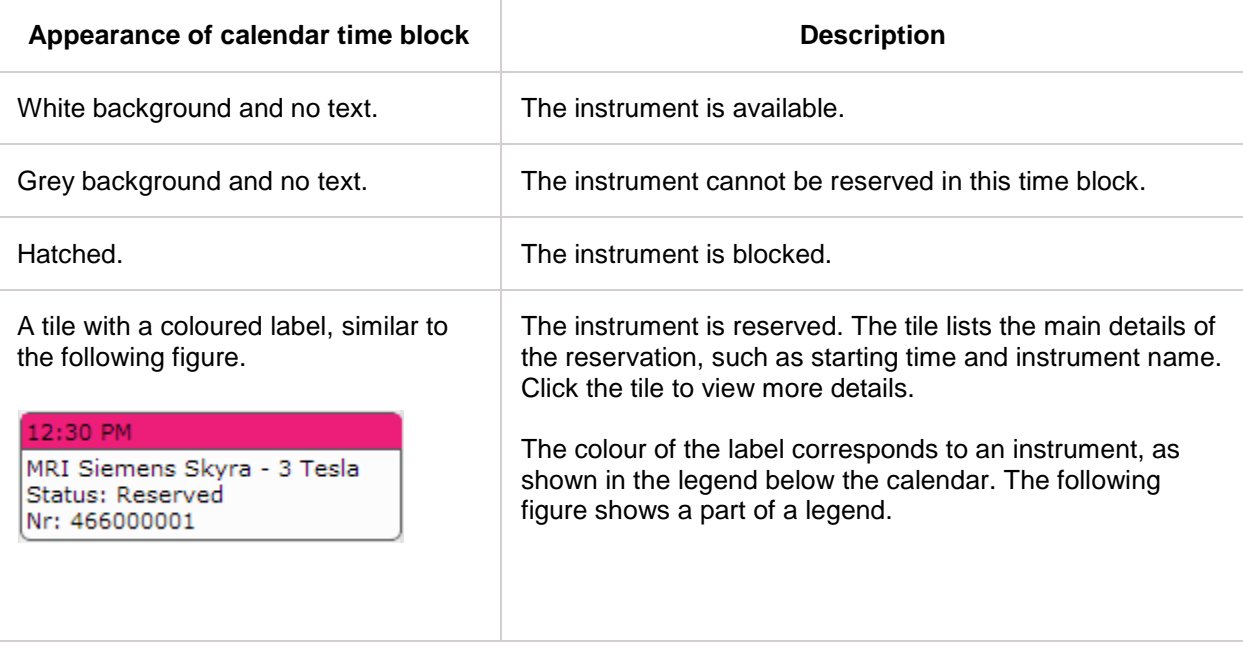

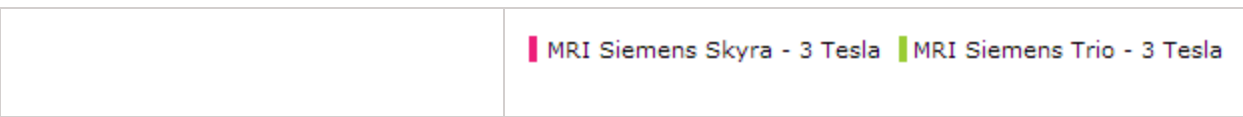

1. [Calendar](#page-26-0)

# **Search on CFMS**

### <span id="page-39-0"></span>**Search for instruments**

You do not have to log in to CFMS to search for instruments, products and services.

To search for instruments on CFMS, complete the following steps.

- 1. On the **Search** tab, in the **Find** list, select **Instrument**.
- 2. In the **To search for an instrument write a keyword** box, type a keyword.
- 3. Click **Search**. The list of instruments available for your reservation display.
- 4. To view details of the instruments available in the list, click **Details**. If you want to reserve any instrument , you must log in to CFMS.

- 1. [Search for services](#page-40-0)<br>2. Search for products
- [Search for products](#page-41-0)

## <span id="page-40-0"></span>**Search for services**

To search for services on CFMS, complete the following steps.

- 1. On the **Search** tab, in the **Find** list, select **Service**.
- 2. In the **To search for an service write a keyword** box, type a keyword.
- 3. Click **Search**. The list of services available for your reservation display.
- 4. To view details of the instruments available in the list, click **Details**. If you want to reserve any service, you must log in to CFMS. .

- 1. [Search for instruments](#page-39-0)
- 2. [Search for products](#page-41-0)

## <span id="page-41-0"></span>**Search for products**

To search for products on CFMS, complete the following steps.

- 1. On the **Search** tab, in the **Find** list, select **Product**.
- 2. In the **To search for a product write a keyword** box, type a keyword.
- 3. Click **Search**. The list of products available for your reservation display.
- 4. To view details of the instruments available in the list, click **Details**. If you want to reserve any product, you must log in to CFMS.

- 1. [Search for services](#page-40-0)
- 2. [Search for products](#page-41-0)

### <span id="page-42-0"></span>**Instrument Reservation**

These are the phases related to the instrument reservation process:

- Before you start making an actual instrument reservation, you may want to check what instrument best suits your needs and which facilities offer that instrument. Also you may want to check the **Calendar** page to see if a particular instrument is available at a time that suits you.
- After these preliminary steps, you complete a form to specify the details of your reservation. One of those details is the project for which the work will be done, because projects can be linked to reduced rates and special usage profiles. Also, the form usually has various dynamic, instrumentspecific questions that you need to answer. If necessary, you can save the form to the waitlist on your Dashboard and continue working on it later.
- When you have completed the form, you submit your instrument reservation and optionally download the calendar data to create an appointment in your own calendar. The period you reserved the instrument shows on the **Calendar** page as "Reserved" time blocks.
- Then your reservation is processed. The facility staff may perform various checks. You will be notified by email if your reservation has been approved or rejected, or if the staff needs additional information from you.
- Once the reservation is approved, its time blocks show up on the **Calendar** page as "Approved". The funding source that is linked to your work is encumbered with the amount due for your use of the instrument. If necessary, you can cancel a reservation.
- After the work is done, the funding source is billed for your use of the instrument.

### **Projects with special rates and usage profiles**

Obviously, for an instrument reservation you need to specify what instrument you want to use and when you want to use it. In addition, you need to specify for which project you are going to perform the work. This additional step is important because reduced rates and better usage profiles may have been set up for your project. A usage profile defines usage conditions such as during which hours an instrument is available, how long before the start time you can make a reservation or cancel a reservation, and the minimum and maximum duration of a reservation.

#### **Dynamic questions on the reservation form**

Apart from the reservation details mentioned in the previous paragraph, there are usually various other data that the facility staff needs to know to decide if your reservation can be approved. What the staff needs to know, depends on the instrument. So once you select an instrument on the reservation form, a dynamic **Questions** section appears on the form. You answer these questions by typing text, selecting options, attaching files, and so forth. As you answer the questions, new questions can appear.

### **Example**

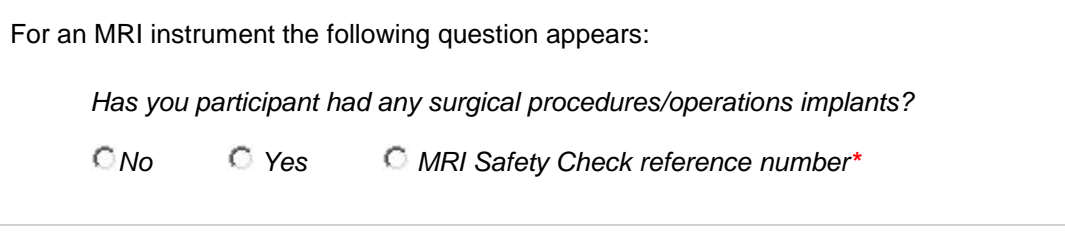

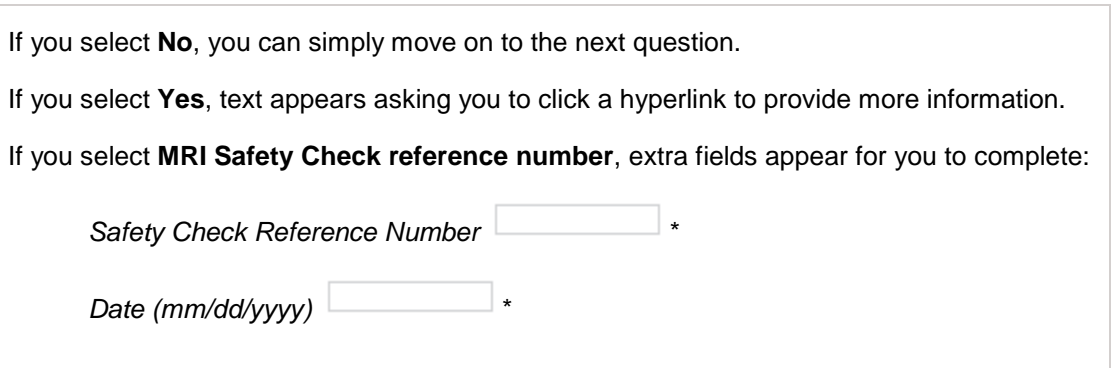

#### **Related services and products offered on the reservation form**

The facility can also use the instrument reservation form to offer you services and products that the facility thinks will come in handy. These offerings can range from a parking space to extra assistance or supplies that you probably need when you use the instrument. Each related service that your select, results in a separate reservation or product order.

#### **Confirmation of your reservation**

When you have completed your reservation, the facility staff checks if all required data are provided and if your funding source still has sufficient money in it. You will be notified by email of the status of your reservation.

#### **Instrument reservation on your behalf**

If you need to make an instrument reservation, request a service, or order products but are unable to do so in person, a facility staff member can make the booking or place the order on your behalf. You will receive an email notification in confirmation, and the booking or order will display on your personal Dashboard. One of your funding sources will be billed for your use of the instrument or service, or for the products that were ordered on your behalf.

#### **Topics**

This section discusses the following topics.

- Make an instrument reservation: how to book an instrument.
- Find an instrument using a keyword search: how to find out which facilities offer which instruments and look up details of instruments.
- Find an instrument using the Instrument Catalogue: how to look up details of the instruments in a particular facility.

If you make instrument reservations, you are probably also interested in the following instructions in other sections.

- Calendar: how to use the Calendar for checking the availability of instruments, viewing reservation details and starting a new instrument reservation.
- Request a cost estimate: how to request an estimate before you make an instrument reservation, request a service, or order a product.
- View reservations: how to access the dashboard and view your instrument reservations and service requests.
- Cancel a reservation: how to cancel an instrument reservation or a service request.

• Work on an item in your waitlist: how to resume work on the unfinished instrument reservations, service requests or proposals in your waitlist, and how to delete unfinished reservations, requests, and proposals.

- 1. [Make an instrument reservation](#page-45-0)<br>2. Find an instrument using a keyw
- 2. [Find an instrument using a keyword search](#page-50-0)<br>3. Find an instrument using the Instrument Cat
- 3. [Find an instrument using the Instrument Catalogue](#page-52-0)
- 4. [Calendar](#page-26-0)<br>5. Request a
- 5. [Request a cost estimate](#page-86-0)<br>6. View reservations
- 6. [View reservations](#page-90-0)<br>7. Cancel a reservation
- [Cancel a reservation](#page-92-0)
- 8. [Work on an item in your waitlist](#page-93-0)

### <span id="page-45-0"></span>**Make an instrument reservation**

You make instrument reservations on the **Instrument reservation** page. You can navigate to that page directly. Or you are redirected automatically to that page in the following cases:

- If you select an instrument in the **Instrument catalogue** and then click **reserve**.
- If you select an instrument on the **Find an instrument** page and then click **reserve**.
- If you click a time block in the **Calendar** and then in the pop-up window click **Make reservation**.

In these three cases, the selections you made are copied to the reservation form (but are still editable).

#### **If you want to continue at a later date**

Maybe answering the questions on the form takes more time than you expected. Or maybe you need to look up some data. In cases like that, you can save the instrument reservation form. The form is stored in a waitlist on your Dashboard. When you open the form from your Dashboard, you can continue working where you left off.

#### **Related services**

When you make a reservation for a particular instrument, there may be other resources you need or want to use at the same time. For example, a second instrument or a product that is necessary to be able to use the instrument, or a parking space for the time you visit the facility. These additional resources are called related services. The connection between an instrument and a related service can be optional or mandatory. If the relation is optional, you can select the related service on the instrument reservation form under **Select the related services**. If the relation is mandatory, the related service is selected and reserved automatically whenever you make a reservation for the first instrument.

#### **Make an instrument reservation**

To book an instrument, complete the following steps.

**Note** If you are unsure which instrument you need and which facility offers that instrument, first refer to "Find an instrument using a keyword search" and "Find an instrument using the Instrument Catalogue".

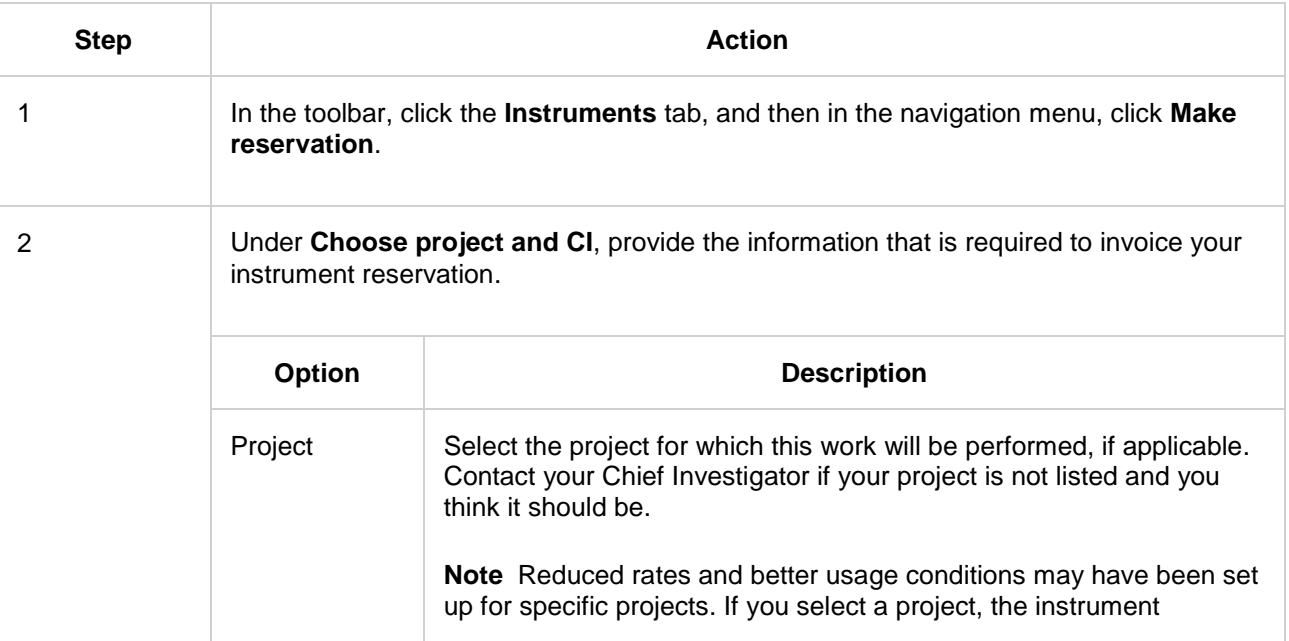

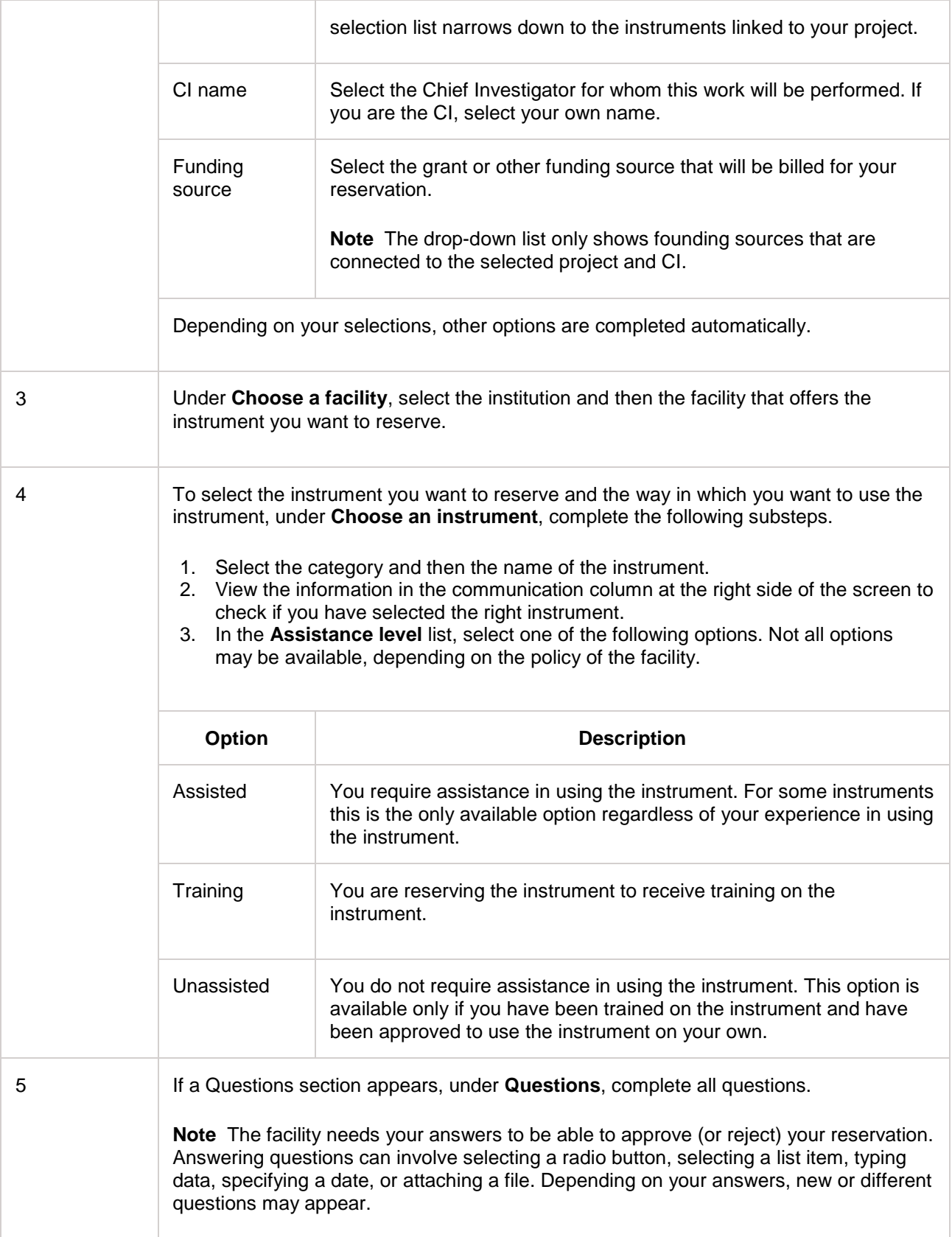

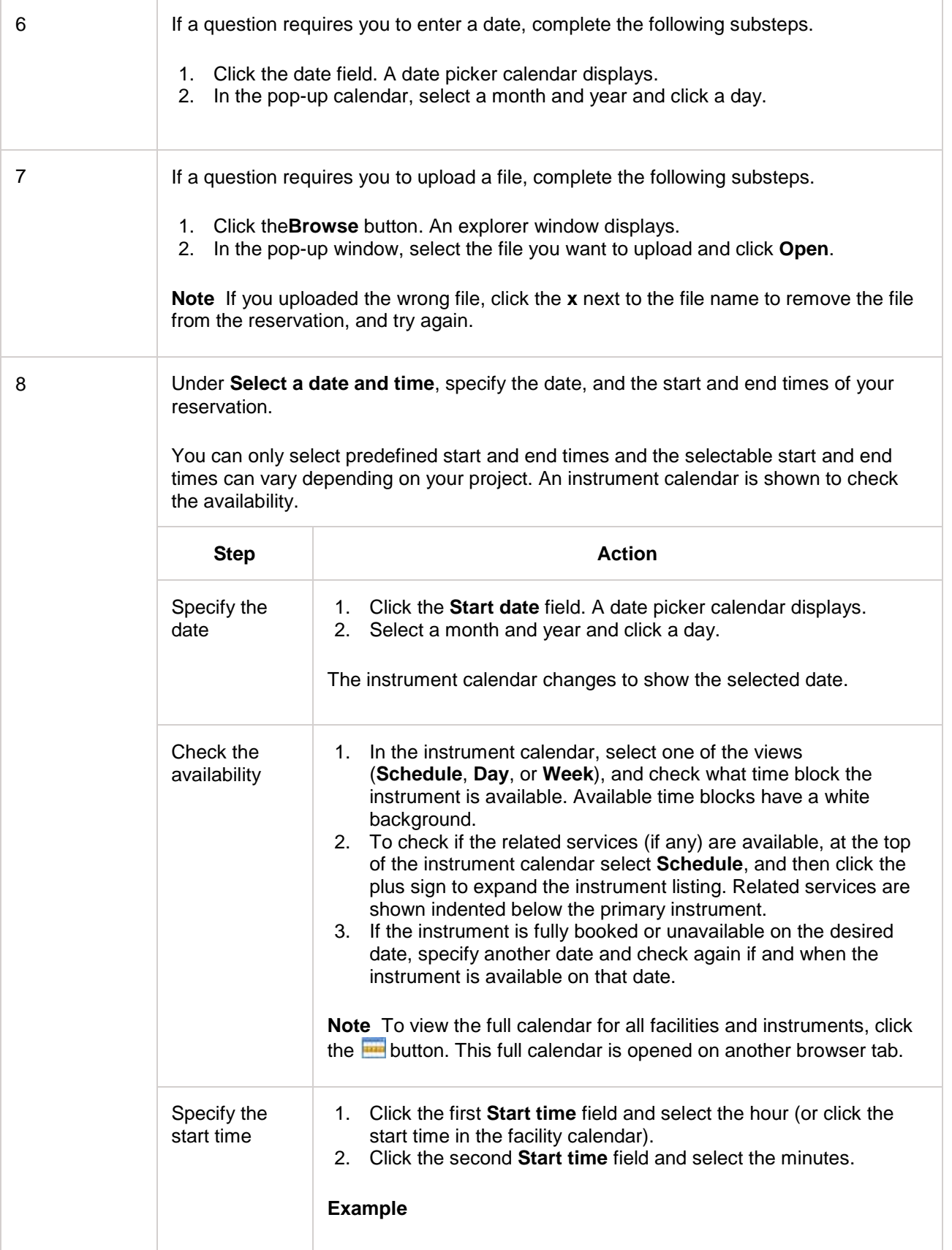

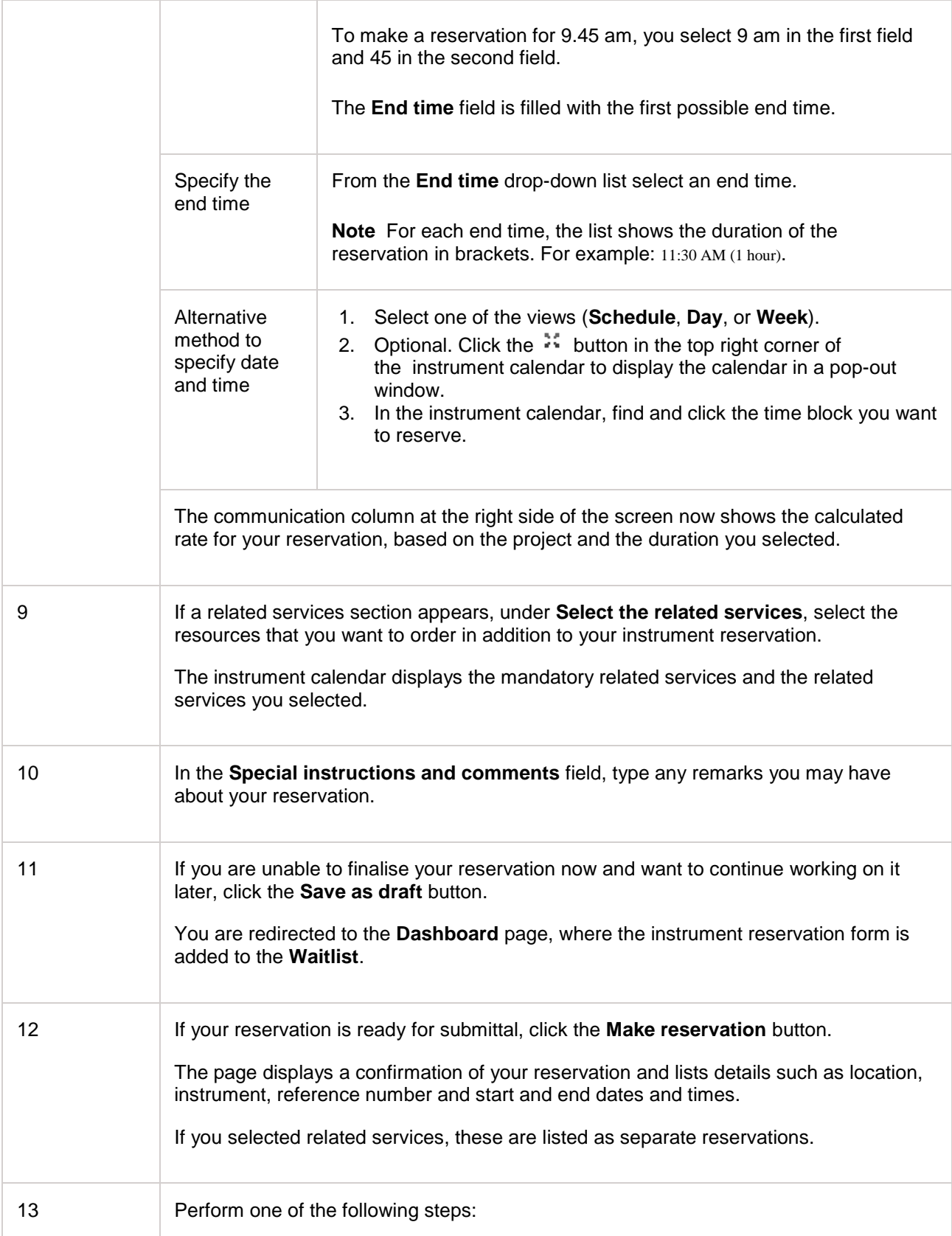

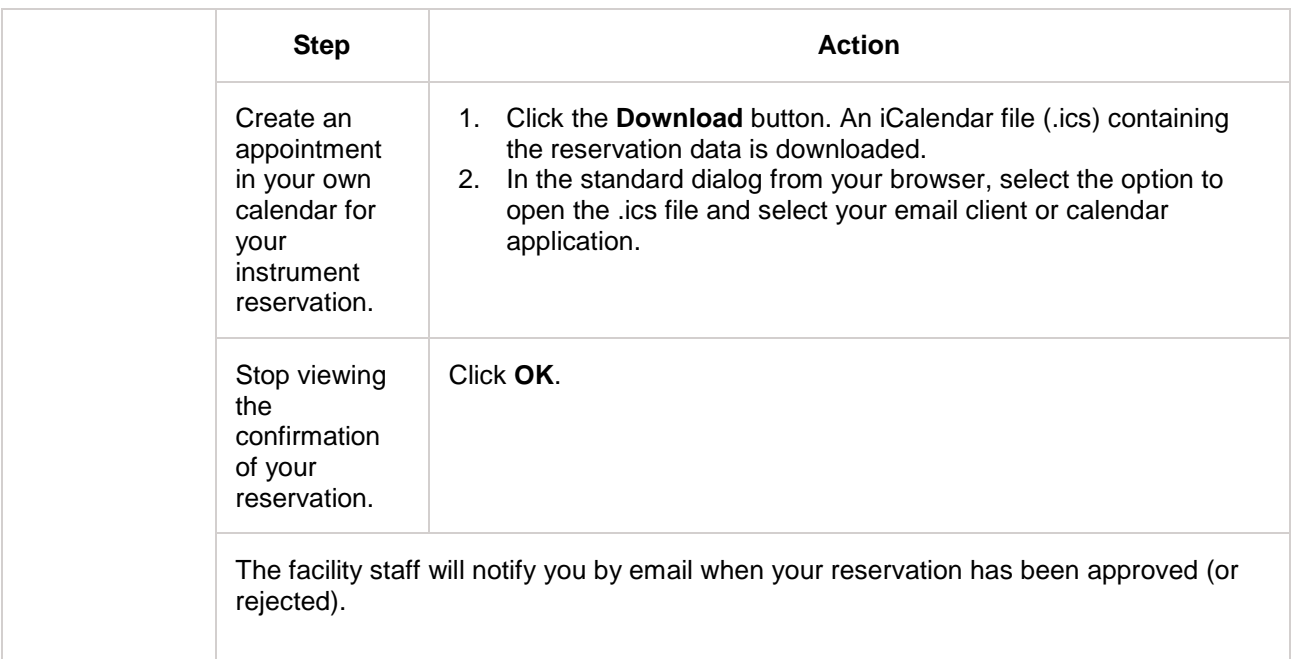

- 1. [Instrument Reservation](#page-42-0)<br>2. Find an instrument using
- 2. [Find an instrument using a keyword search](#page-50-0)<br>3. Find an instrument using the Instrument Cat
- 3. [Find an instrument using the Instrument Catalogue](#page-52-0)<br>4. View availability
- 4. [View availability](#page-30-0)<br>5. Work on an item
- 5. [Work on an item in your waitlist](#page-93-0)<br>6. Download your reservations to y
- [Download your reservations to your own calendar](#page-32-0)

## <span id="page-50-0"></span>**Find an instrument using a keyword search**

If you search for instruments using a keyword, you get a results list showing the instrument names that match the keyword, and the facilities that offer these instruments. When you select an instrument in the results list, the details of that instrument and the facility are displayed in the communication column at the right side of the screen. The instrument details can include an illustration, a description, rates, hyperlinks to additional information, and so forth. What kind of details are shown, can differ from facility to facility.

You can search for an instrument to:

- Find out which facilities offer the instrument you want to use.
- View the details of an instrument.
- Start an instrument reservation.

To find an instrument using a keyword search, complete the following steps.

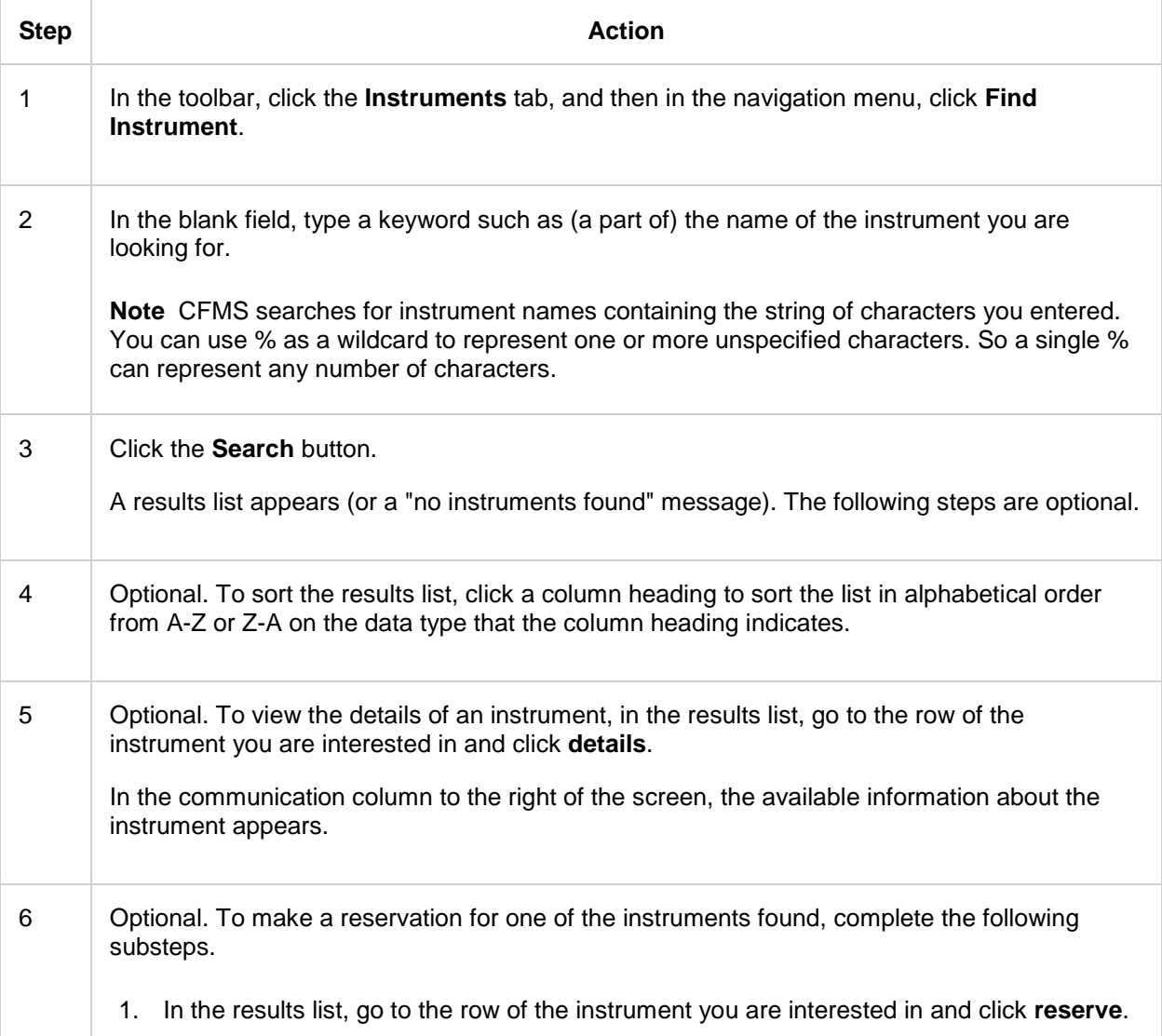

2. Refer to "Make an instrument reservation" for instructions.

## **Related Links**

1. [Make an instrument reservation](#page-45-0)

## <span id="page-52-0"></span>**Find an instrument using the Instrument Catalogue**

The **Instrument Catalogue** page lists the instruments that a facility offers. When you select an instrument in the catalogue, the details of that instrument are displayed in the communication column at the right side of the screen. The instrument details can include an illustration, a description, rates, hyperlinks to additional information, and so forth. What kind of details are shown, can differ from facility to facility.

You can use the Instrument Catalogue to:

- Find out which instruments a facility offers.
- View the details of an instrument.
- Start an instrument reservation.

To find an instrument using the Instrument Catalogue, complete the following steps.

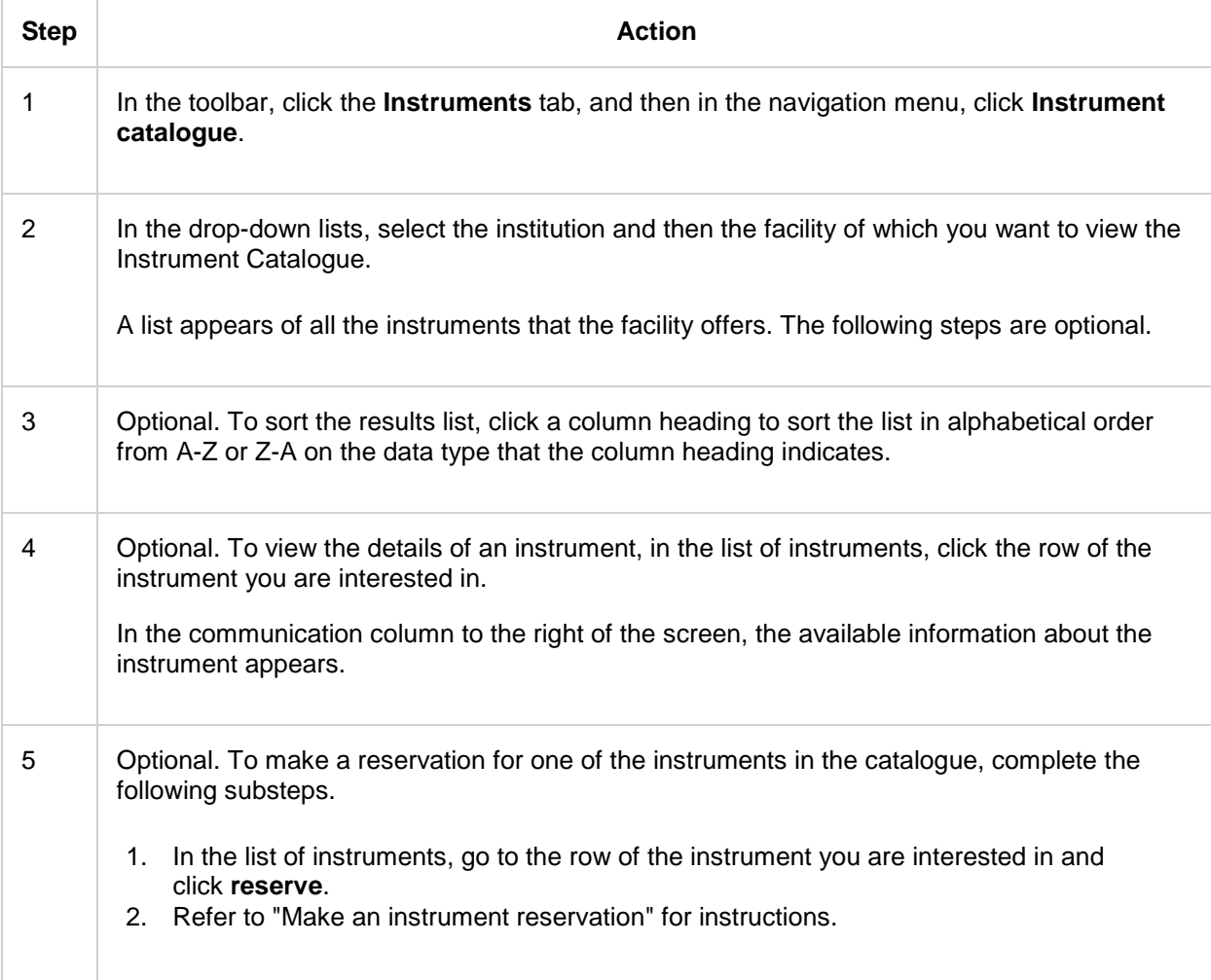

### **Related Links**

1. [Make an instrument reservation](#page-45-0)

# **Services**

## <span id="page-53-0"></span>**Service Request**

These are the phases related to the service request process:

- Before you start actually requesting a service, you may want to check what service best suits your needs and which facilities offer that service.
- After these preliminary steps, you complete a form to specify the details of your request. Those details can be specifications such as sample processing data. Also, the form usually has various dynamic, service-specific questions that you need to answer. If necessary, you can save the form to the waitlist on your Dashboard and continue working on it later.
- When you have completed the form, you submit your request.
- Then your request is processed. The facility staff may perform various checks. You will be notified by email if your request has been approved or rejected, or if the staff needs additional information from you.
- Once the request is approved, the funding source that is linked to your work is encumbered with the amount due for your use of the service. If necessary, you can cancel a service request.
- After the work is done, the funding source is billed for your use of the service.

#### **Dynamic questions on the request form**

Apart from the details mentioned in the previous paragraph, there are usually various other data that the facility staff needs to know to decide if your request can be approved. What the staff needs to know, depends on the service. So once you select a service on the request form, a dynamic **Questions** section appears on the form. You answer these questions by typing text, selecting options, uploading files, and so forth. As you answer the questions, new questions can appear.

#### **Confirmation of your request**

When you have completed your request, the facility staff checks if all required data are provided and if your funding source still has sufficient money in it. You will be notified by email of the status of your request.

#### **Service request on your behalf**

If you need to make an instrument reservation, request a service, or order products but are unable to do so in person, a facility staff member can make the booking or place the order on your behalf. You will receive an email notification in confirmation, and the booking or order will display on your personal Dashboard. One of your funding sources will be billed for your use of the instrument or service, or for the products that were ordered on your behalf.

#### **Topics in this section**

This section discusses the following topics.

- Request a service: how to complete the service request form.
- Find a service using a keyword search: how to find out which facilities offer which services and look up details of services.
- Find a service using the Service Catalogue: how to look up details of the services in a particular facility.
- Request sample processing: how to complete the part of the service request form that allows you to provide your specifications for sample analyses. These instructions are applicable only for sample processing services.

If you request services, you are probably also interested in the following topics in other sections.

- Request a cost estimate: how to request an estimate before you make an instrument reservation, request a service, or order a product.
- View reservations: how to access the dashboard and view your instrument reservations and service requests.
- Cancel a reservation: how to cancel an instrument reservation or a service request.
- Work on an item in your waitlist: how to resume work on the unfinished instrument reservations, service requests or proposals in your waitlist, and how to delete unfinished reservations, requests, and proposals.

- 1. [Request a service](#page-55-0)
- 2. [Find a service using a keyword search](#page-61-0)
- 3. [Find a service using the Service Catalogue](#page-63-0)<br>4. Request sample processing
- 4. [Request sample processing](#page-58-0)<br>5. Request a cost estimate
- 5. [Request a cost estimate](#page-86-0)
- 6. [View reservations](#page-90-0)<br>7. Cancel a reservation
- [Cancel a reservation](#page-92-0)
- 8. [Work on an item in your waitlist](#page-93-0)

### <span id="page-55-0"></span>**Request a service**

You request services on the **Service request** page. You can navigate to that page directly. Or you are redirected automatically to that page in the following cases:

- If you select a service in the **Service Catalogue** and then click reserve.
- If you select a service on the **Find a service** page and then click reserve.

In these two cases, the selections you made are copied to the request form (but are still editable).

#### **If you want to continue at a later date**

Maybe answering the questions on the form takes more time than you expected. Or maybe you need to look up some data. In cases like that, you can save the service request form. The form is stored in a waitlist on your Dashboard. When you open the form from your Dashboard, you can continue working where you left off.

#### **Request a service**

To book a service, complete the following steps.

**Note** If you are unsure which service you need and which facility offers that service, first refer to "Find a service using a keyword search" and "Find a service using the Service Catalogue".

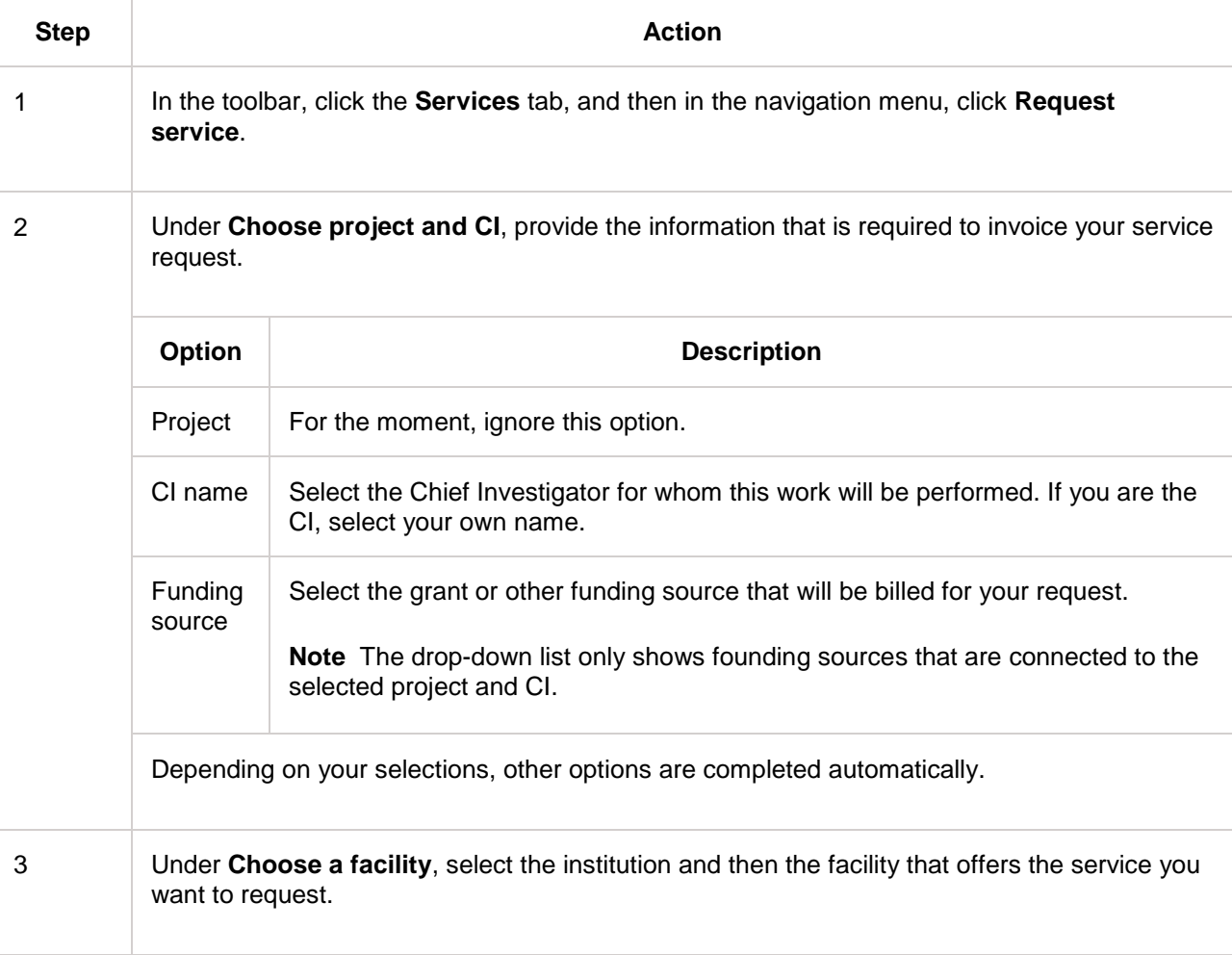

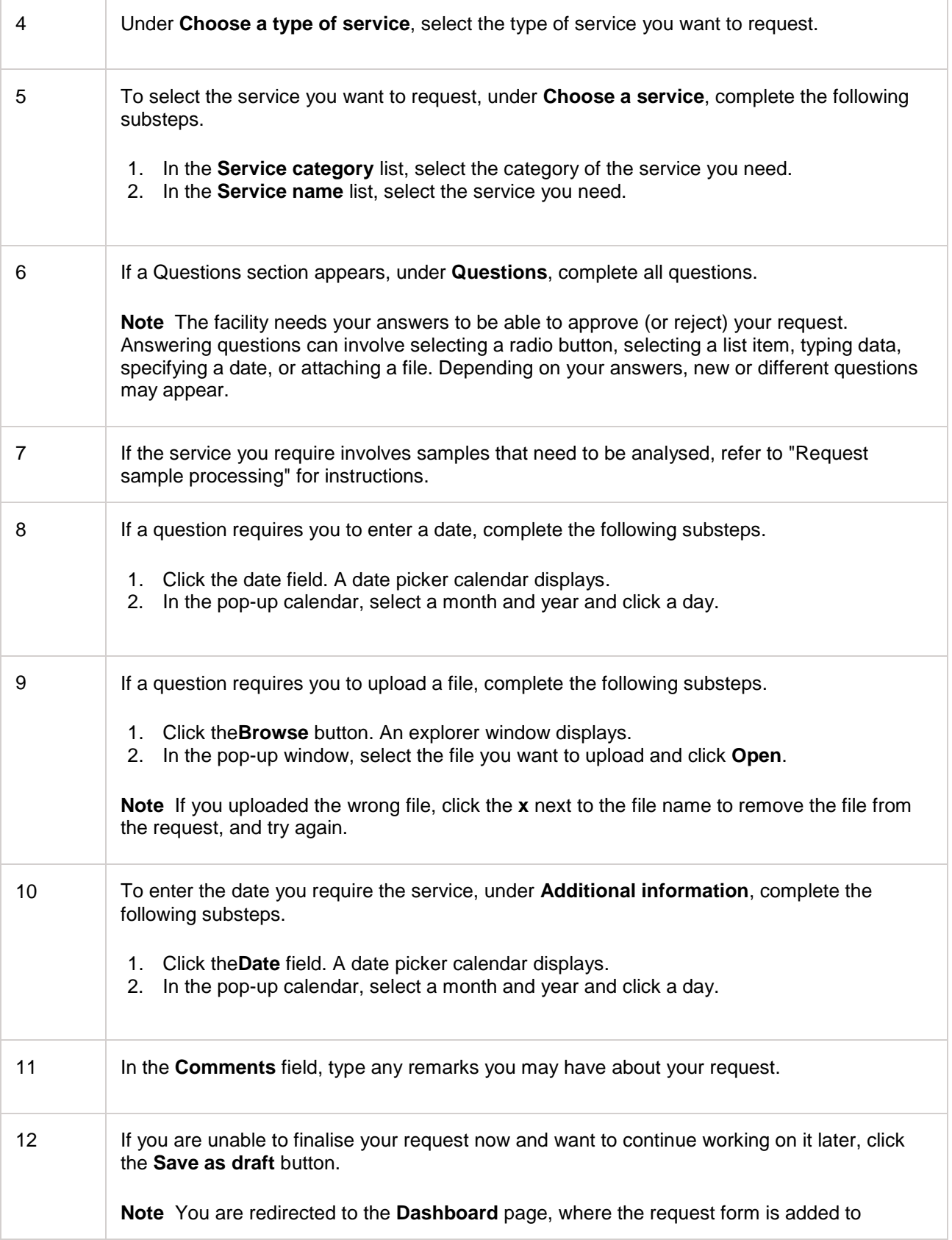

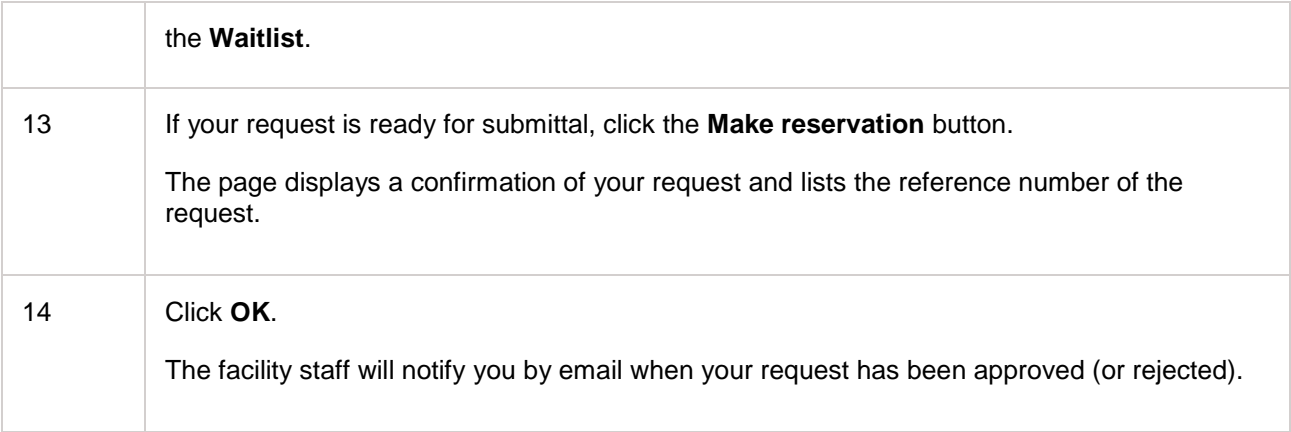

- 1. [Service Request](#page-53-0)<br>2. Find a service usi
- 2. [Find a service using a keyword search](#page-61-0)
- 3. [Find a service using the Service Catalogue](#page-63-0)
- 4. [Request sample processing](#page-58-0)
- 5. [Work on an item in your waitlist](#page-93-0)

## <span id="page-58-0"></span>**Request sample processing**

When you present a set of samples for analysis, you must identify each individual sample in the set and inform the facility which analysis must be performed on which sample. You can provide this information in two ways.

- You can upload a file containing the sample data to the service request form. On the form, the uploaded data display in a table that you can edit as needed.
- You can type the sample data in a table on the service request form, without first uploading a file.

### **Template for uploading sample processing data**

To ensure the uploaded file is in the correct format, you first need to download a template file. You can reuse the template each time you request the same service, but you may need to add or delete rows depending on the number of samples you have.

#### **Request sample processing**

To book a sample processing service, complete the following steps.

**Note:** Because requesting sample processing is an extension of the process of requesting any other kind of service, some steps refer to the basic instructions for requesting a service.

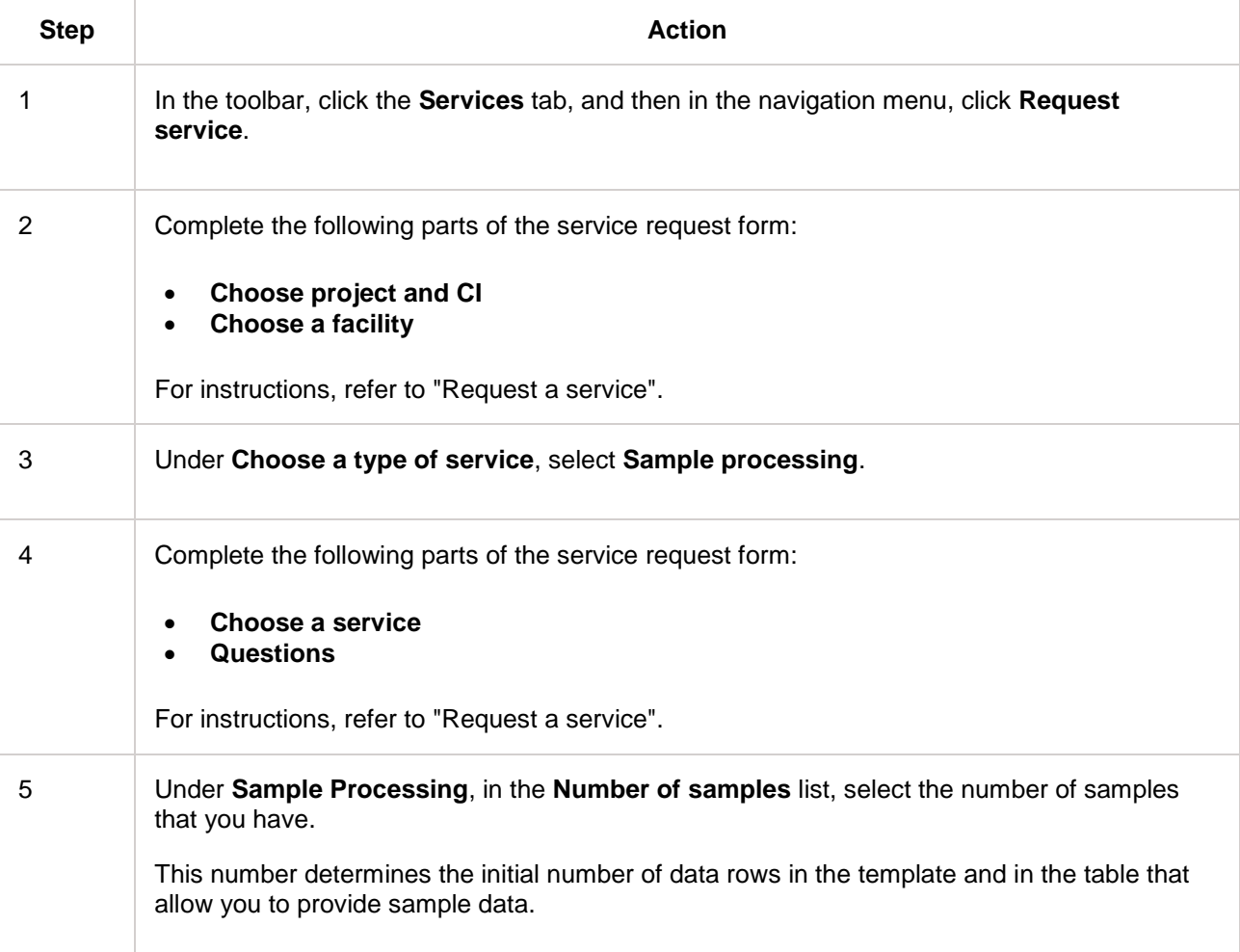

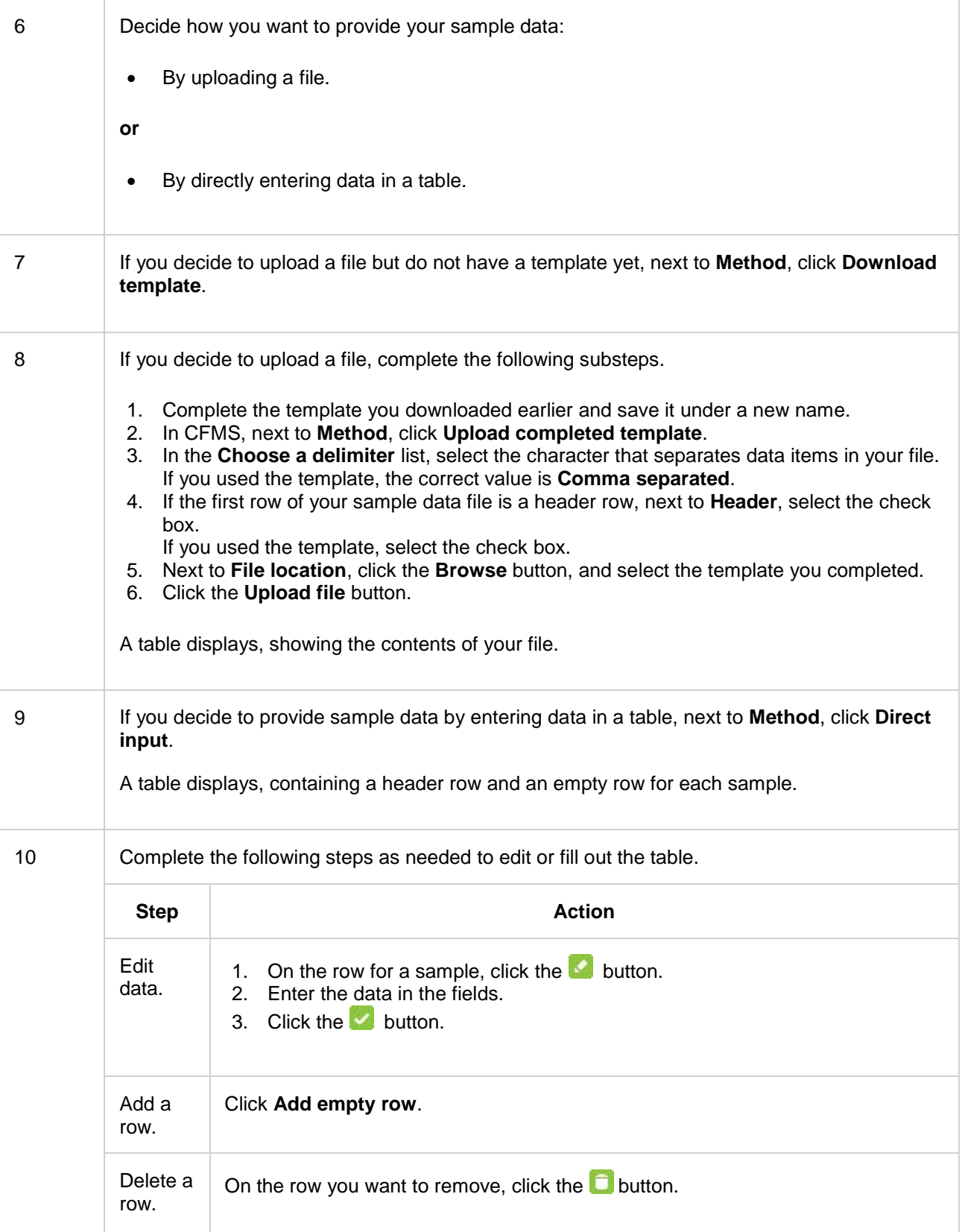

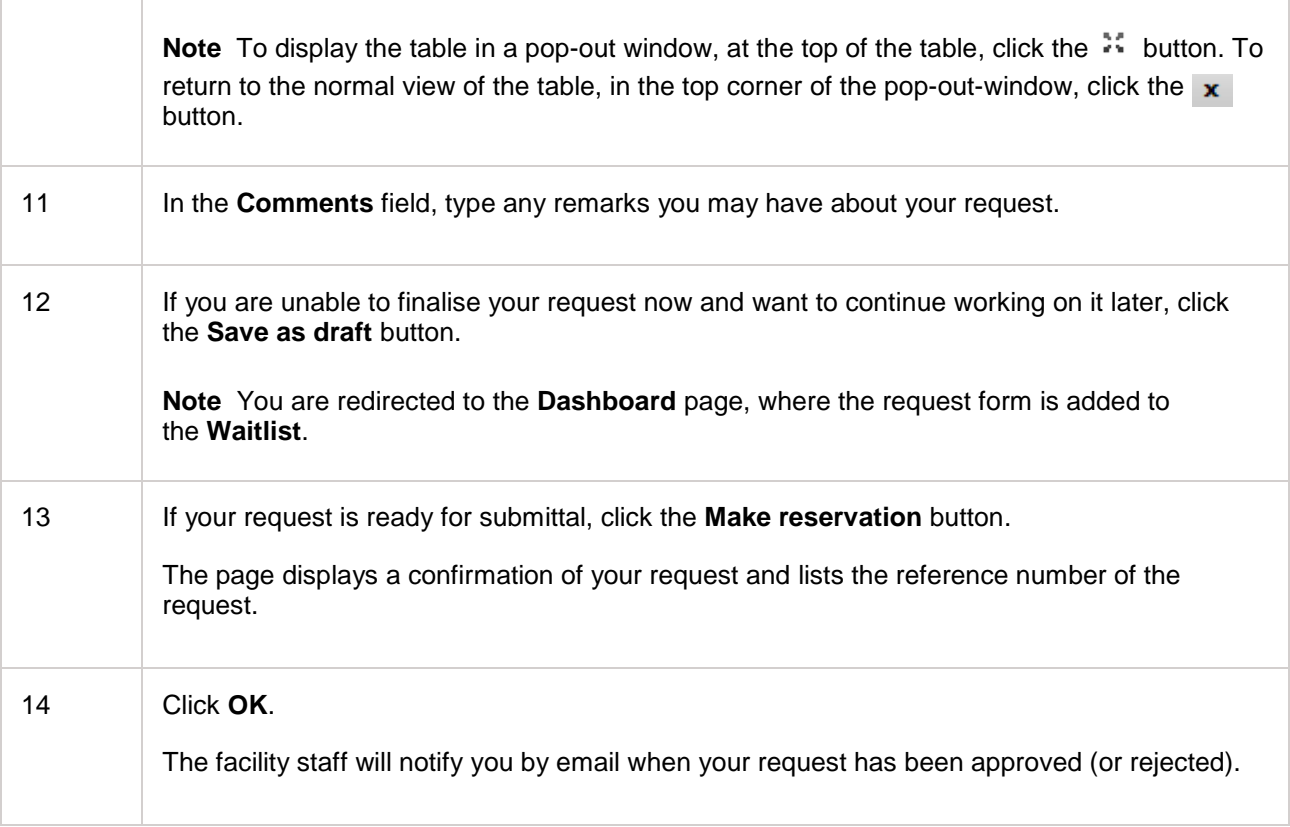

- 1. [Service Request](#page-53-0)
- 2. [Request a service](#page-55-0)
- 3. [Work on an item in your waitlist](#page-93-0)

## <span id="page-61-0"></span>**Find a service using a keyword search**

If you search for services using a keyword, you get a results list showing the service names that match the keyword, and the facilities that offer these services. When you select a service in the results list, the details of that service and the facility are displayed in the communication column at the right side of the screen. The service details can include an illustration, a description, rates, hyperlinks to additional information, and so forth. What kind of details are shown, can differ from facility to facility.

You can search for a service to:

- Find out which facilities offer the service you need.
- View the details of a service.
- Start a service request.

To find a service using a keyword search, complete the following steps.

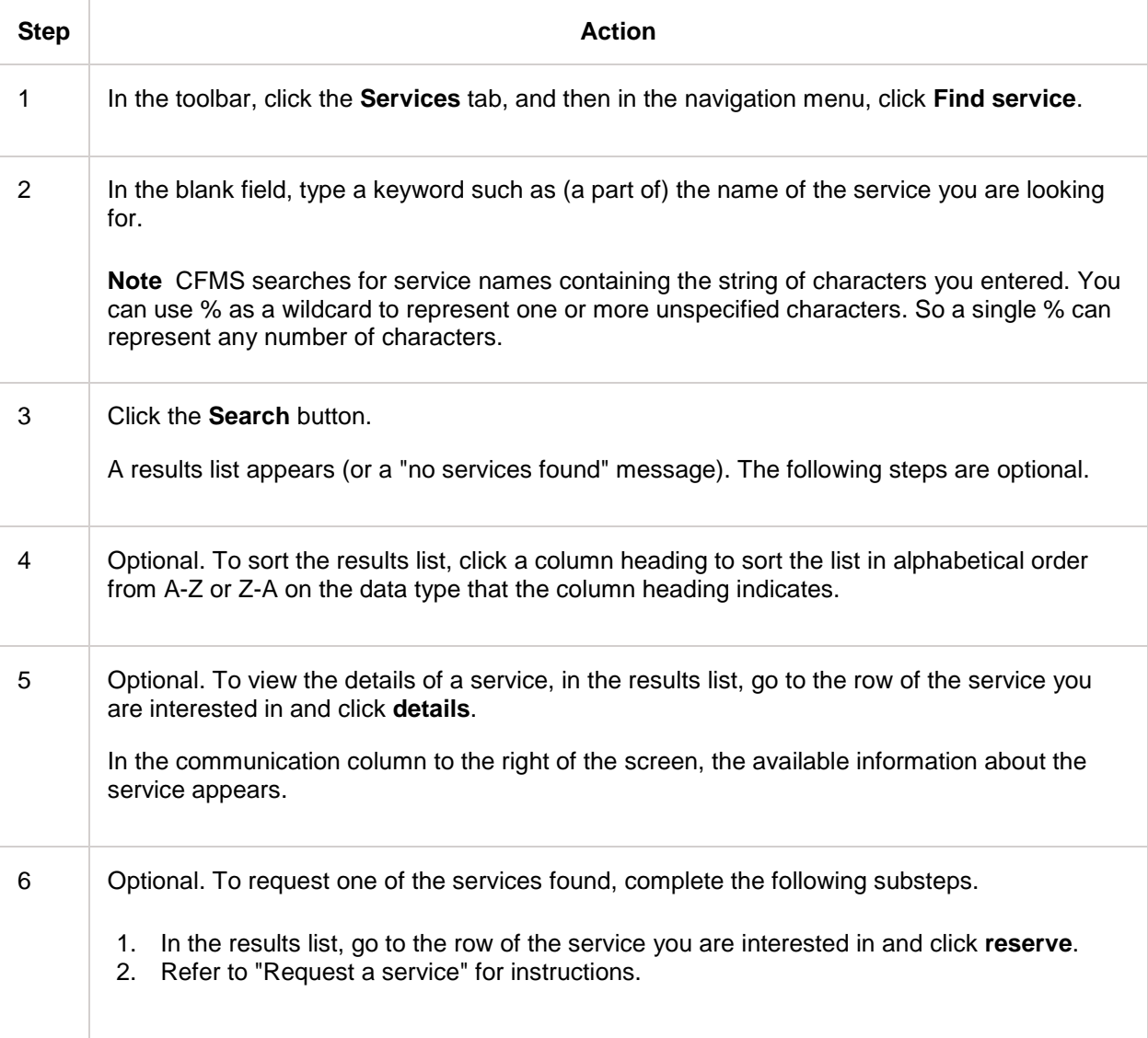

1. [Request a service](#page-55-0)

### <span id="page-63-0"></span>**Find a service using the Service Catalogue**

The **Service Catalogue** page lists the services that a facility offers. When you select a service in the catalogue, the details of that service are displayed in the communication column at the right side of the screen. The service details can include an illustration, a description, rates, hyperlinks to additional information, and so forth. What kind of details are shown, can differ from facility to facility.

You can use the Service Catalogue to:

- Find out which services a facility offers.
- View the details of a service.
- Start a service request.

To find a service using the Service Catalogue, complete the following steps.

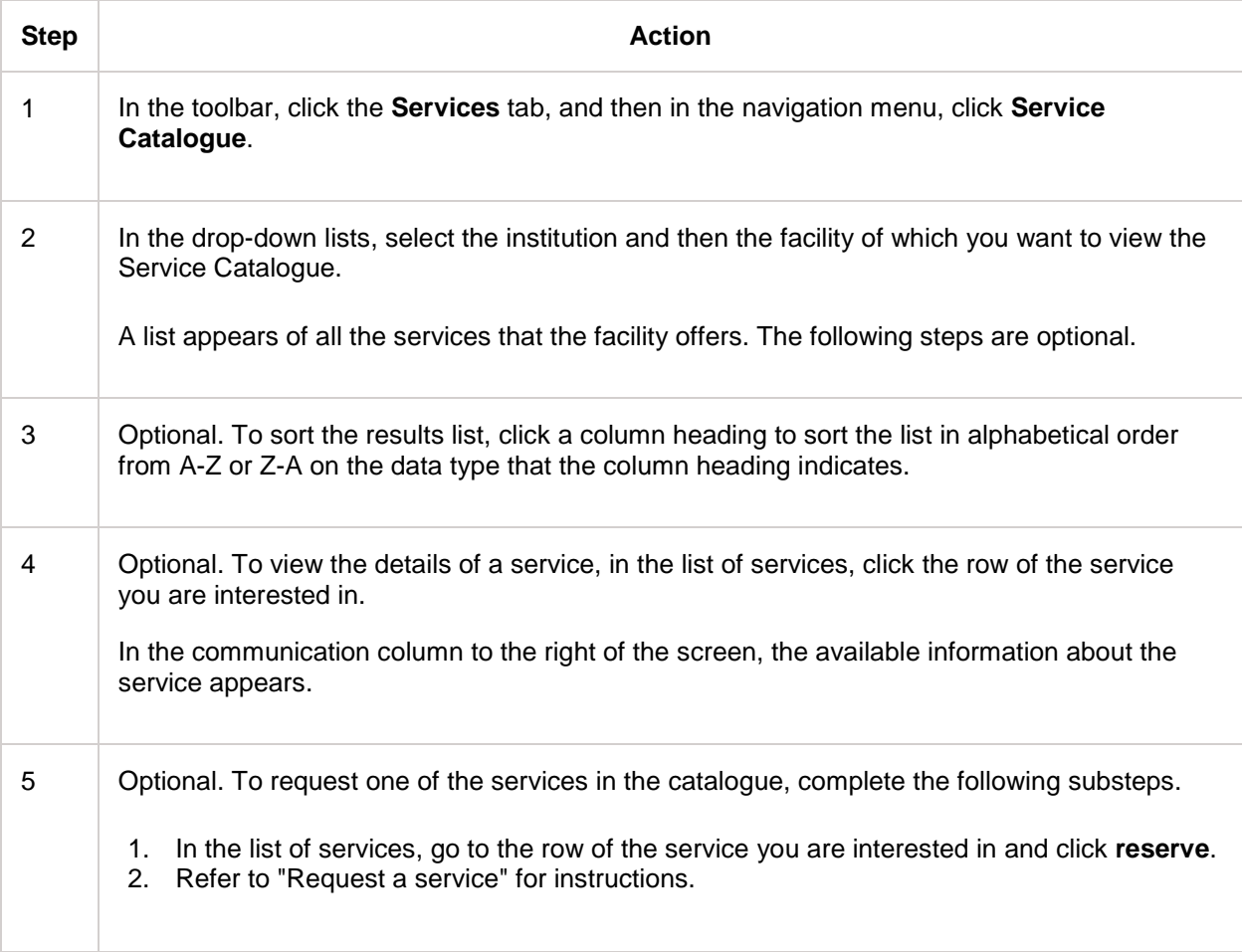

### **Related Links**

1. [Request a service](#page-55-0)

# **Products**

## <span id="page-64-0"></span>**Product Order**

These are the phases related to the product order process:

- Before you start actually ordering a product, you may want to check what products best suit your needs and which facilities offer those products.
- After these preliminary steps, you complete a form to specify the items you want to order. One of those details is the project for which you need the products, because projects can be linked to reduced rates and special usage profiles. When you are finished, you submit your order.
- Then your order is processed. The facility staff may perform various checks. You will be notified by email if your order has been approved or rejected, or if the staff needs additional information from you.
- Once the order is approved, the funding source that is linked to your work is encumbered with the amount due for your product order.
- After the products are delivered, the funding source is billed for your order.

### **Projects with special rates**

Obviously, for a products order you need to specify what products you want and how many of them you want. In addition you need to specify for which project you intend to use the products. This additional step is important because reduced rates may have been set up for your project.

### **Dynamic questions on the order form**

Apart from the details mentioned in the previous paragraph, there are usually various other data that the facility staff needs to know to decide if your order can be approved. What the staff needs to know, depends on the product. So once you select a product on the order form, one or more dynamic questions are added to the form. You answer these questions by typing text, selecting options, uploading files, and so forth. As you answer the questions, new questions can appear.

### **Shopping list of products**

In essence you compile a shopping list of all the products you expect to need for a particular project. As long as the products come from the same facility and are intended for the same project, you can combine various products in various quantities on one single product order.

### **Confirmation of your order**

When you have completed your order, the facility staff checks if all required data are provided and if your funding source still has sufficient money in it. You will be notified by email of the status of your order.

### **Product order on your behalf**

If you need to make an instrument reservation, request a service, or order products but are unable to do so in person, a facility staff member can make the booking or place the order on your behalf. You will receive an email notification in confirmation, and the booking or order will display on your personal Dashboard. One of your funding sources will be billed for your use of the instrument or service, or for the products that were ordered on your behalf.

### **Topics**

This section discusses the following topics.

- Order a product: how to complete a product order.
- Find a product using a keyword search: find out which facilities offer which products and look up details of products.
- Find a product using the Products Catalogue: how to look up details of the products in a particular facility.

If you order products, you are probably also interested in the following topic in the Cost Estimate section.

• Request a cost estimate: how to request an estimate before you make an instrument reservation, request a service, or order a product.

- 1. [Order a product](#page-66-0)<br>2. Find a product u
- [Find a product using a keyword search](#page-68-0)
- 3. [Find a product using the Products Catalogue](#page-70-0)
- 4. [Request a cost estimate](#page-86-0)

## <span id="page-66-0"></span>**Order a product**

As long as the products come from one facility and are intended for one project, you can combine various products in various quantities on one single product order. You order products on the **Order products** page. You can navigate to that page directly. Or you are redirected automatically to that page in the following cases:

- If you select a product in the **Products Catalogue** and then click reserve.
- If you select a product on the **Find Products** page and then click reserve.

In these two cases, the selections you made are copied to the order form (but are still editable).

To order one or more products, complete the following steps.

**Note:** If you are unsure which products you need and which facility offers those products, first refer to "Find a product using a keyword search" and "Find a product using the Products Catalogue".

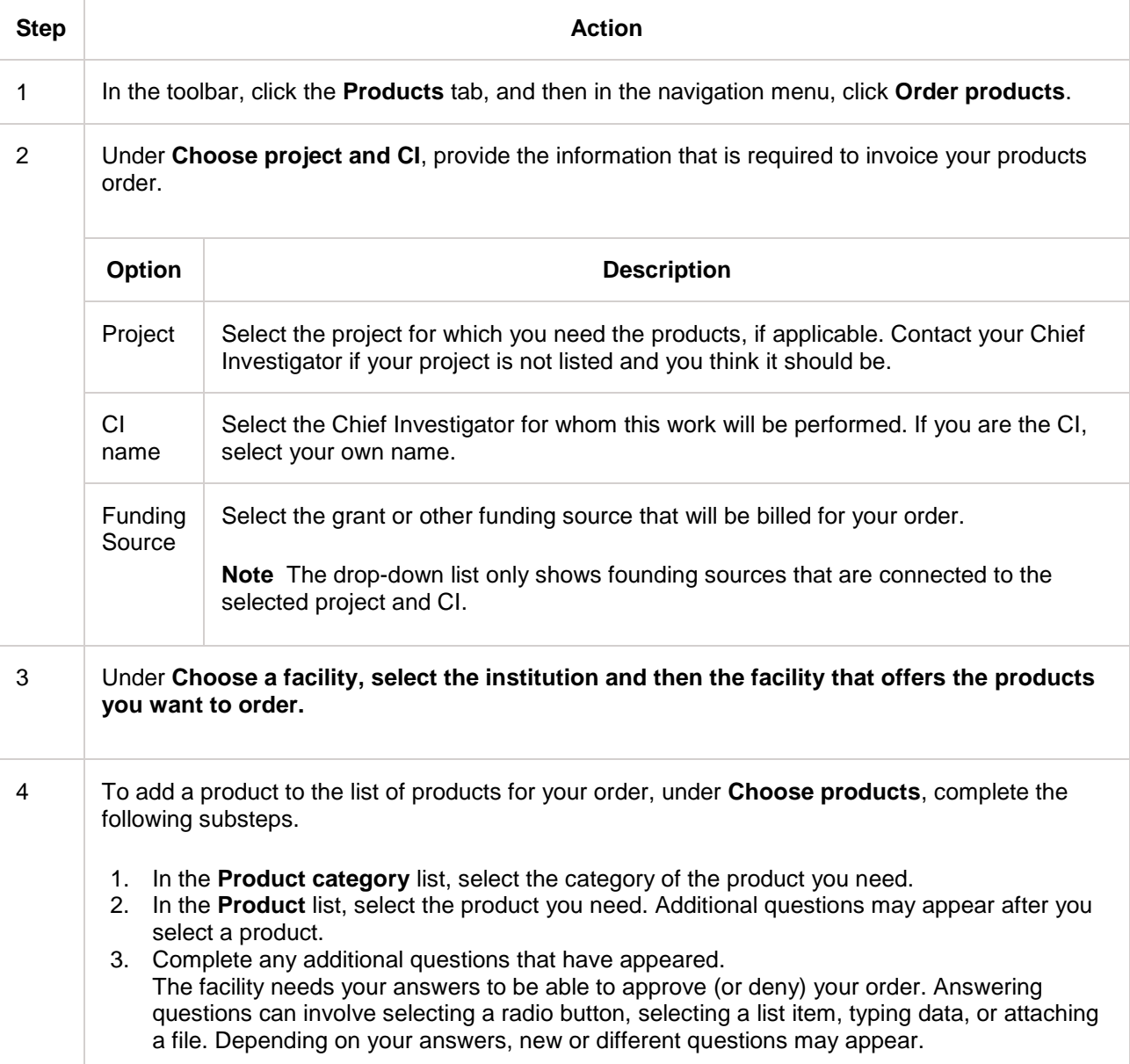

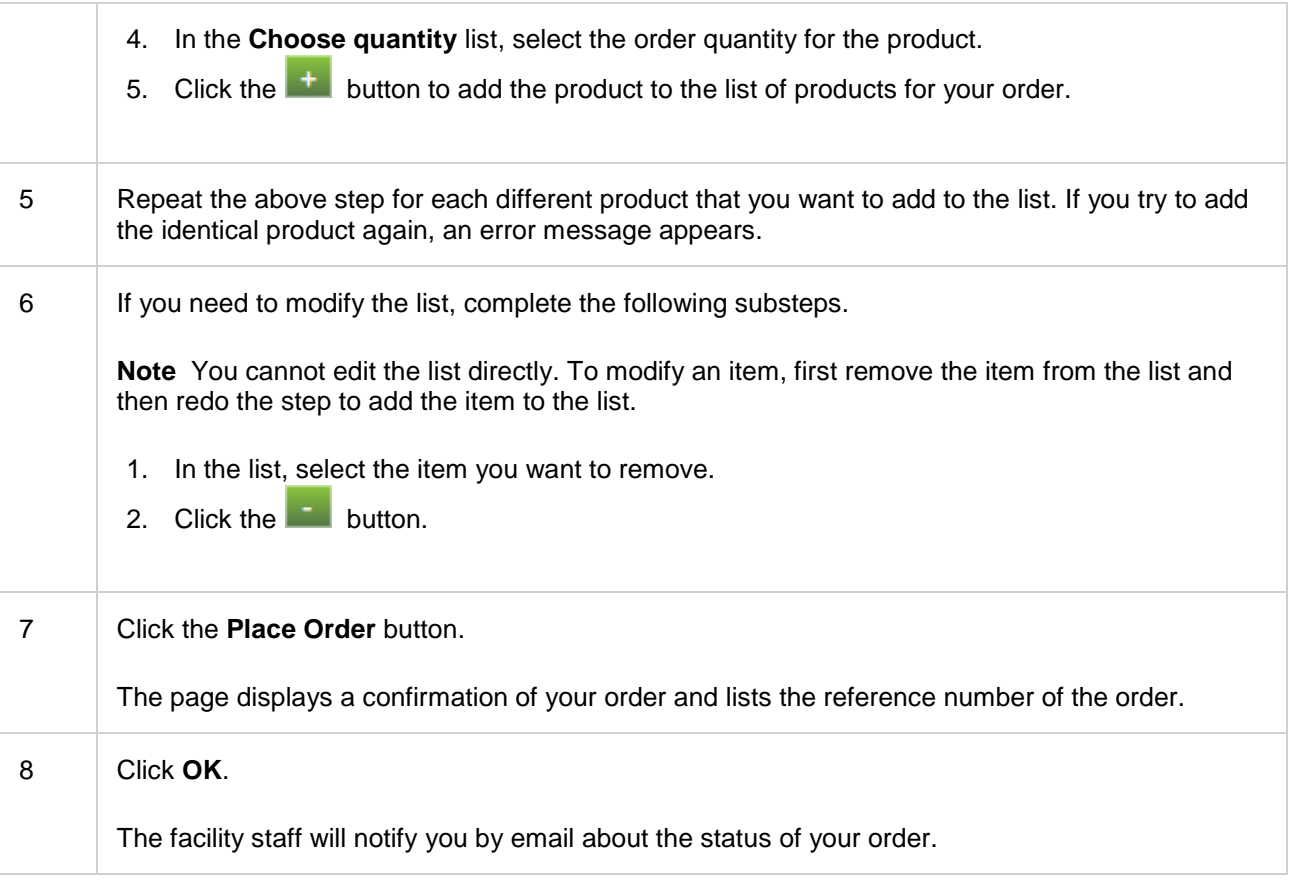

- 
- 1. [Product Order](#page-64-0)<br>2. Find a product 2. [Find a product using a keyword search](#page-68-0)
- 3. [Find a product using the Products Catalogue](#page-70-0)

### <span id="page-68-0"></span>**Find a product using a keyword search**

If you search for products using a keyword, you get a results list showing the product names that match the keyword, and the facilities that offer these products. When you select a product in the results list, the details of that product and the facility are displayed in the communication column at the right side of the screen. The product details can include an illustration, a description, rates, hyperlinks to additional information, and so forth. What kind of details are shown, can differ from facility to facility.

You can search for a product to:

- Find out which facilities offer the product you need.
- View the details of a product.
- Start a product order.

To find a product using a keyword search, complete the following steps.

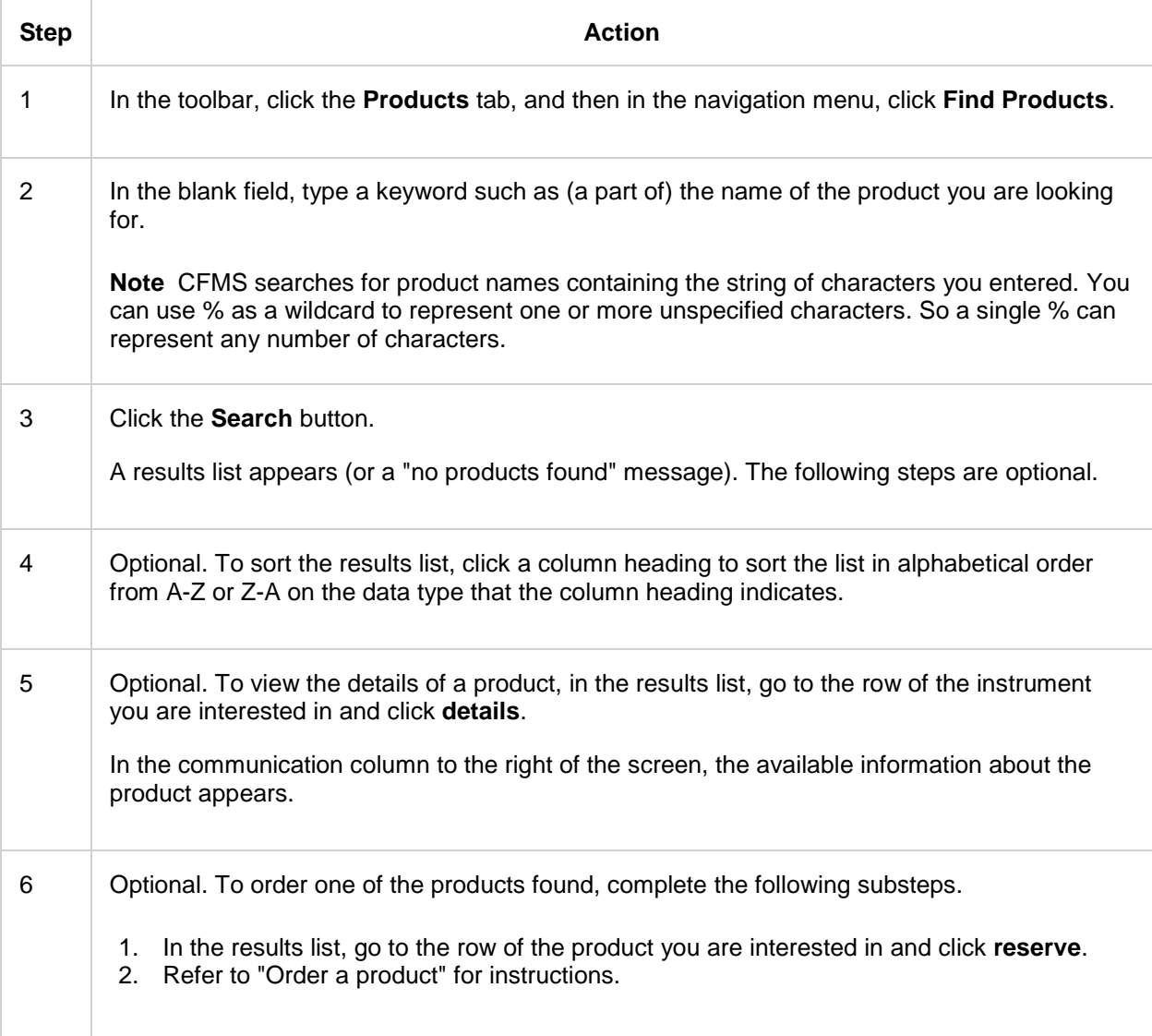

1. [Order a product](#page-66-0)

## <span id="page-70-0"></span>**Find a product using the Products Catalogue**

The Products Catalogue is a list of the products that a facility offers. When you select a product in the catalogue, the details of that product are displayed in the communication column at the right side of the screen. The product details can include an illustration, a description, rates, hyperlinks to additional information, and so forth. What kind of details are shown, can differ from facility to facility.

You can use the Products Catalogue to:

- Find out which products a facility offers.
- View the details of a product.
- Start a product order.

To find a product using the Products Catalogue, complete the following steps.

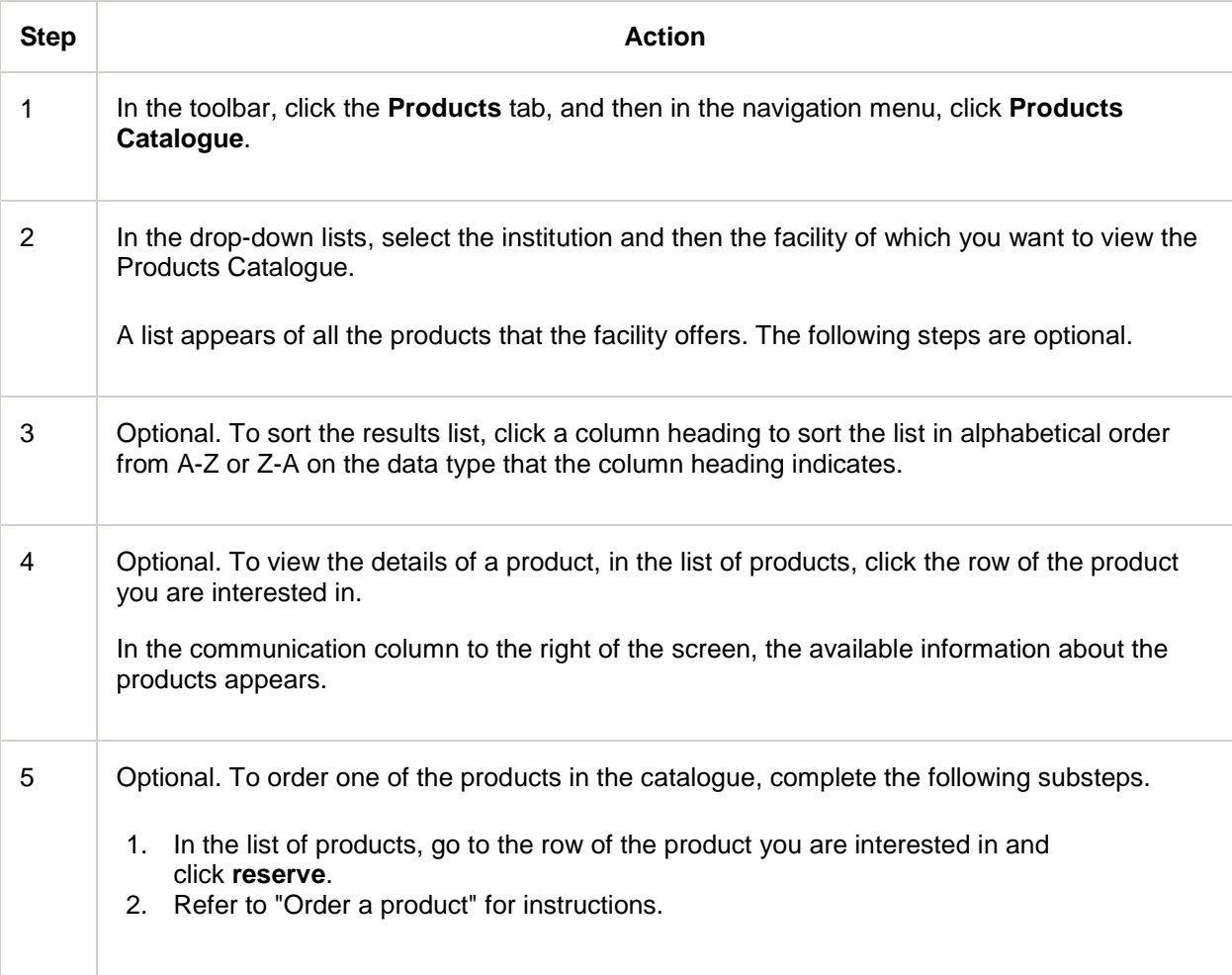

### **Related Links**

1. [Order a product](#page-66-0)

# **Proposals**

## **Proposal for a Research Project**

These are the phases related to proposing a research project:

- As a Chief Investigator (CI) or researcher, you complete a form to specify the details of your proposed research project. For example, the form includes the type of project, your contact details, and the names of your researchers. The form usually has various dynamic questions that are specific to the type of project. For example, the form includes questions about what instrument you need and how long or how many times you want to use that instrument. If necessary, you can save the form to the waitlist on your Dashboard and continue working on it later.
- When you have completed the form, you submit your proposal.
- Then the facility staff checks your project proposal. If necessary, a specialist evaluates your proposal. For example, a project proposal requiring MRI scans is sent to a radiographer for approval. You and your researchers will receive a notification by email about the status of your project proposal.
- Once the project proposal is approved, the facility links the project and the people involved to the applicable funding sources, rates and usage profiles.
- Now you and your researchers can make instrument reservations, request services and order products for the project.

### **Topics**

This section discusses the following topic.

Make a proposal.

If you make research project proposals, you are probably also interested in the following topic in the Dashboard section.

• Work on an item in your waitlist: how to resume work on the unfinished instrument reservations, service requests or proposals in your waitlist, and how to delete unfinished reservations, requests, and proposals.

- 1. [Make a proposal](#page-72-0)<br>2 Work on an item
- 2. [Work on an item in your waitlist](#page-93-0)
### <span id="page-72-0"></span>**Make a proposal**

To make a research project proposal, you must have a CFMS user account. Request an account if you do not have an account yet. Immediately after you have submitted a user account request, you can log into CFMS and make a research project proposal. You do not have to wait until you receive an email notification confirming you are fully authorised to use CFMS.

#### **If you want to continue at a later date**

Maybe answering the questions on the form takes more time than you expected. Or maybe you need to look up some data. In cases like that, you can save the proposal form. The form is stored in a waitlist on your Dashboard. When you open the form from your Dashboard, you can continue working where you left off.

#### **Create a project proposal**

To submit a project proposal to a facility, complete the following steps.

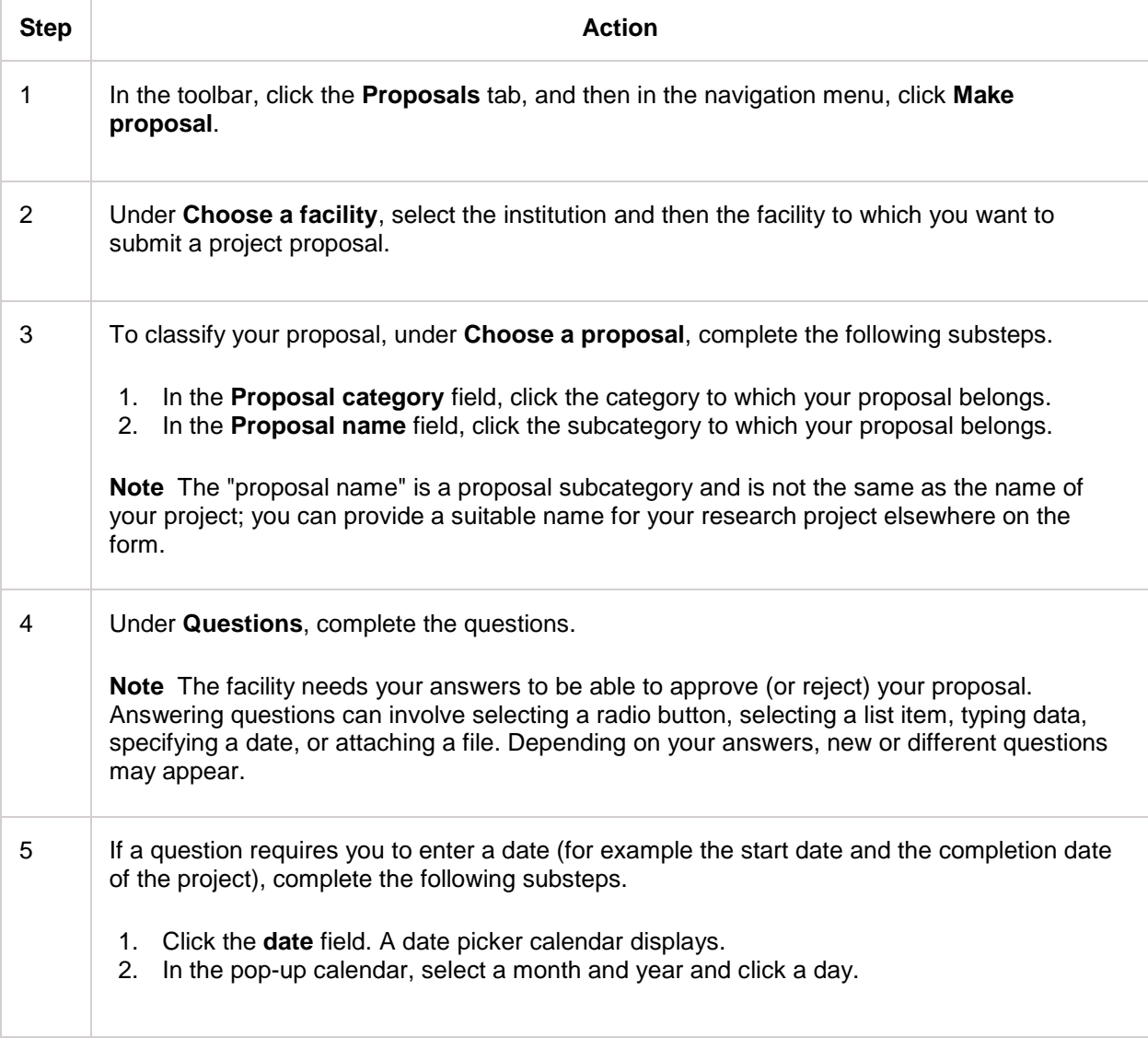

Τ

Г

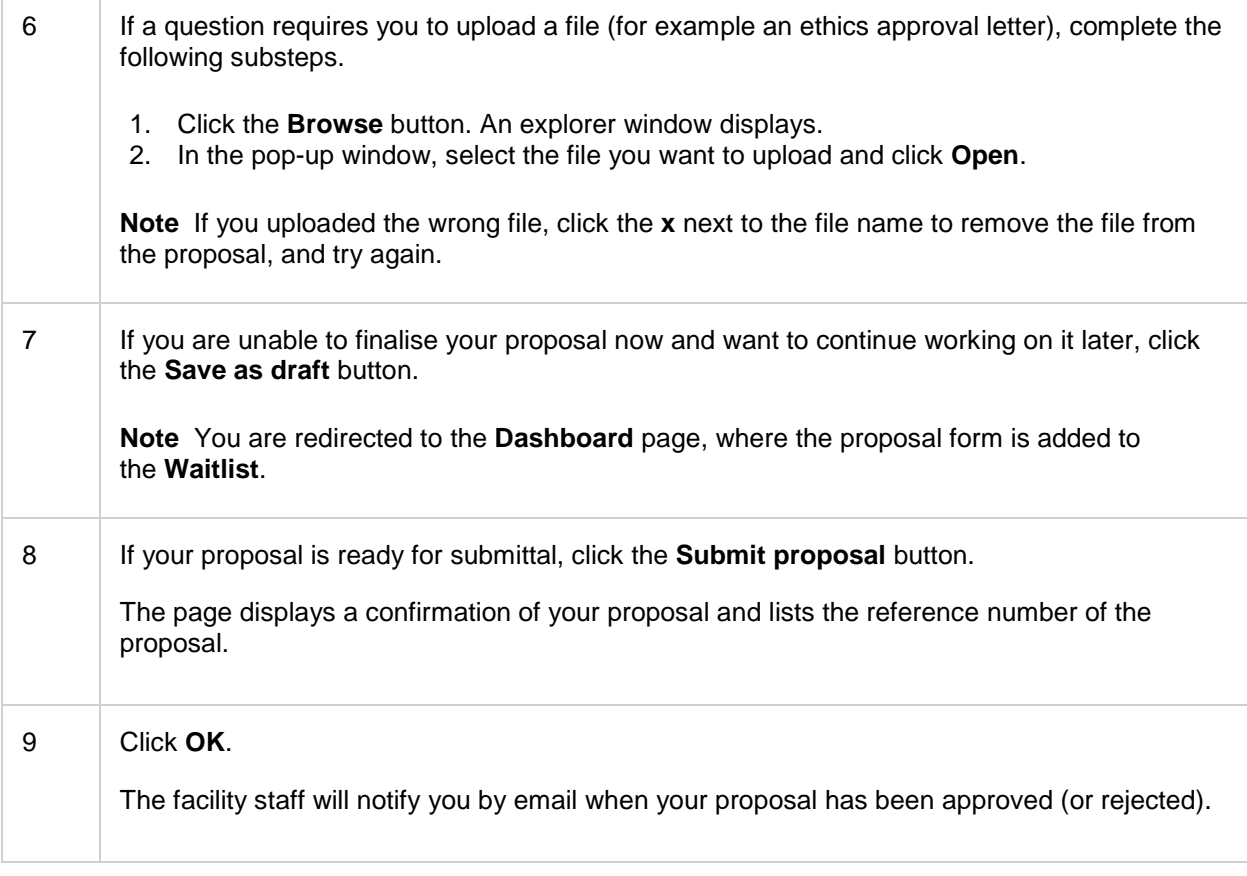

- 1. [Request an account](#page-12-0)
- 2. [Proposal for a Research Project](#page-71-0)
- 3. [Work on an item in your waitlist](#page-93-0)

# **Projects**

### <span id="page-74-0"></span>**Administration of a Research Project**

The projects administration in CFMS has the following aims:

- To link a research project that is carried out within a facility to the users who are involved the Chief Investigator (CI) and the researchers.
- To link the project to instruments.
- To define usage conditions (service profiles) and rates for linked instruments.
- To link the project to funding sources that can be billed for instruments, services, and products that are used in the project.

When a user who is linked to a project selects that project on the instrument reservation, then the projectspecific usage conditions and rates are applied. Also the linked funding sources are short-listed to enable the user to quickly select the correct funding source.

If the facility staff or the CI has linked you to a project, you can view the data that are recorded in CFMS for that project, except the funding sources that are linked to the project. If the facility staff have given you the role of Project Manager you can view all data including the funding sources, and you are also authorised to link researchers to the project as project members.

#### **Topics in this section**

This section discusses the following topics.

- View project data: how to access project data.
- Project data: a short description of the project data that are recorded in CFMS.
- Link users to the project and assign roles: how to connect your researchers to your project.

- 1. [View project data](#page-75-0)
- 2. [Project data](#page-77-0)
- 3. [Link users to the project and assign roles](#page-82-0)

# <span id="page-75-0"></span>**View project data**

To view the project data that are recorded in CFMS, complete the following steps.

**Note:** You can only view projects in which you have been given the role of Project Manager or Project Member.

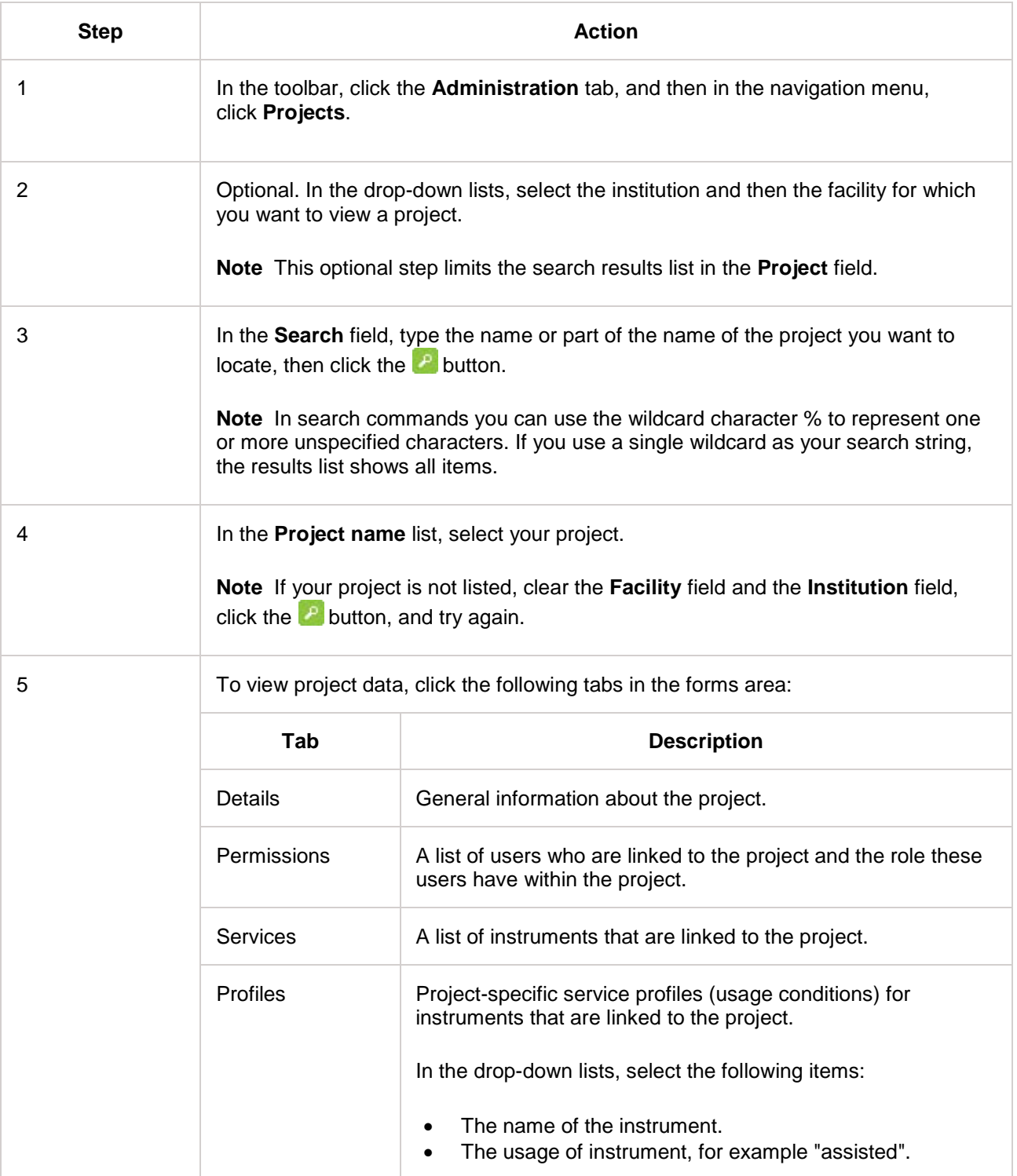

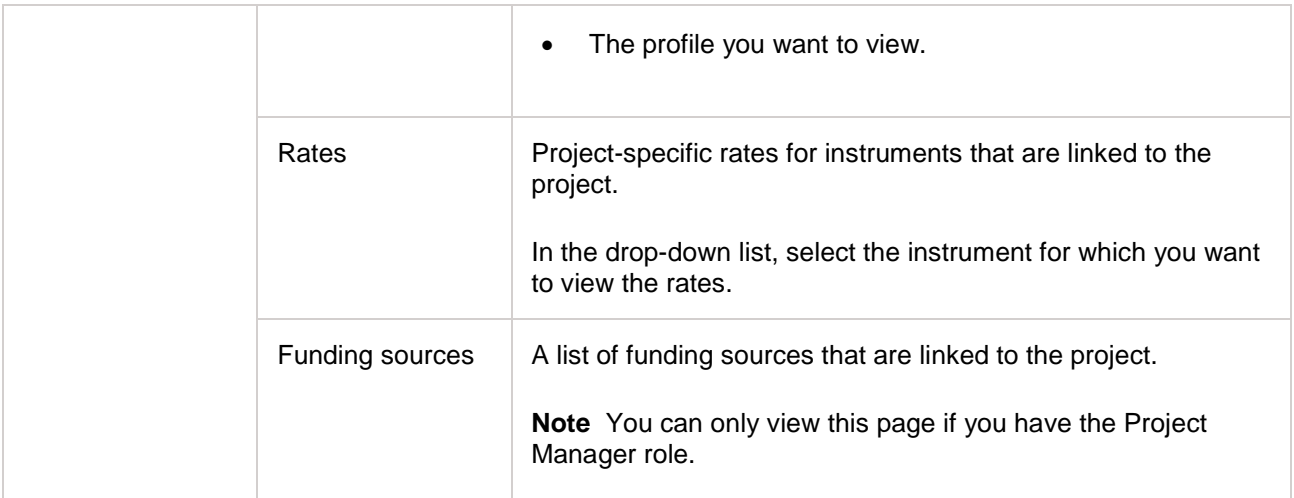

#### **Related action**

If you are the CI of the project and have the Project Manager role, you can complete the following action:

• On the **Permissions** tab, link users to the project and assign roles.

- 1. [Administration of a Research Project](#page-74-0)<br>2. Project data
- 2. [Project data](#page-77-0)<br>3. Link users to
- [Link users to the project and assign roles](#page-82-0)

### <span id="page-77-0"></span>**Project data**

The project data are divided over several tabs in the forms area. The following paragraphs briefly explain the information that is provided on those tabs.

#### **Details**

The **Details** tab of a project displays the following data:

- The name and other data that identify the project in CFMS.
- The status of the project.
- The period during which the project will be carried out.

#### **Permissions**

The **Permissions** tab of a project displays the following data:

- A list of people who are linked to the project. Users who are linked to a project can select the project when making an instrument reservation. In this way they can benefit from special usage conditions and rates that may have been defined for the project.
- The role that people have within the project. In a project in CFMS, people can have the roles of **Project manager** or **Member**.

#### **Services**

The **Services** tab of a project displays the following data:

• A list of instruments that are linked to the project. When you select a project on an instrument reservation, the selection list of instruments narrows down to the instruments that are linked to the project. Usually the facility specified more favourable rates and usage conditions for these linked instruments.

#### **Profiles**

A project profile defines the conditions that apply when an instrument is used for that project, such as the minimum and maximum duration of a reservation, or how long before the start date a reservation can be made. Within a project, an instrument always has a default project profile, each instrument usage has a project-specific default usage profile, and there can be one or more project-specific special usage profiles for the instrument, that apply during specific periods.

The **Profiles** tab of a project displays the following data:

- A default project profile for each instrument that is linked to the project.
- Project-specific default usage profiles for each usage of each linked instrument.
- Project-specific special usage profiles for instrument usages, that apply during specific periods.
- The period called "event" during which a project-specific special usage profile applies. There can also be profiles that define periods when an instrument or a service is unavailable.

Project-specific profiles only apply if the project is selected when making the instrument reservation, otherwise the default profile applies.

The following table describes the options that define usage conditions in the profile.

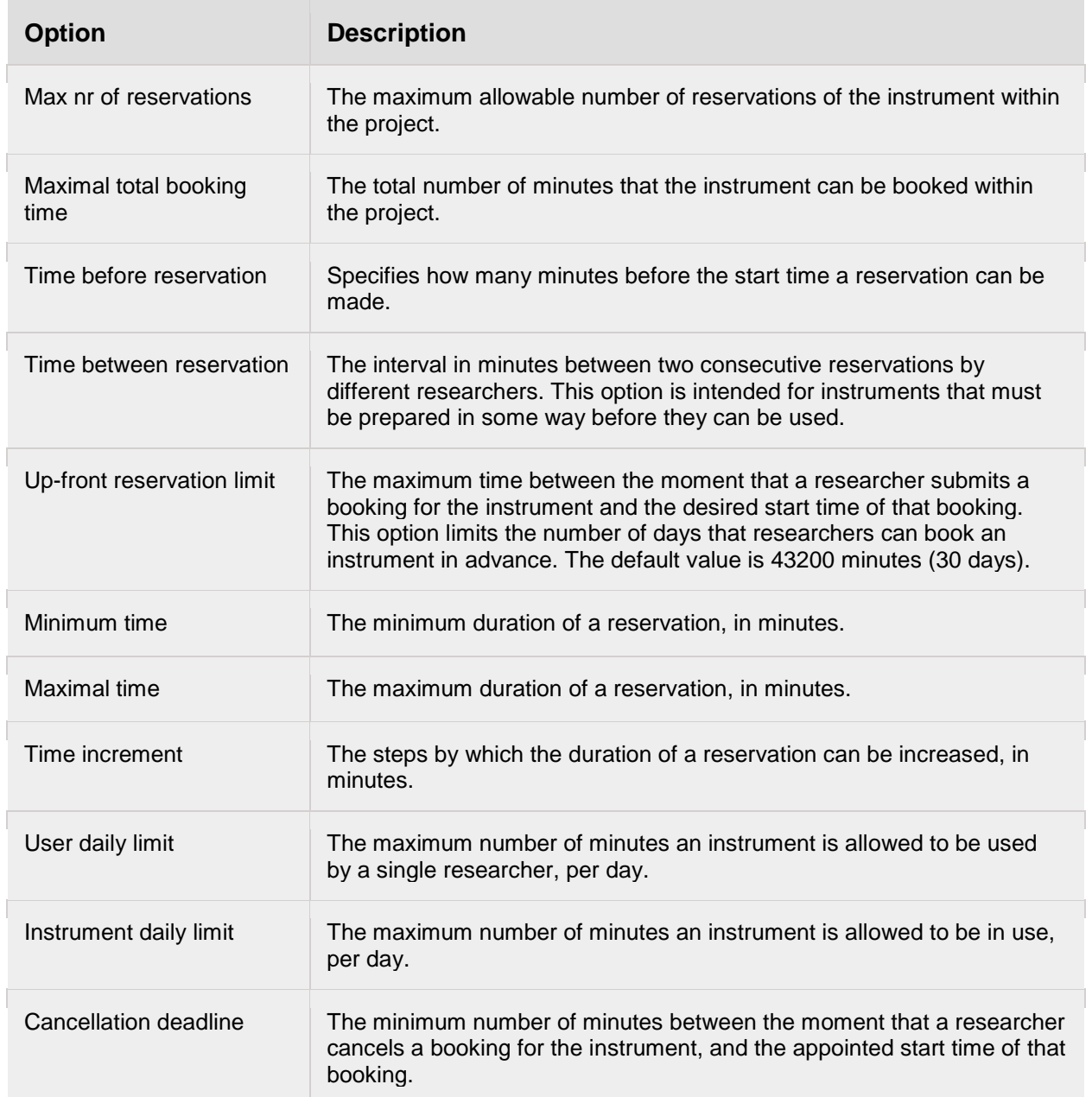

The following table describes the options that define when the profile applies.

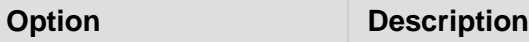

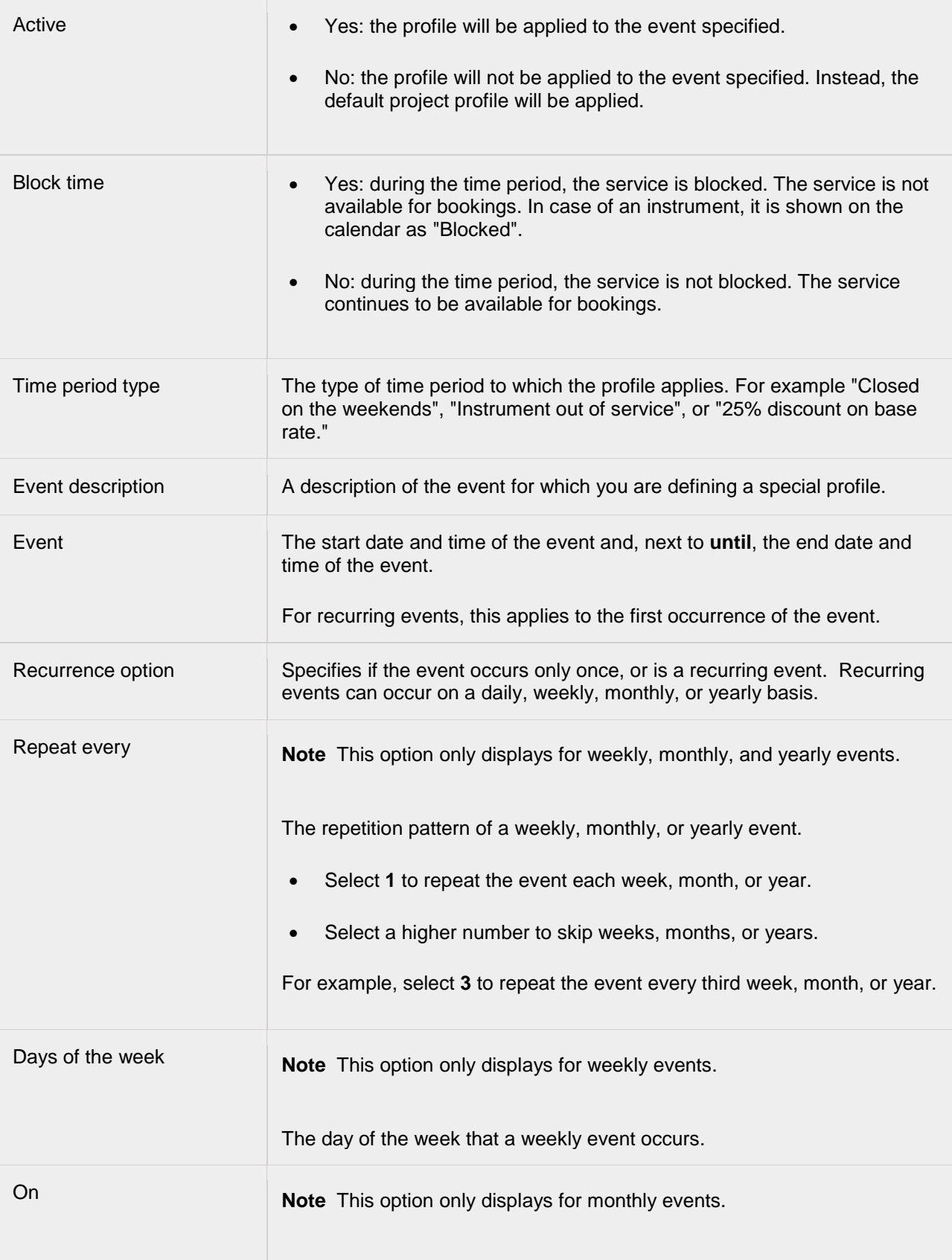

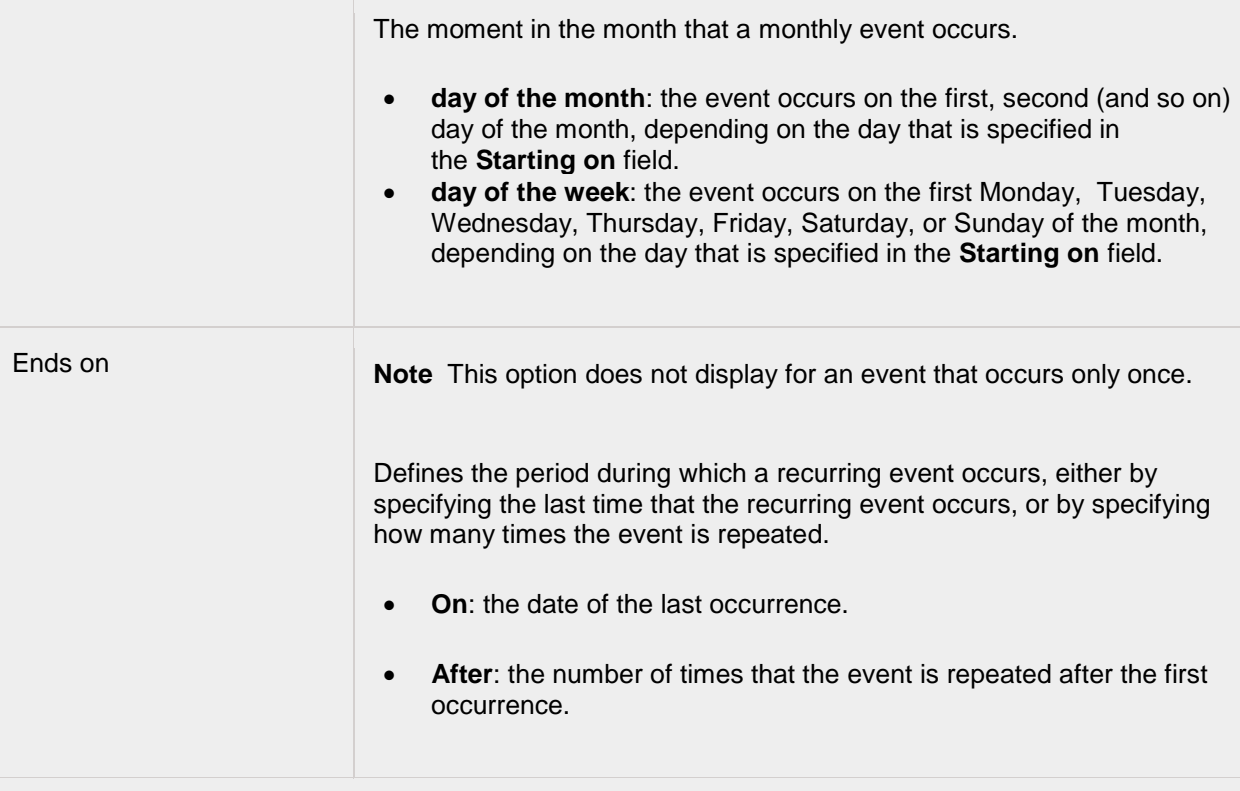

The **Overview** describes when the profile applies.

For an event that occurs only once, the overview lists the start and end of the event. For recurring events, the overview lists the first time and the last time that the event occurs.

#### **Rates**

The **Rates** tab of a project displays the following data:

• Project-specific rates for instruments that are linked to the project. Rates differ depending on the affiliation of the researcher – the organisation to which the researcher belongs – and the way in which the instrument is used, for example "Assisted", "Training" or "Unassisted". Project-specific rates only apply if the project is selected when making the instrument reservation. Apart from project-specific rates, other rate changes may apply that are not related to a specific project.

#### **Funding sources**

The **Funding sources** tab of a project displays the following data:

• A list of funding sources that are linked to the project. If a funding source is linked to a project, the funding source can be billed for instruments, services, and products used in the project. When users make an instrument reservation, request a service, or order a product, they must select a funding source. If the users first select a project, the list of funding sources is limited to funding sources that are linked to the project.

**Note** You can only view this page if you have the Project Manager role.

- 1. [View project data](#page-75-0)
- 2. [Link users to the project and assign roles](#page-82-0)

## <span id="page-82-0"></span>**Link users to the project and assign roles**

The **Permissions** tab of a project allows you to manage the list of project users. You can perform the following actions.

- Add existing CFMS users to the list of users who are linked to the project. Only users who are linked to a project can select the project when making an instrument reservation, requesting a service, or ordering products. When users select a project on an instrument reservation, the list of instruments narrows down to the instruments that are linked to the project. Also, the special usage conditions and rates that may have been defined for the project will apply.
- Assign project roles to users who are linked to the project. In a project in CFMS, people can have the roles of Project Manager or Project Member.
- Remove people from the list of users who are linked to the project.

#### The **Permissions** tab has two columns:

- The left column contains the list of users who are linked to the project. You can search this list, select project roles for the users who are on this list, and delete users from this list.
- The right communication column is where you can search for CFMS users. From the results list in this column you can add users to the list in the left column.

#### **Create a list of project users**

To create a list of users who are involved in the project and to specify which role these users have in the project, complete the following steps as needed.

#### **Notes**

- In search commands you can use the wildcard character % to represent one or more unspecified characters. If you use a single wildcard as your search string, the results list shows all items.
- To check if you have located the correct user, click the user name. A window shows the account data and roles of the user.

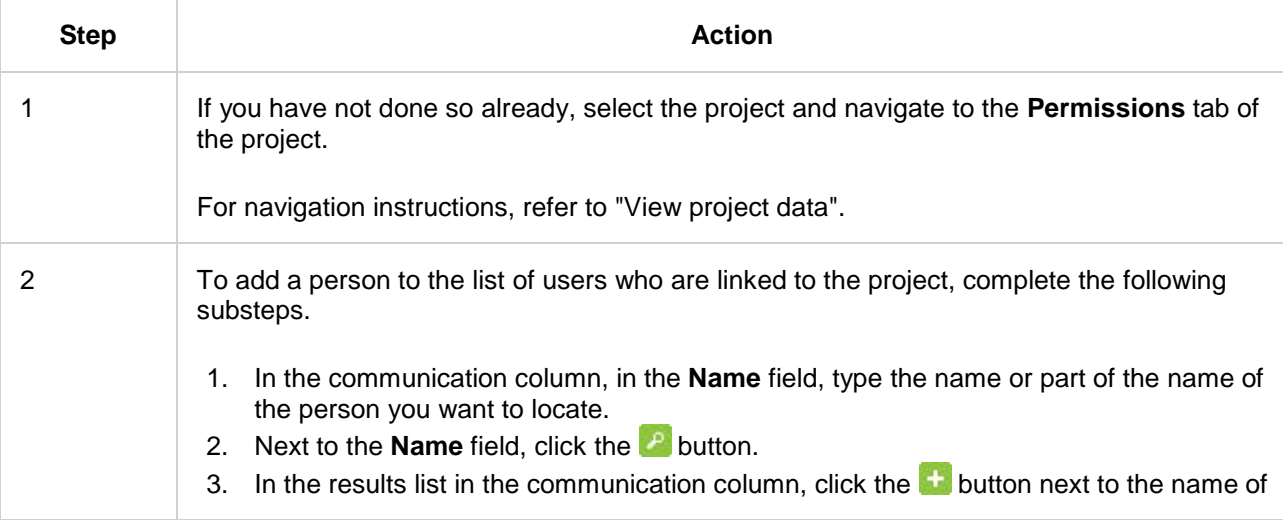

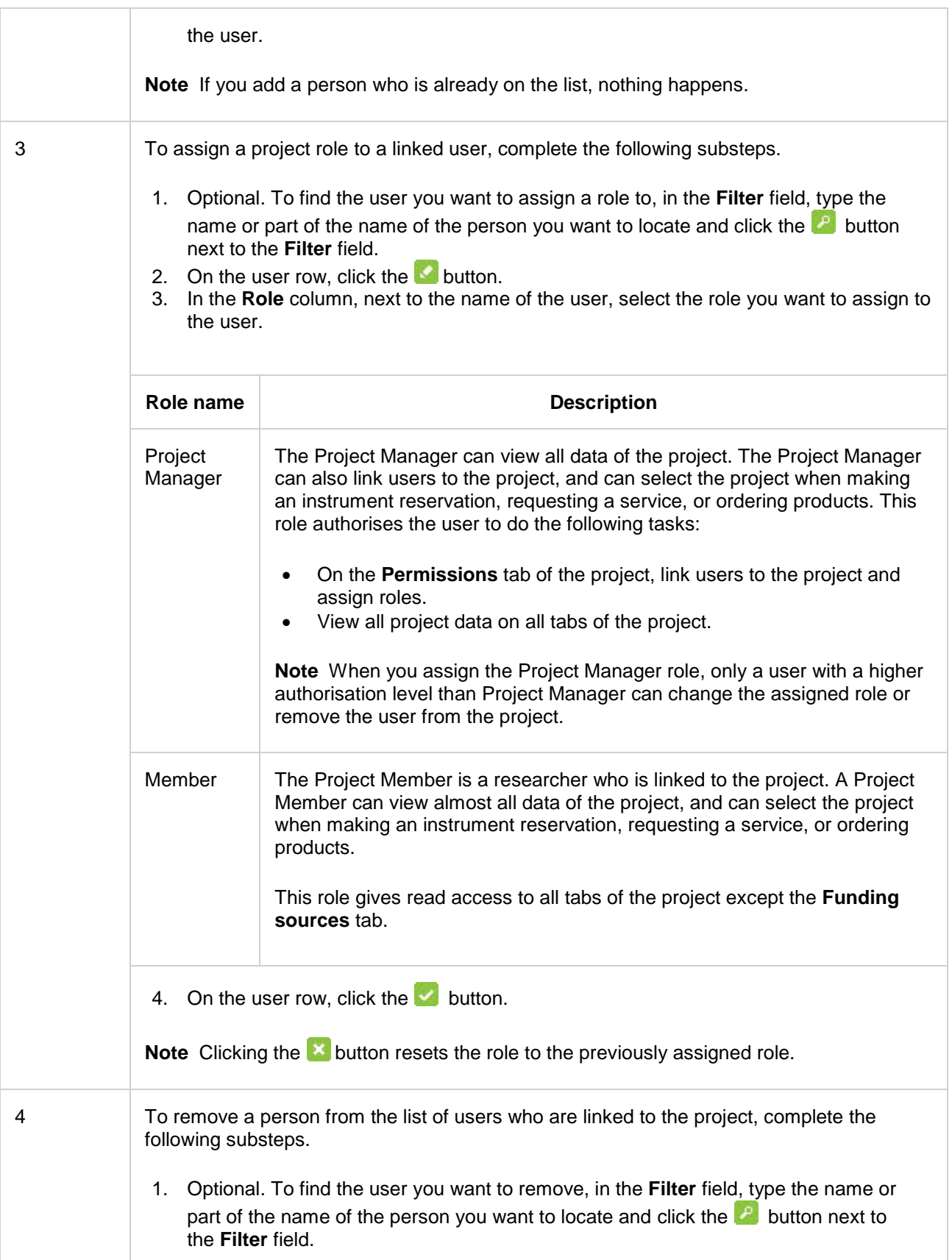

2. In the results list in the left column, click the **button next to the name of the user.** 

**Note** You can only remove a user if your authorisation level is higher than that of the user.

- 1. [Administration of a Research Project](#page-74-0)<br>2. View project data
- View project data

# **Estimates**

## <span id="page-85-0"></span>**Cost Estimate**

When you make an instrument reservation, request a service, or order a product, CFMS can check the balance of the funding source (the grant) that is linked to your work. If the balance of the funding source is not sufficient to pay for what you requested, you will be notified and the reservation, request, or order will be rejected. This optional mechanism prevents you from running up bills that cannot be paid for.

#### **Estimate**

Regardless of whether grant balance verification is performed, you may want to have an idea of what things are going to cost before you go to the trouble of completing the necessary forms. Therefore you can request a cost estimate.

You can include everything you expect to need for a particular project: in essence you compile a shopping list of all instruments you want to use, all services you want to use, and all products you want to order, and then request a cost estimate. As long as all items come from one and the same facility and are intended for one and the same project, you can combine them all in one single cost estimate request.

#### **Projects with special rates**

When requesting a cost estimate, you need to specify for which project you are going to perform the work. This is important because reduced rates may have been set up for your project.

### **Related Links**

1. [Request a cost estimate](#page-86-0)

# <span id="page-86-0"></span>**Request a cost estimate**

To request an estimate of the costs for the instruments, services and products you need for a project, complete the following steps.

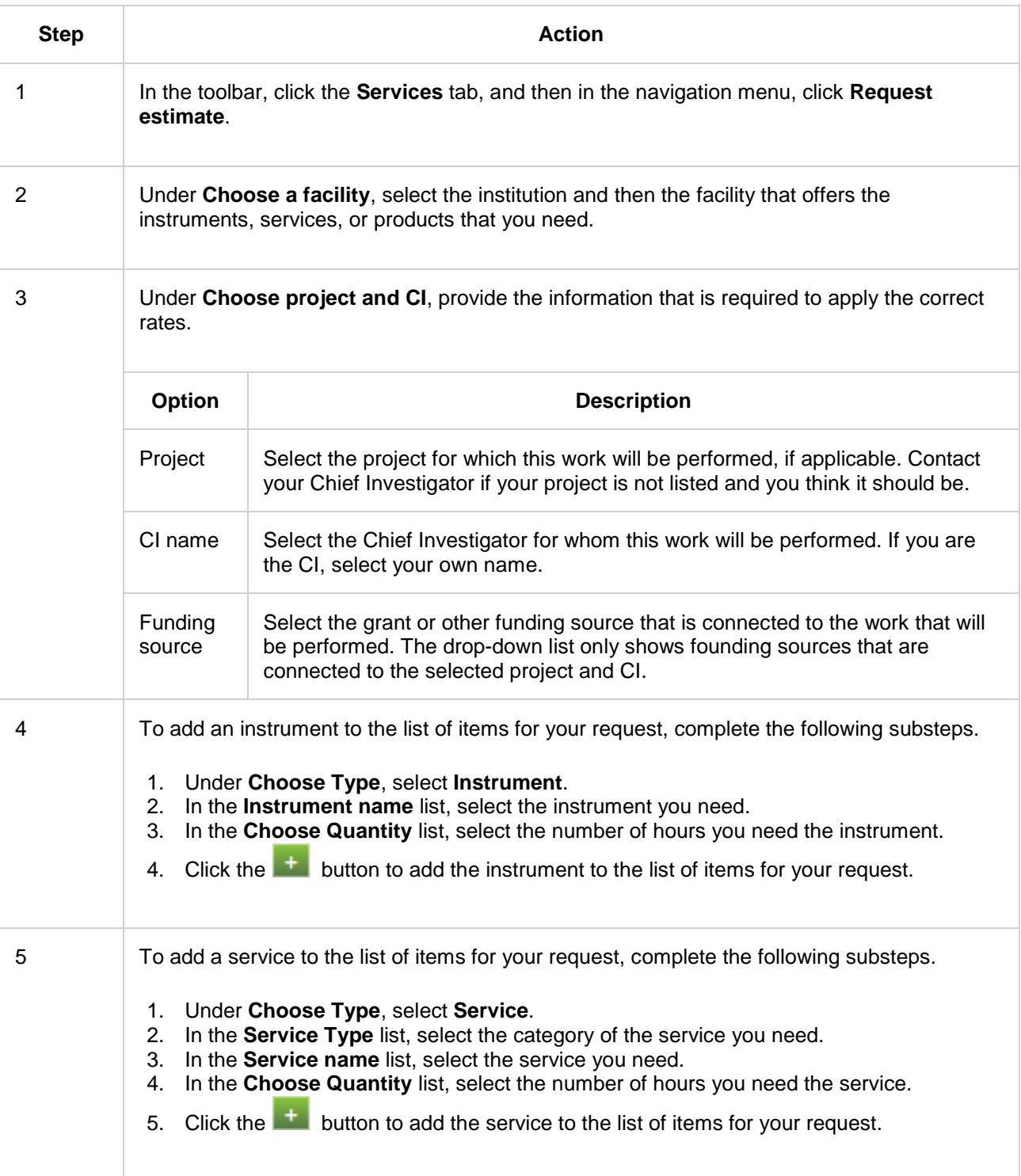

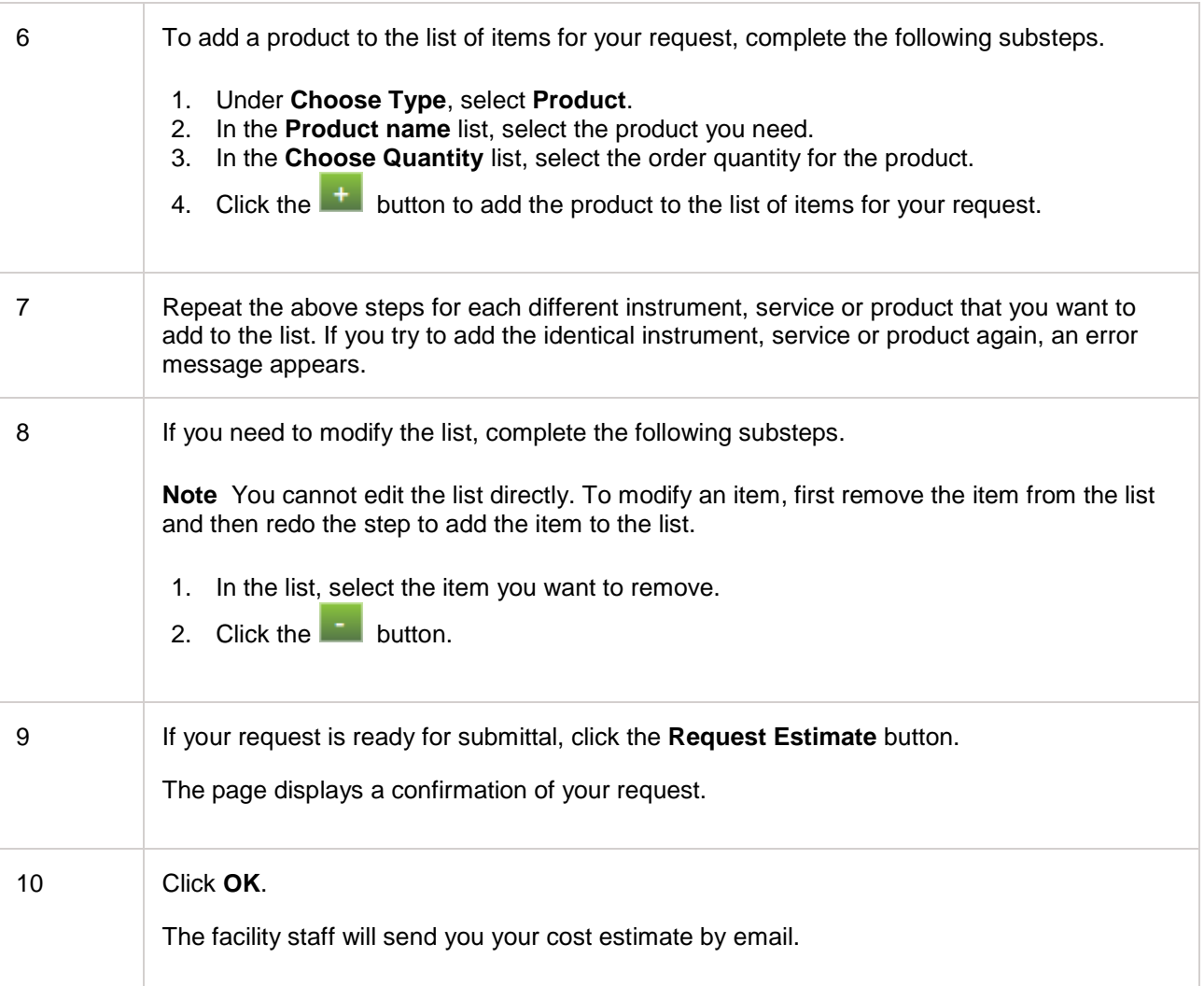

### **Related Links**

1. [Cost Estimate](#page-85-0)

# **Your Dashboard**

## <span id="page-88-0"></span>**Dashboard**

The Dashboard is a collection of overviews. The following table shows the overviews that are currently available.

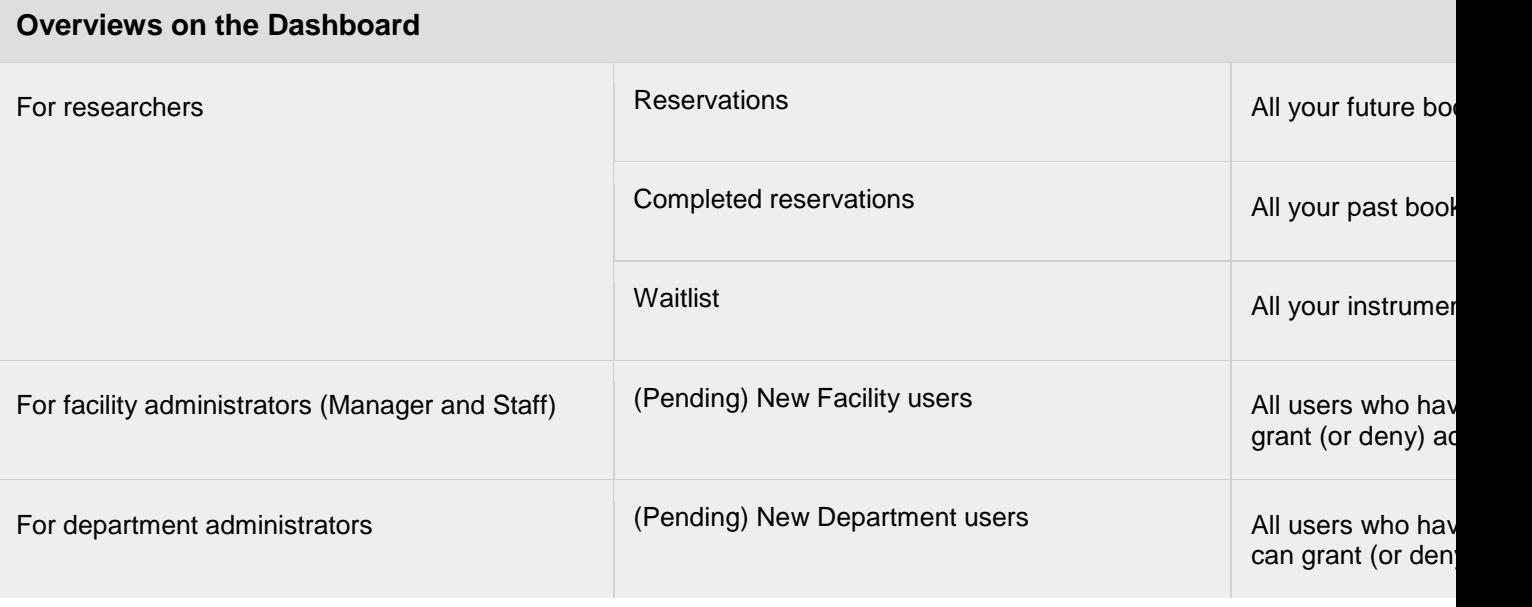

You can reach your Dashboard in several ways:

- From the **Instruments** tab.
- From the **Services** tab.
- From your account information.

#### **Overview in a pop-out window**

In some cases the overviews on the Dashboard contain more information than can display in the available space. Using scrollbars, you can move the view. Or alternatively click the  $\ddot{\cdot}$  button in the top right corner of the overview. When you click that button, the overview information displays in a pop-out screen. The size of the pop-out screen depends on the size of your browser window.

#### **Management of instrument and service reservations**

To keep track of the instrument reservations and service requests that you personally made, you can consult the **Reservations** overview on the Dashboard. From that overview, you can cancel a reservation.

#### **If you want to change a reservation**

There can be all sorts of reasons for wanting to change a reservation for an instrument or a service. Maybe another pressing appointment has come up and you want to reschedule. Or maybe you later realise you made an error when completing the reservation form. Unfortunately it is not possible to make such changes from your end. The only thing you can do is to cancel the instrument or service reservation you want to change, and then make a new reservation or request.

#### **Unfinished reservations, requests and proposals**

Maybe answering the questions on an instrument reservation form, a service request form or a project proposal form takes more time than you expected. Or maybe you need to look up some data. In cases like that, you can save the form. The form is stored in a waitlist on your Dashboard. When you open the form from your Dashboard, you can continue working where you left off.

#### **Topics in this section**

This section discusses the following topics.

- View reservations: how to obtain an overview of all your planned instrument reservations and service requests.
- Cancel a reservation: how to revoke one of your existing instrument reservations or service requests.
- Work on an item in your waitlist: how to resume work on the unfinished instrument reservations, service requests or proposals in your waitlist, and how to delete unfinished reservations, requests, and proposals.

- 1. [View reservations](#page-90-0)
- 2. [Cancel a reservation](#page-92-0)
- 3. [Work on an item in your waitlist](#page-93-0)

# <span id="page-90-0"></span>**View reservations**

To display an overview of all your instrument and service reservations, complete the following steps.

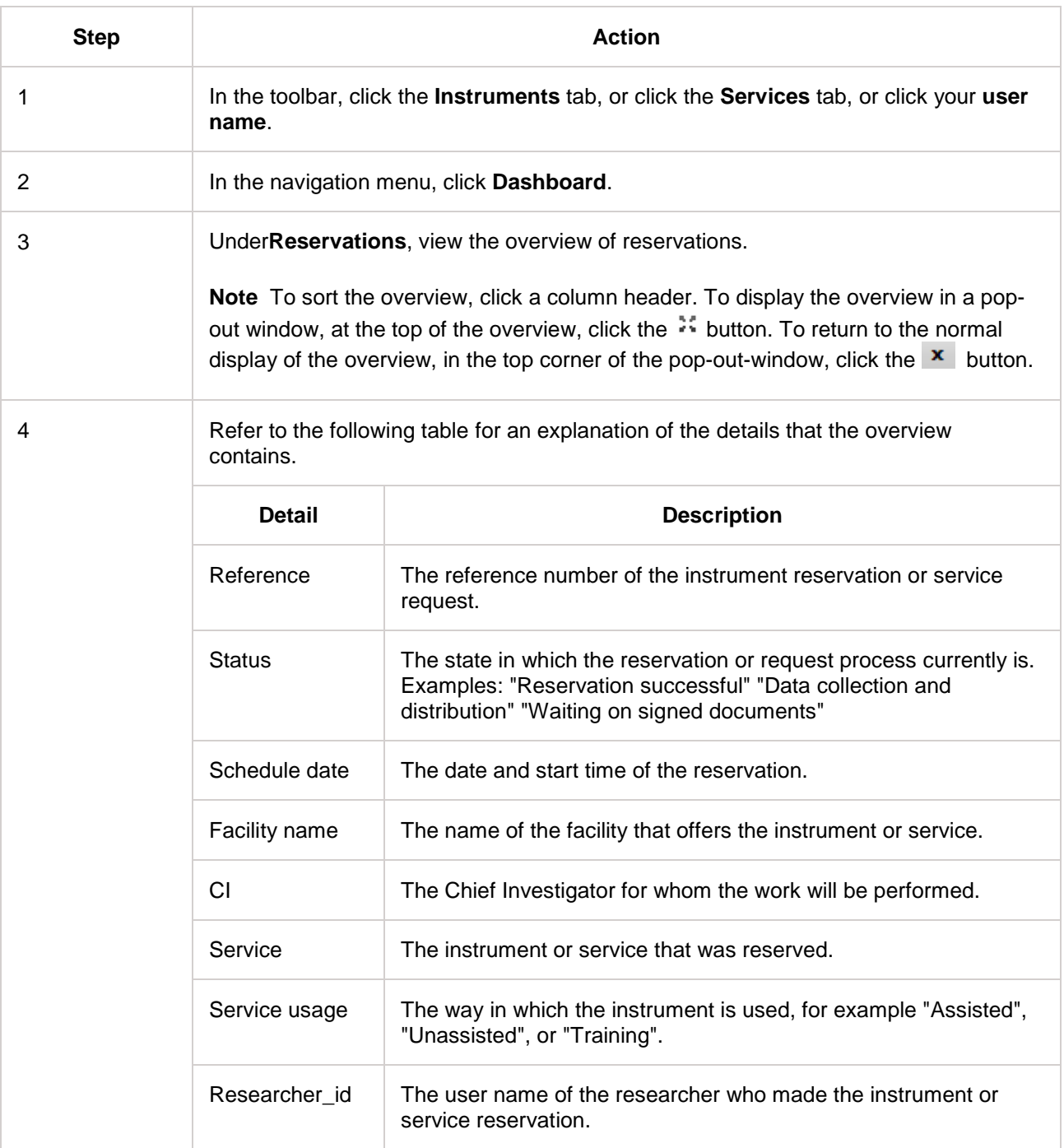

- 1. [Dashboard](#page-88-0)<br>2. Cancel a rea
- [Cancel a reservation](#page-92-0)

## <span id="page-92-0"></span>**Cancel a reservation**

#### Cancel your reservation

If for whatever reason you need to cancel a reservation for an instrument or a service, do not wait until the last moment. Prior to the start date of the reservation, there is a limited period during which facilities allow you to cancel a reservation without penalty.

To cancel a reservation you first identify the reservation you no longer need. Then you are redirected to a page where you specify your reasons for cancelling, and confirm the cancellation.

To cancel one of your instrument reservations or service requests, complete the following steps.

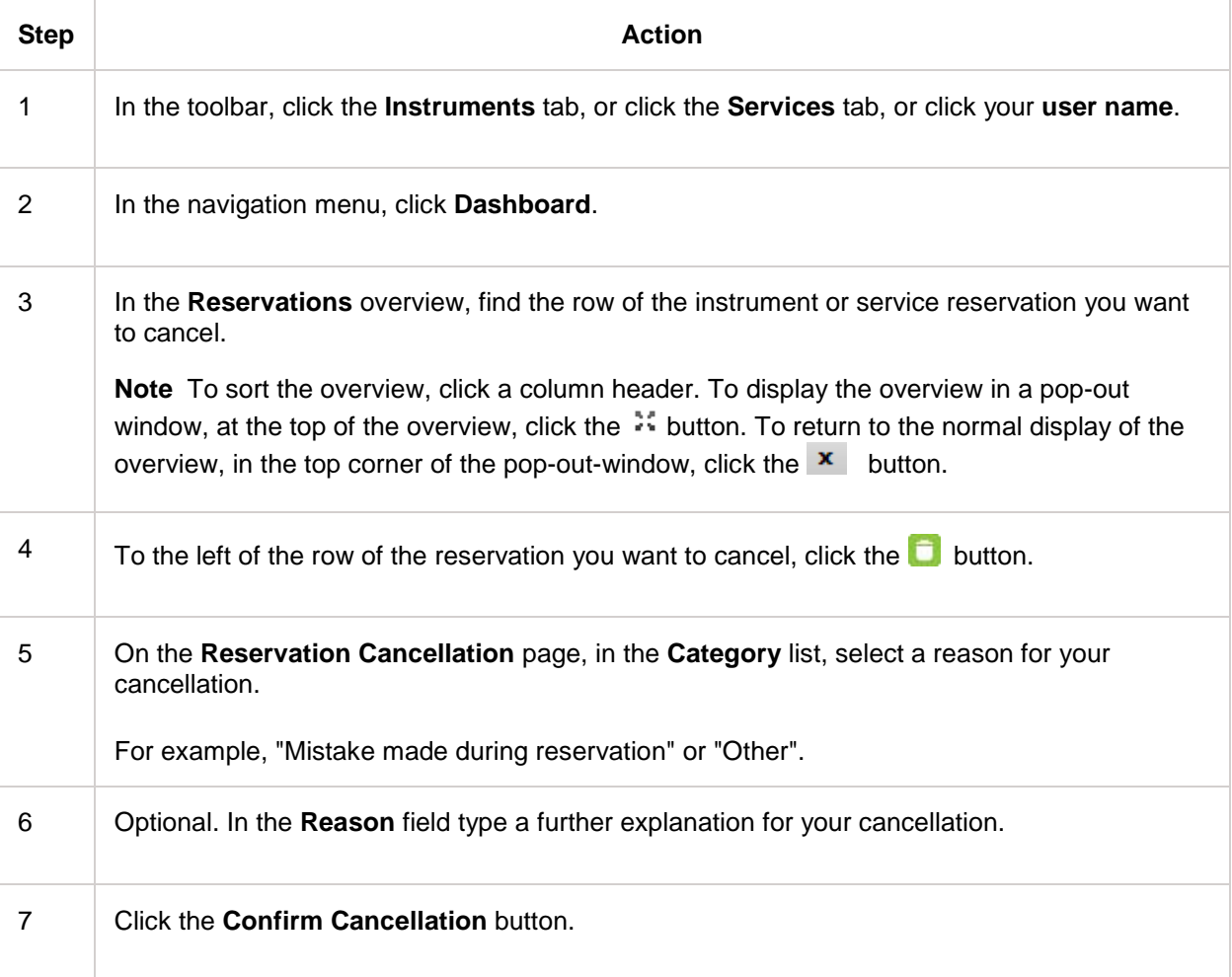

- 1. [Dashboard](#page-88-0)
- 2. [Work on an item in your waitlist](#page-93-0)

### <span id="page-93-0"></span>**Work on an item in your waitlist**

The waitlist on your Dashboard contains instrument reservation forms, service request forms and project proposal forms that you did not complete. From the waitlist you can do the following:

- Open an unfinished form and resume your work.
- Delete an unfinished form.

#### **Resume work on an unfinished item**

To continue working on an unfinished instrument reservation, service request, or proposal that is in your waitlist on your Dashboard, complete the following steps.

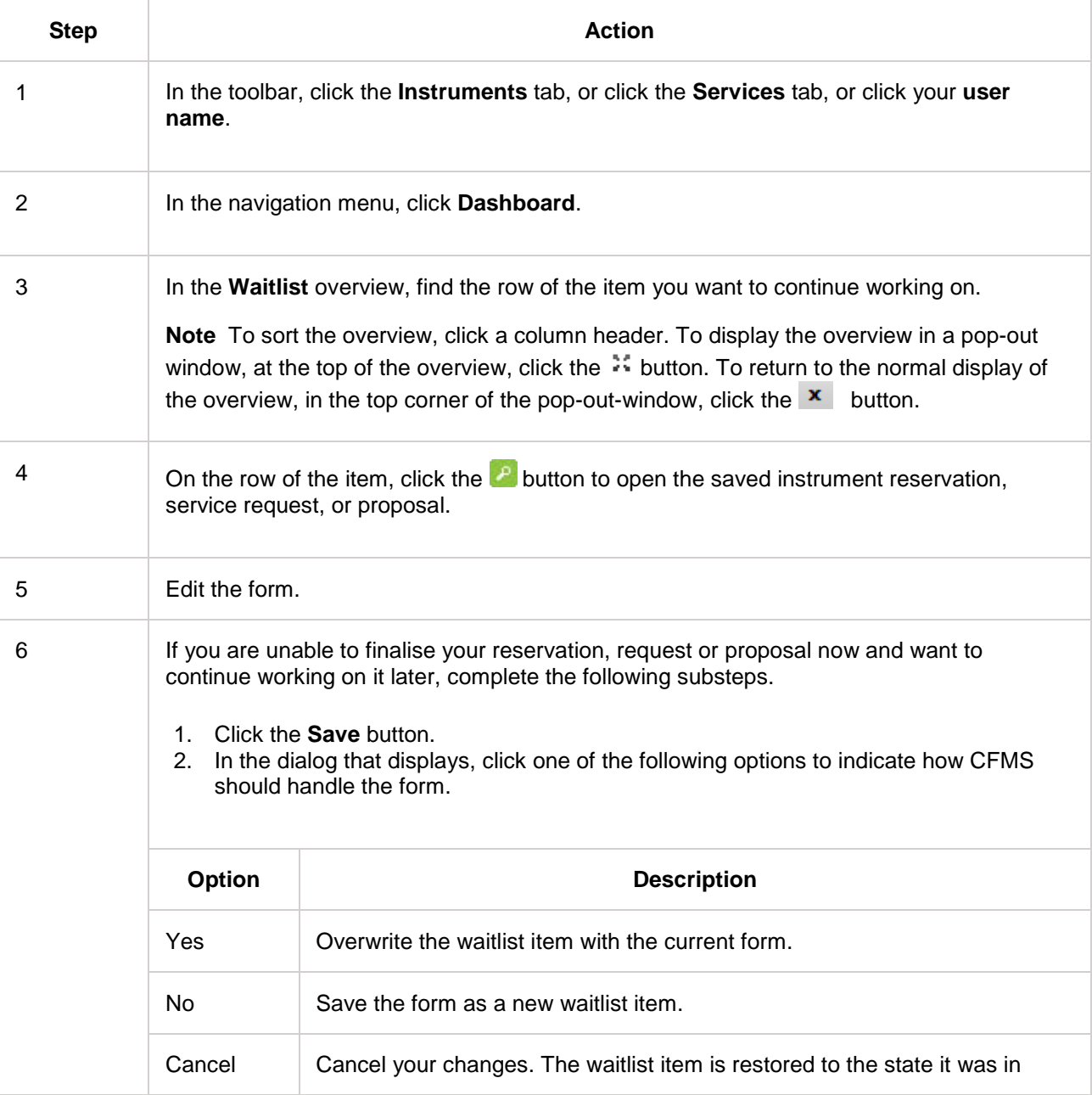

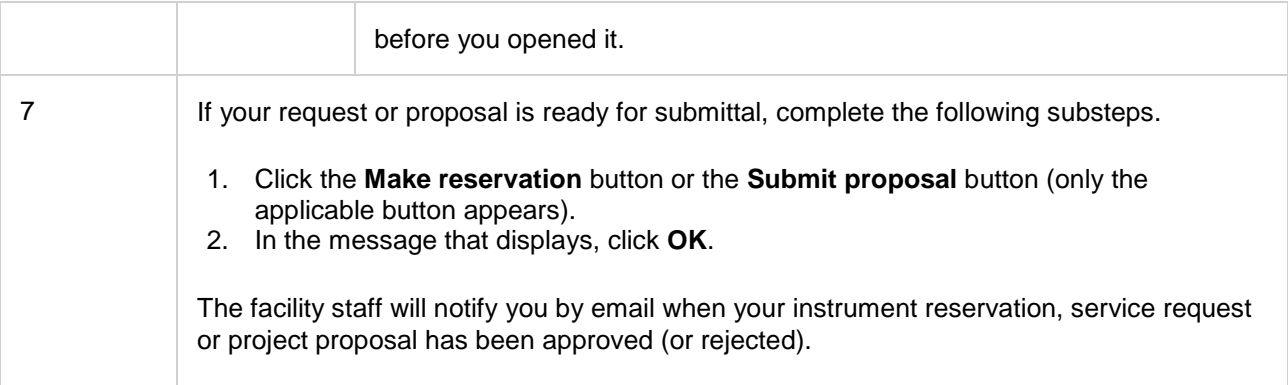

#### **Delete a waitlist item**

To delete an unfinished instrument reservation, service request, or proposal that is in your waitlist on your Dashboard, complete the following steps.

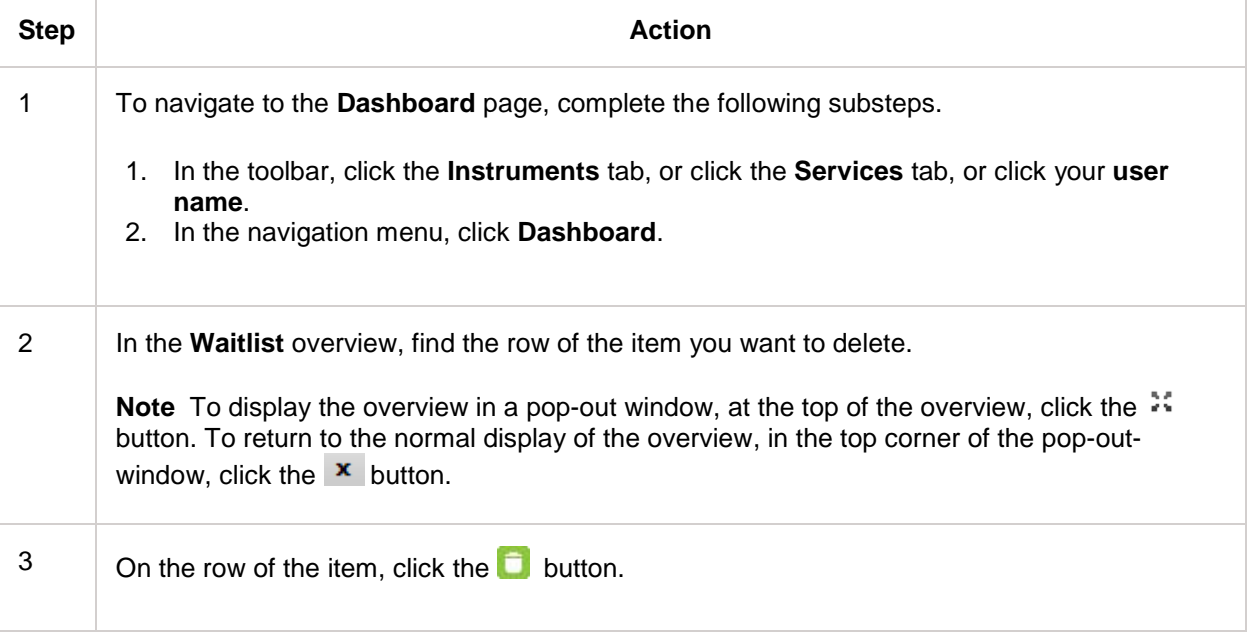

- 1. [Dashboard](#page-88-0)<br>2. Cancel a rea
- 2. [Cancel a reservation](#page-92-0)<br>3. Make a proposal
- 3. [Make a proposal](#page-72-0)<br>4. Make an instrume
- 4. [Make an instrument reservation](#page-45-0)<br>5. Request a service
- [Request a service](#page-55-0)

# **Reporting**

## <span id="page-95-0"></span>**Reports**

CFMS offers various categories of reports for different interest groups. The report categories that are available to you depend on the interest groups to which you belong based on the authorisations that you have in the system. If you are a researcher or a Chief Investigator, only the Researcher category of reports is available.

Within a report category, one or more report templates are available. You customise your report by defining several filters. Common filters are the institution, the facility, and the period for which you want to create a report. Each report template has additional filters that are specific to the template.

The templates that are available in a specific report category can vary across organisations and can change over time. Therefore this document does not provide a list of report templates. When you select a template, a description displays by which you can tell if this is the report you want to create.

### **Related Links**

1. [Create a Researcher report](#page-96-0)

## <span id="page-96-0"></span>**Create a researcher report**

To create a report using one of the report templates in the "Researcher reports" category, complete the following steps.

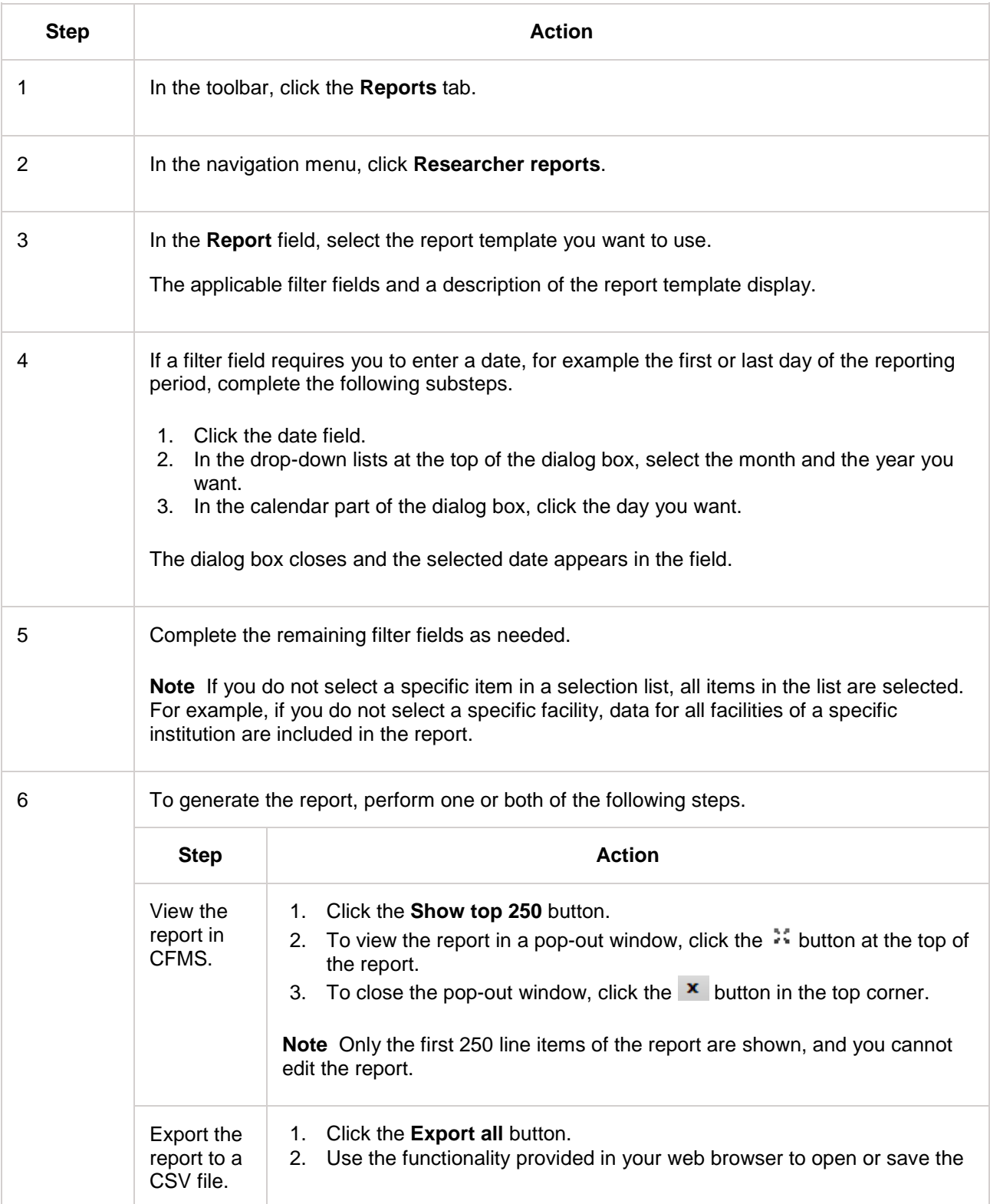

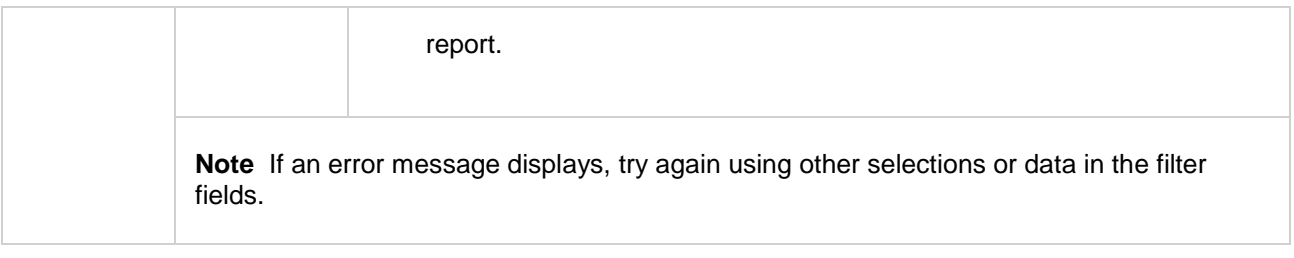

### **Related Links**

1. [Reports](#page-95-0)

## <span id="page-98-0"></span>**Usage of instruments and services**

In CFMS you book the instruments and other services that core facilities offer. When the work is done, the facilities bill you for the instrument or service usage. For billing purpose, facilities can choose to install CFMS Usage Logger on host computers that are linked to instruments or other services. The Logger allows facilities to calculate your usage of an instrument or other service, based on the start and end times that are logged on the host computer.

#### **How your usage is logged and calculated**

If CFMS Usage Logger is installed, the Logger adds an entry in the usage log each time you start working or stop working, and sends the usage log data to the CFMS database. CFMS then calculates the actual usage based on the start and end times that were recorded for you.

Idle times and abnormal shutdowns are taken into account. If a session on the host computer ends abnormally, the Logger records the end time as the time when the computer shut down or crashed.

To log the start and end times of your instrument or service usage, CFMS Usage Logger can operate in two modes.

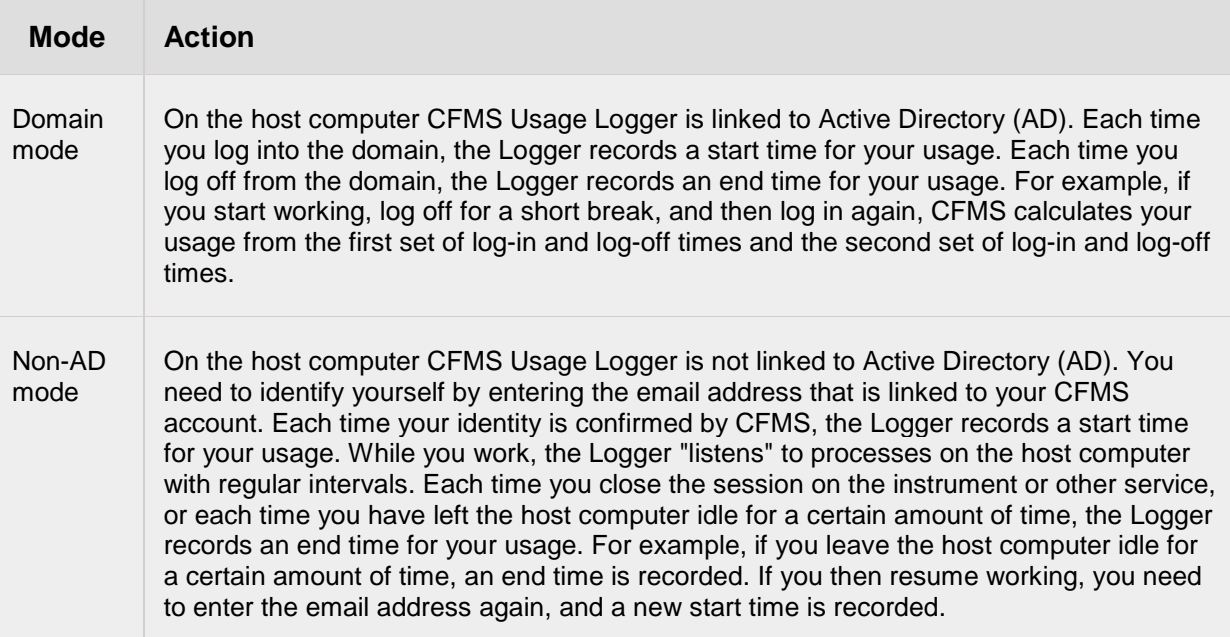

### **Related Links**

1. [Log in for instrument or service usage](#page-99-0)

### <span id="page-99-0"></span>**Log in for instrument or service usage**

When you try to access an instrument or another service using a host computer on which CFMS Usage Logger is installed, the Logger verifies two points.

- Your identity.
- The existence of a booking for the linked instrument or service for that time slot.

If either you or the booking is not known in CFMS, you are unable to use the instrument or service.

To enable CFMS Usage Logger to verify your identity, specify your credentials in one of the following ways.

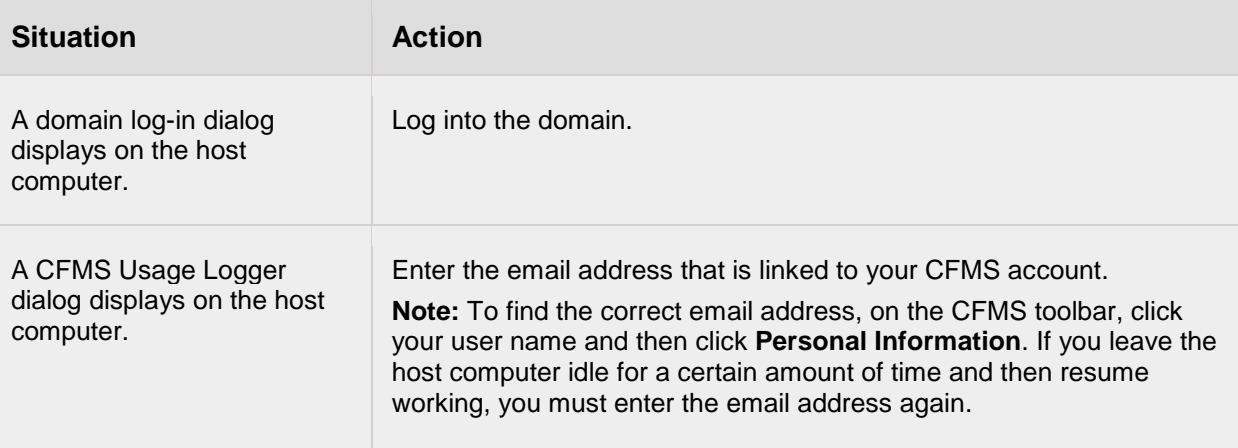

### **Related Links**

#### 1. [Usage of instruments and services](#page-98-0)

**Index**

# **A**

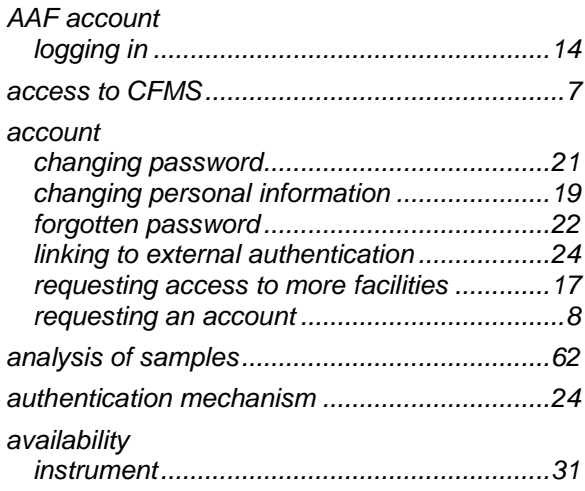

# **C**

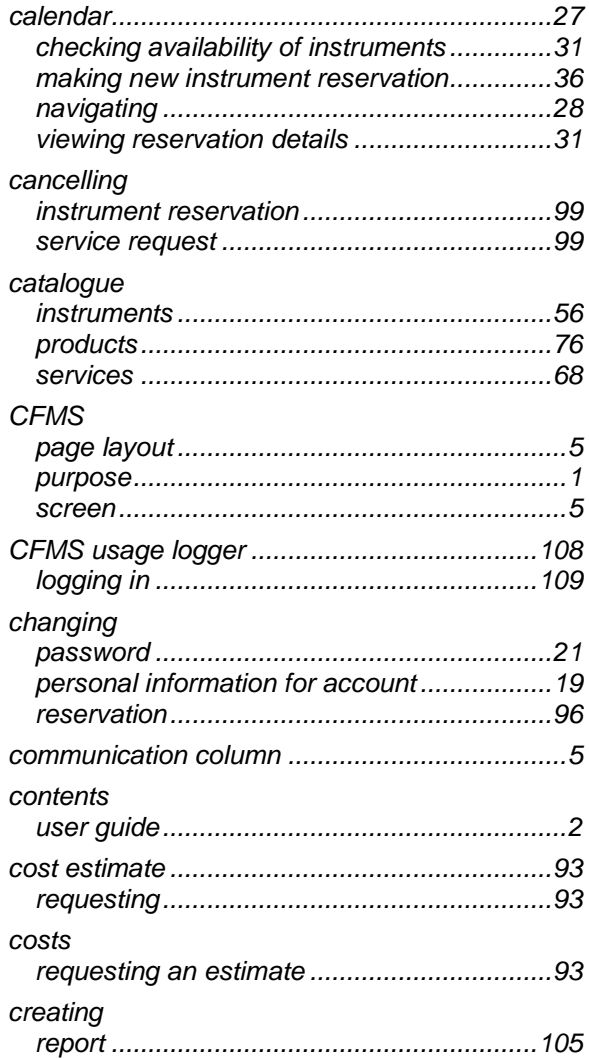

# **D**

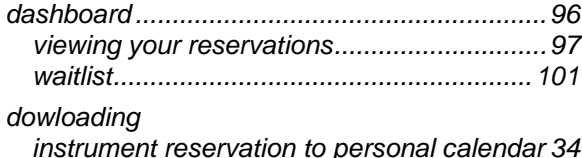

## **E**

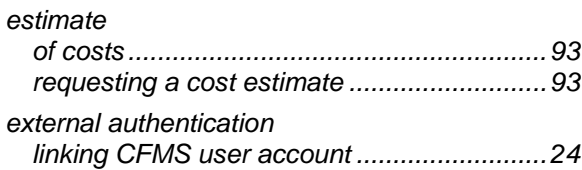

## **F**

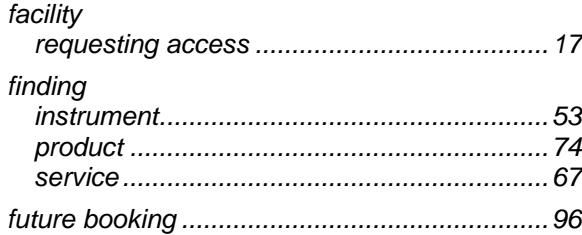

# **G**

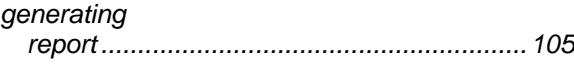

### **I**

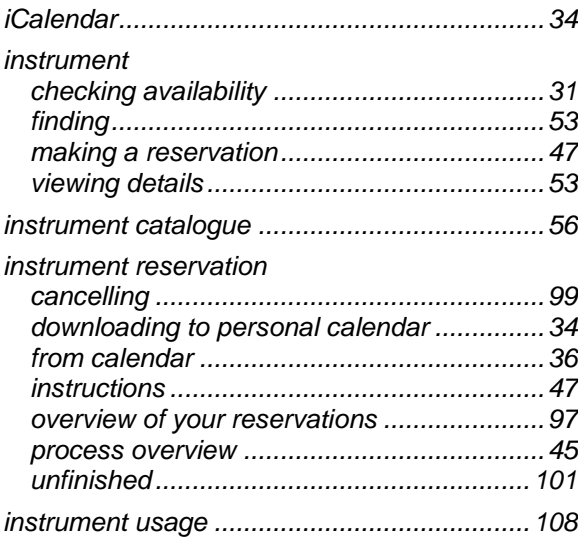

### **L**

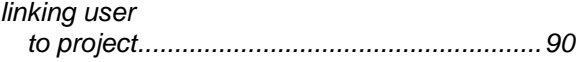

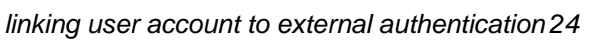

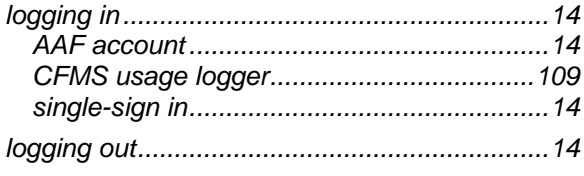

# M

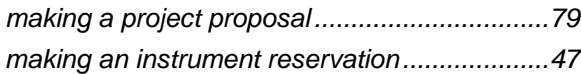

# $\overline{\mathsf{N}}$

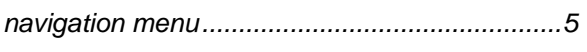

# $\mathbf O$

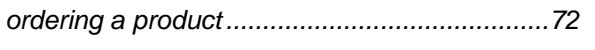

# $\mathsf{P}$

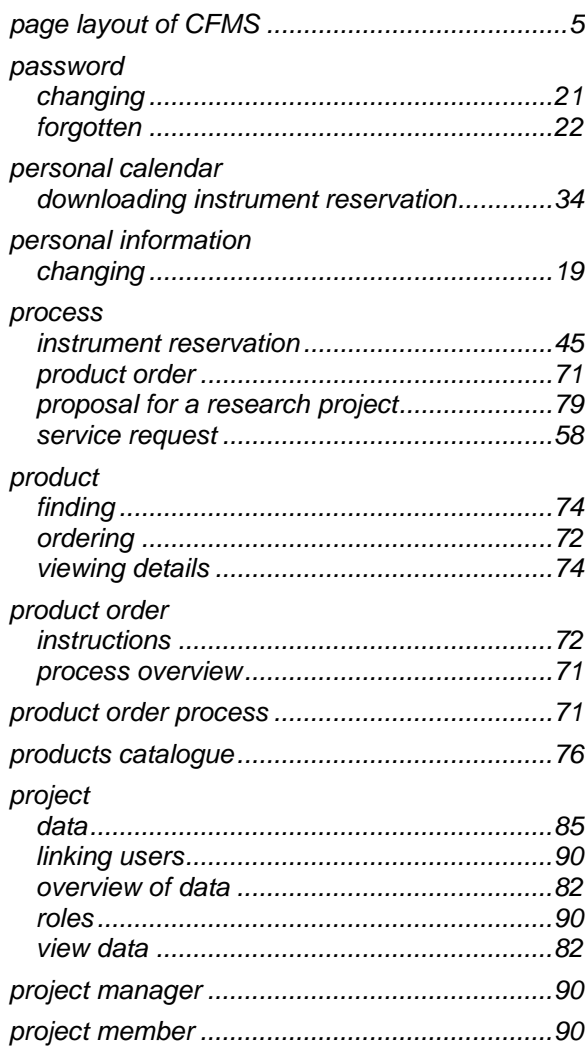

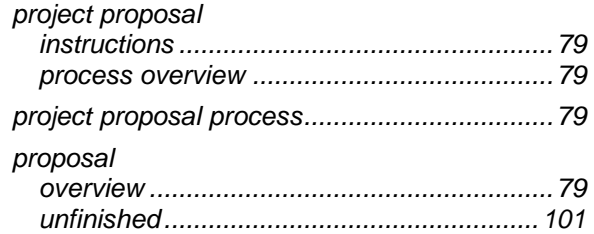

# $\overline{\mathsf{R}}$

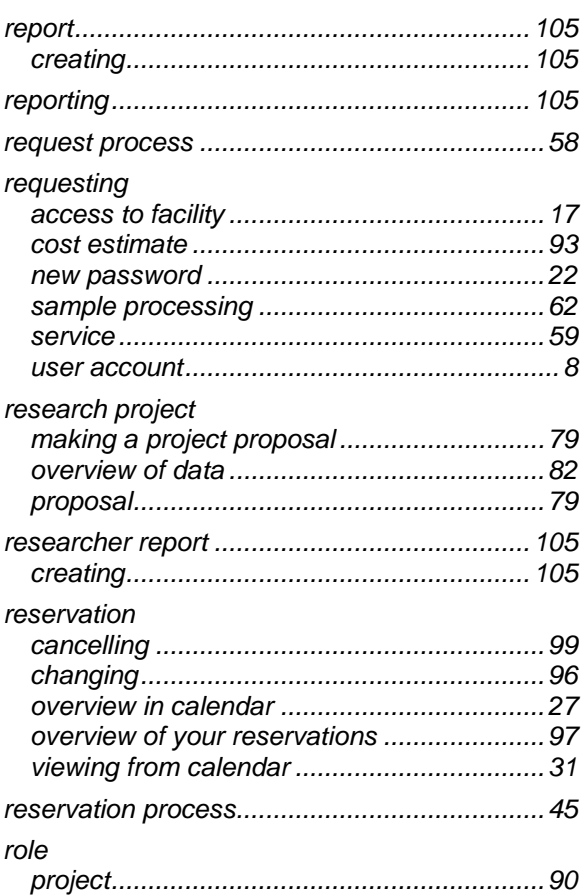

# S

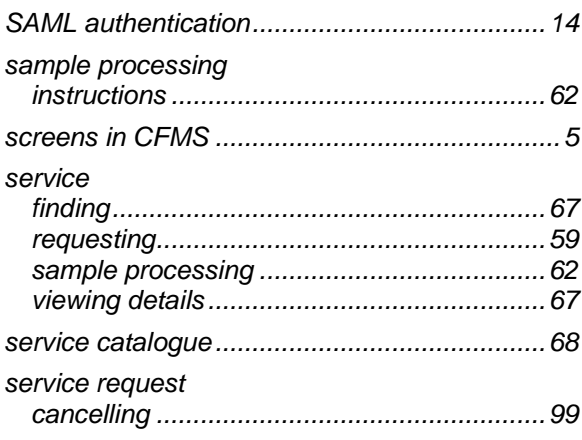

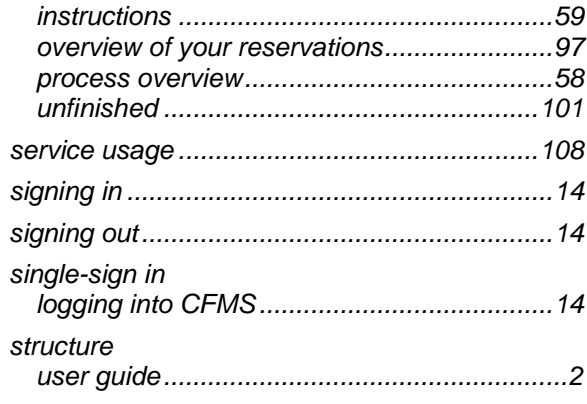

# **T**

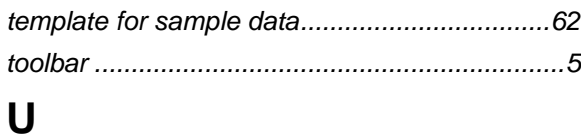

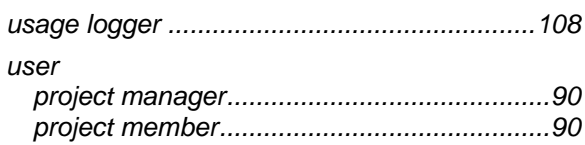

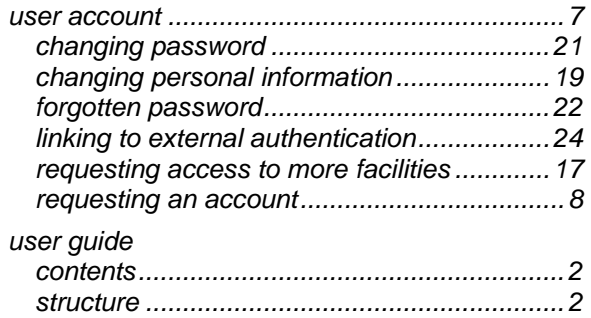

### **V**

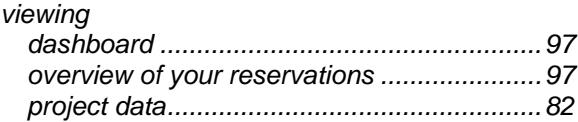

### **W**

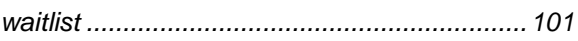

#### **Y**

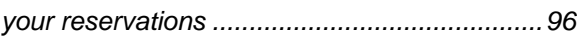